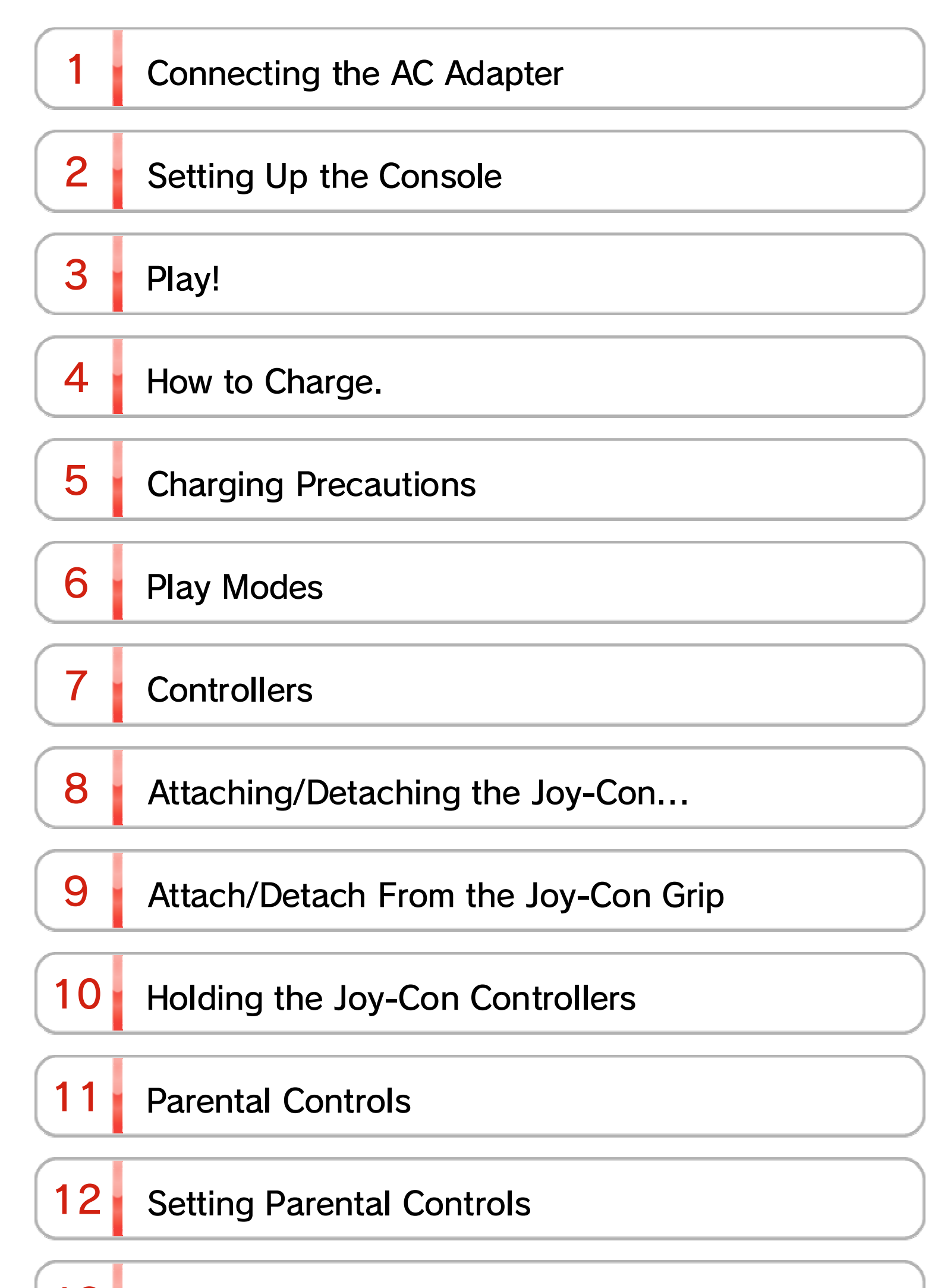

## 13 Changing Parental Controls Settings

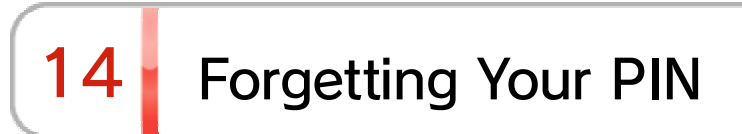

# 15 Unlinking Parental Controls

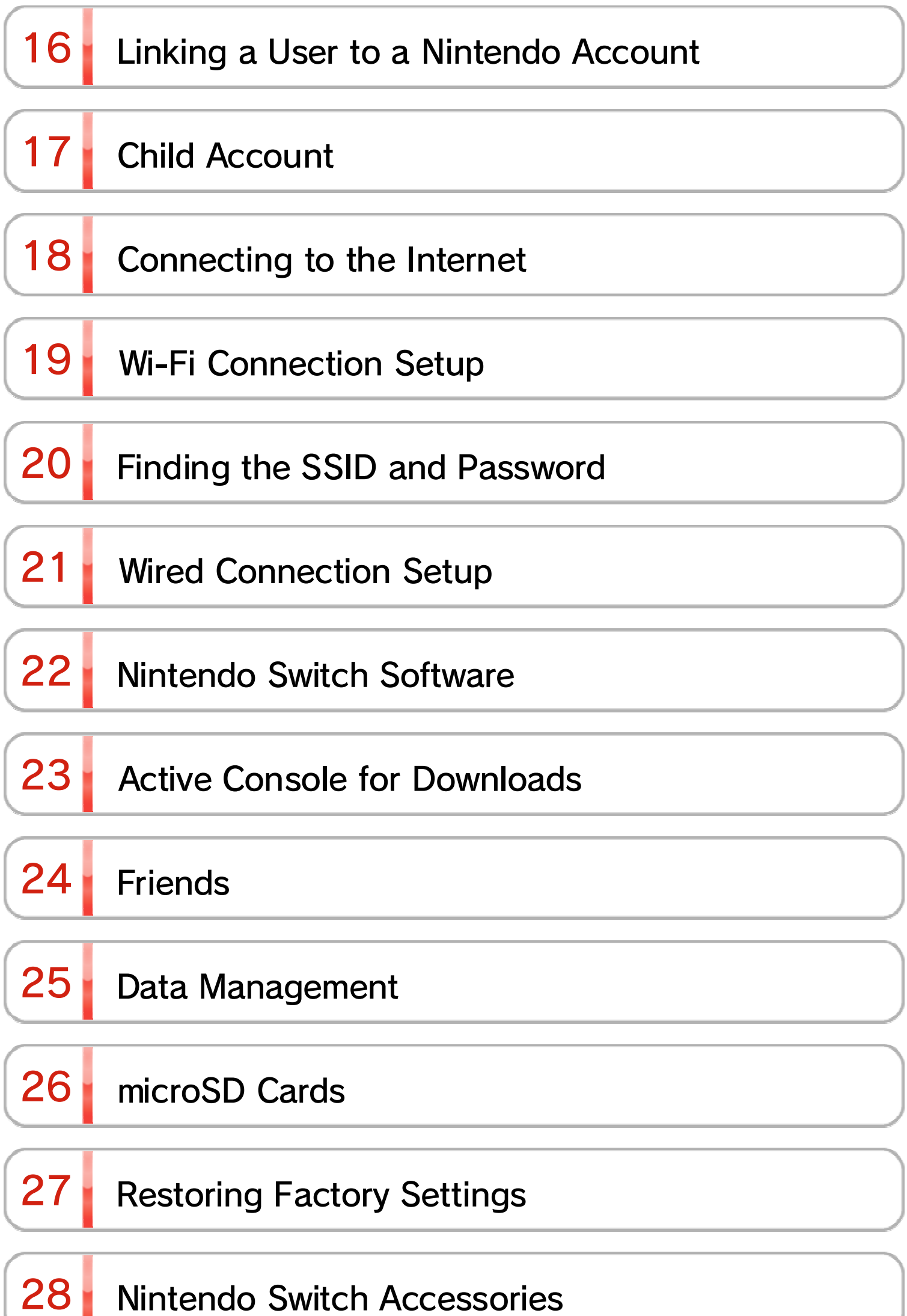

1. Connect the AC adapter

Connect the AC adapter provided with the console and turn the console on.

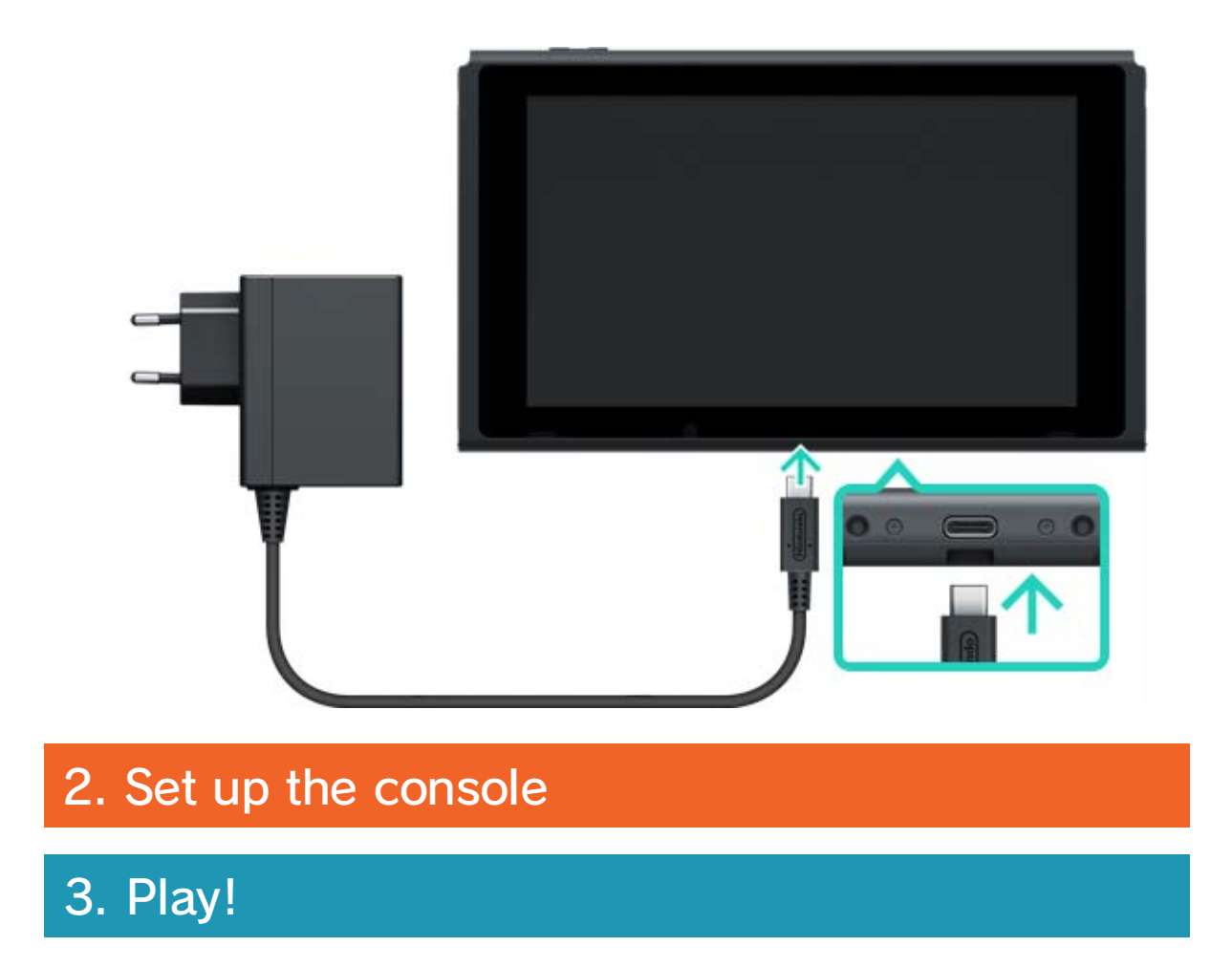

# 1 Connecting the AC Adapter

Connecting the AC Adapter

1. Connect the AC adapter

#### 2. Set up the console

When you start up the console for the first time, you'll be asked to choose some settings. Attach both Joy-Con controllers to the console and follow the on-screen instructions.

More settings can be chosen later.

If something you don't understand pops up while you're choosing your settings, please view the following pages.

→Connecting to the internet

 $\rightarrow$ What is a time zone?

### →Connecting to a TV

→Linking to a Nintendo Account

→Setting Parental Controls

Changing your settings

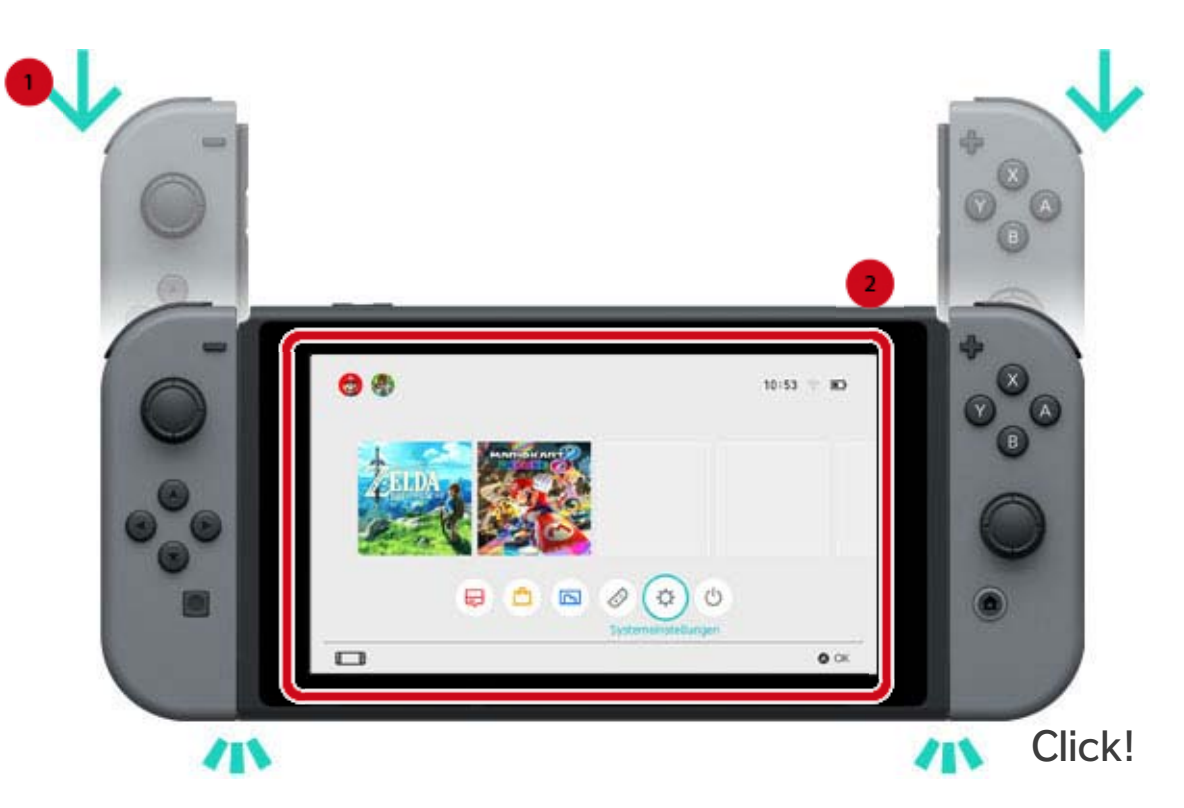

# 2 Setting Up the Console

## Setting Up the Console

You can change these settings at any time from System Settings on the HOME Menu.

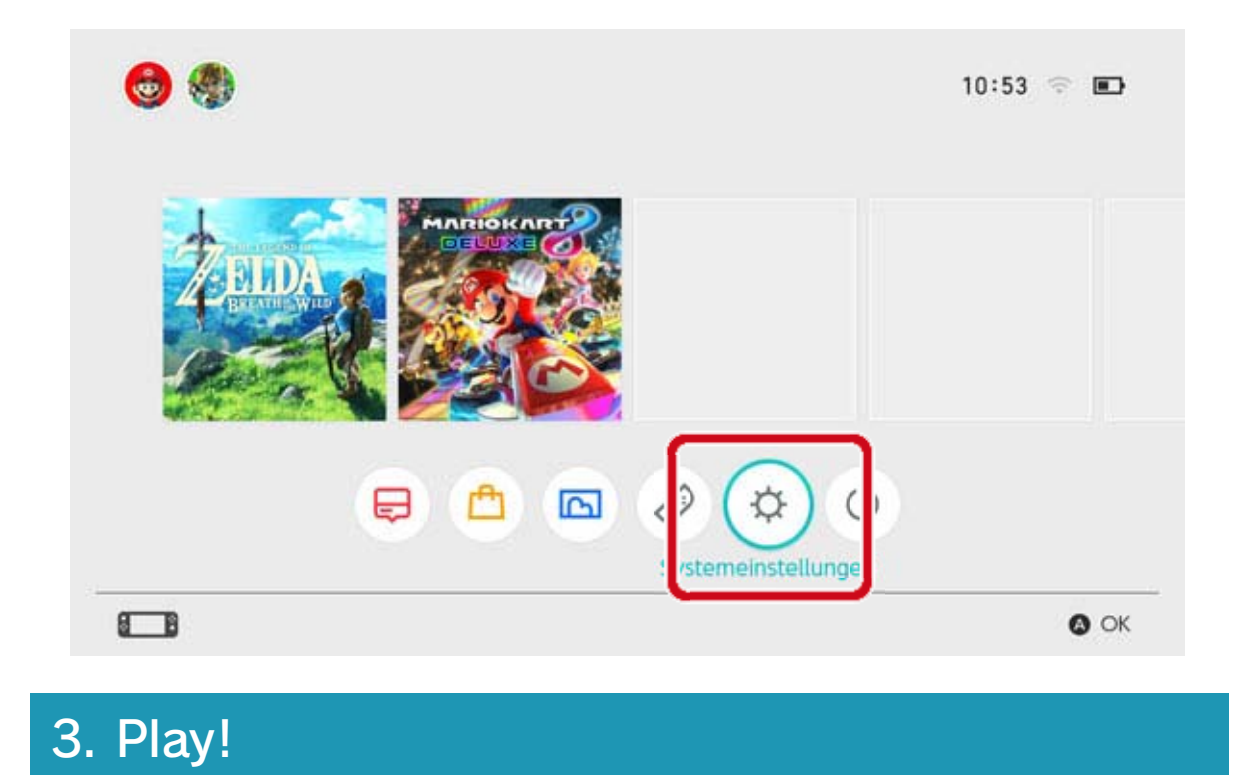

There are two types of Nintendo Switch software: a retail version, which includes a game card that you insert into the console, and a downloadable version that you download and save to the console or a microSD card.

Here is a brief introduction to playing a game, using the retail version as an example.

### Changing your settings

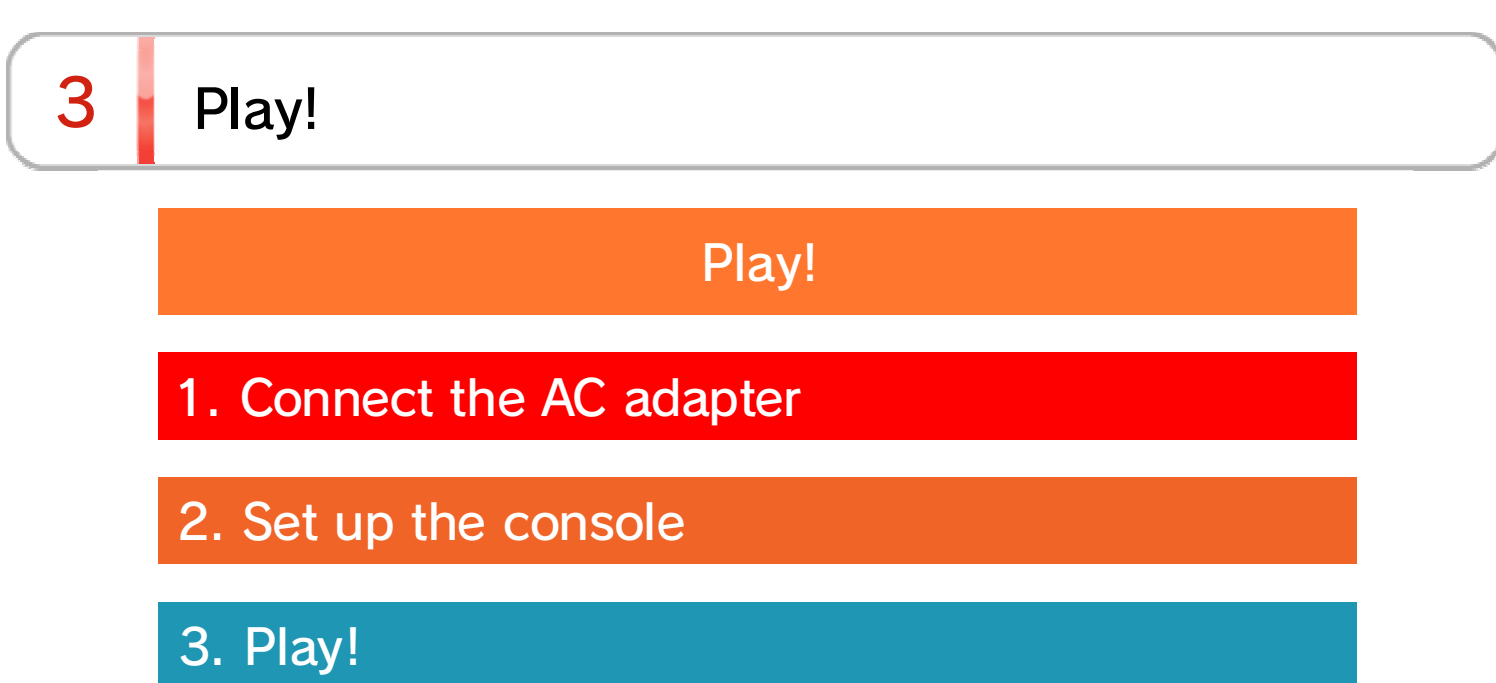

Open the game card slot and insert the game card. Pay careful attention to the direction the game card is facing when you insert it. Make sure that the label on the game card is facing you, then insert it into the game card slot until you hear a click.

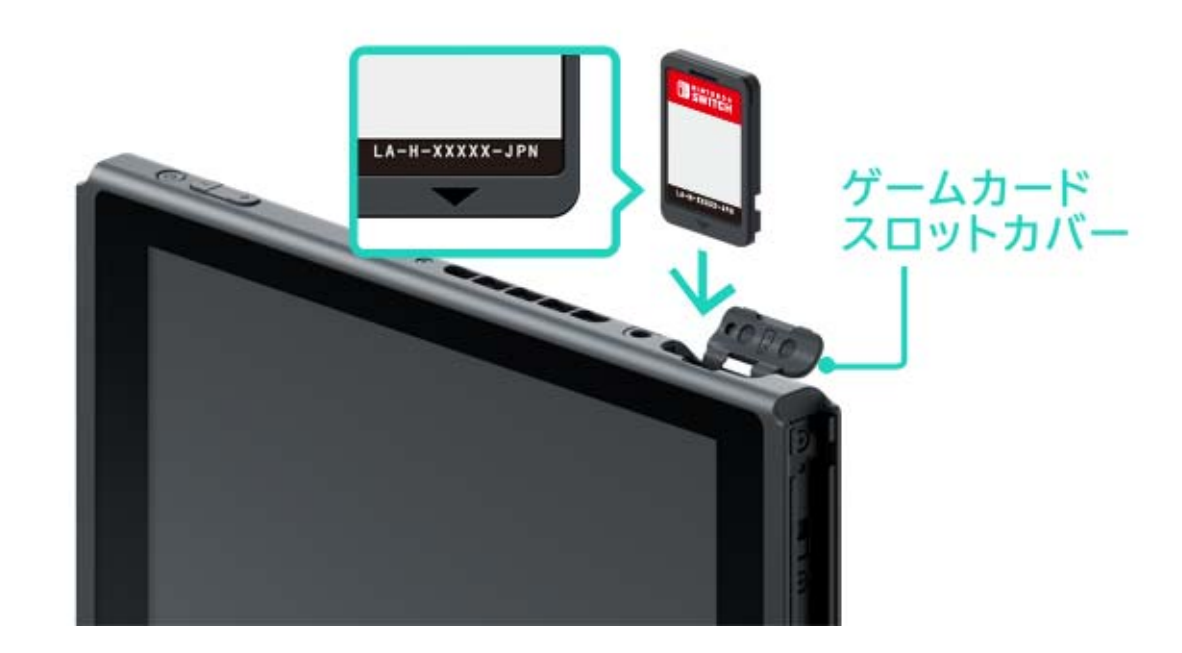

### The software icon for the inserted game card will appear on the HOME Menu. Select the icon with your cursor, then press the A Button to start the software.

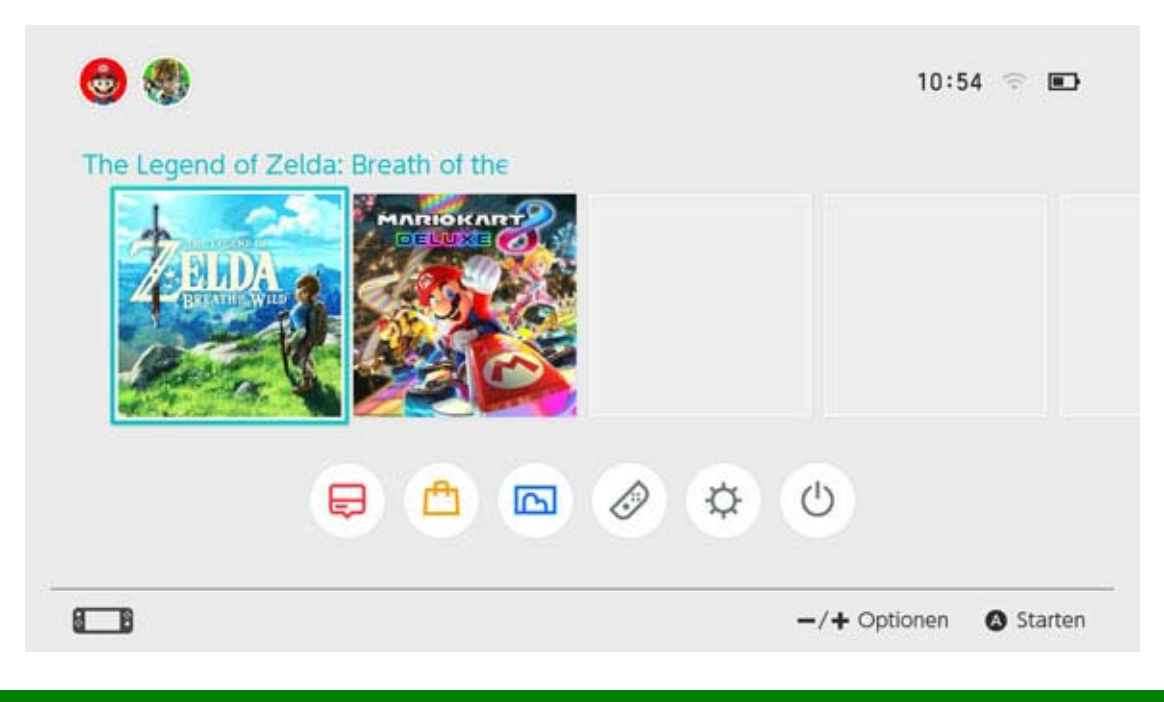

### Closing software

Pressing the HOME Button will suspend the software and return you to the HOME Menu. You can close suspended software by selecting it and pressing the X Button.

If you're playing a game that requires manual saving, make sure to save before closing the software. Unsaved data will be lost.

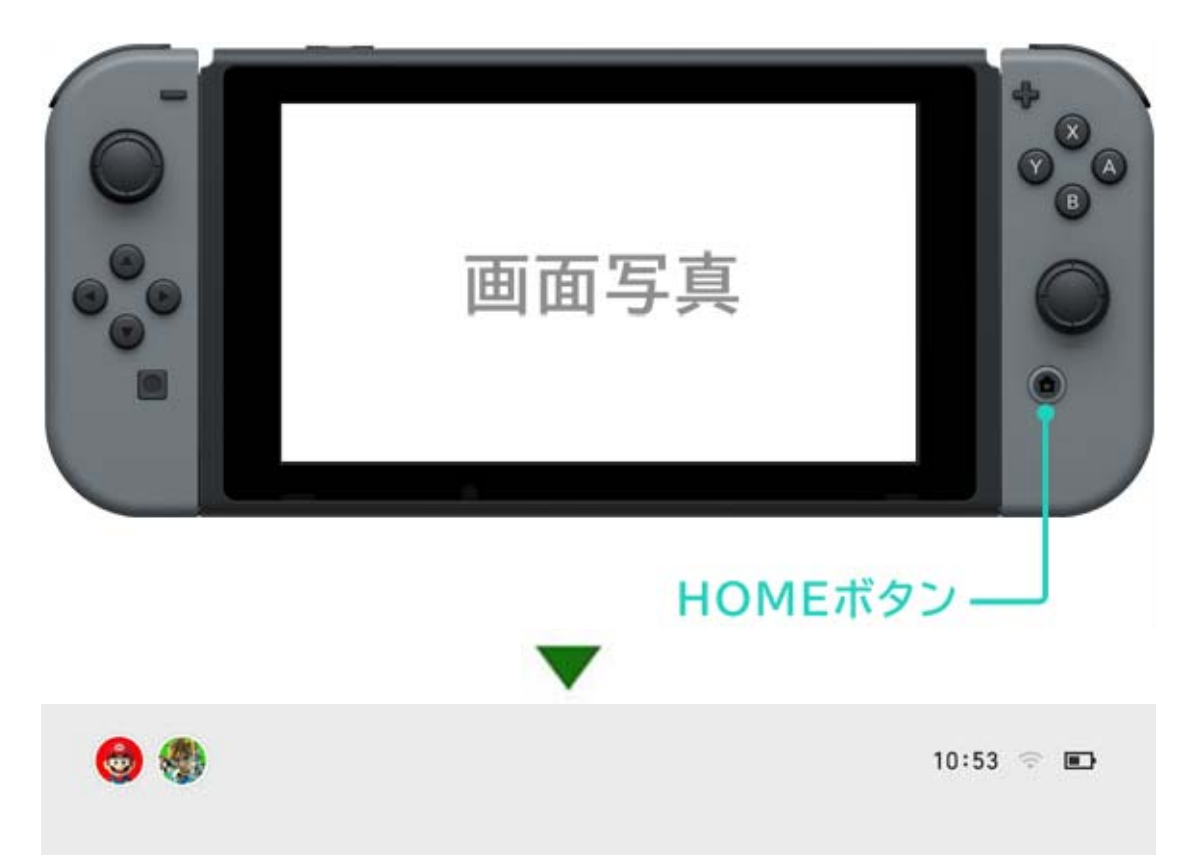

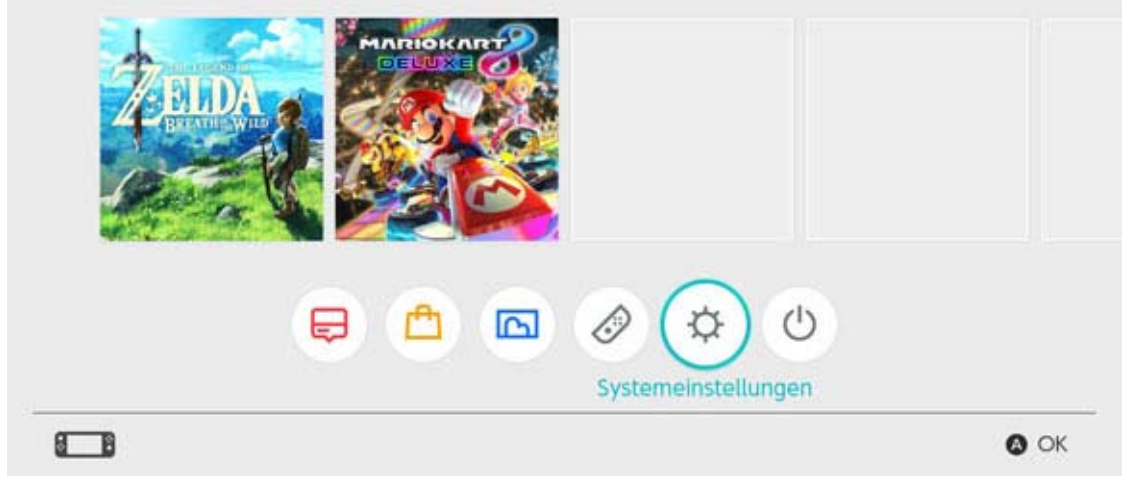

#### How to remove the game card

To remove the game card from the console, open the game card slot cover and push the game card in until it pops up, then remove it.

### When you're finishing using the console

Hold  $\odot$  (HOME Button) for one second or more to open Quick Settings, then select Sleep Mode.

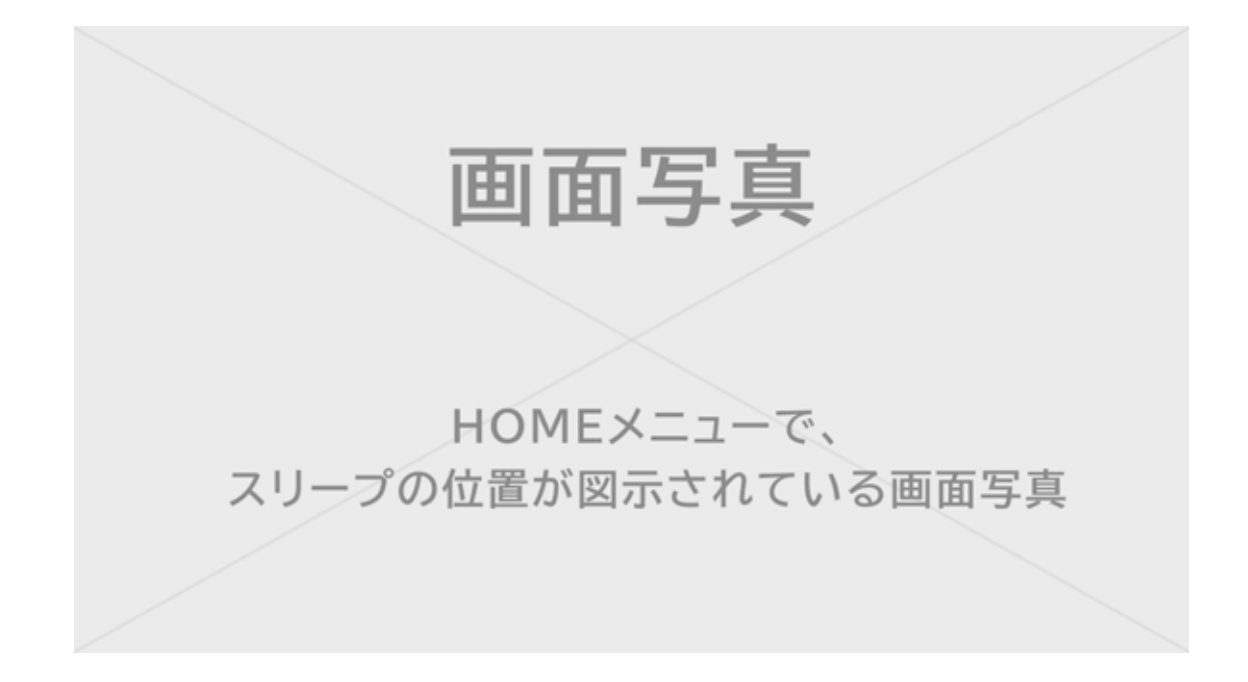

You can put your Nintendo Switch console into sleep mode when you're done using it. That way, if you want to use it again, you can wake it from sleep mode and start playing right away. The battery will last XX days if the console is put into sleep mode from full charge.

Putting the console into sleep mode

Waking the console from sleep mode

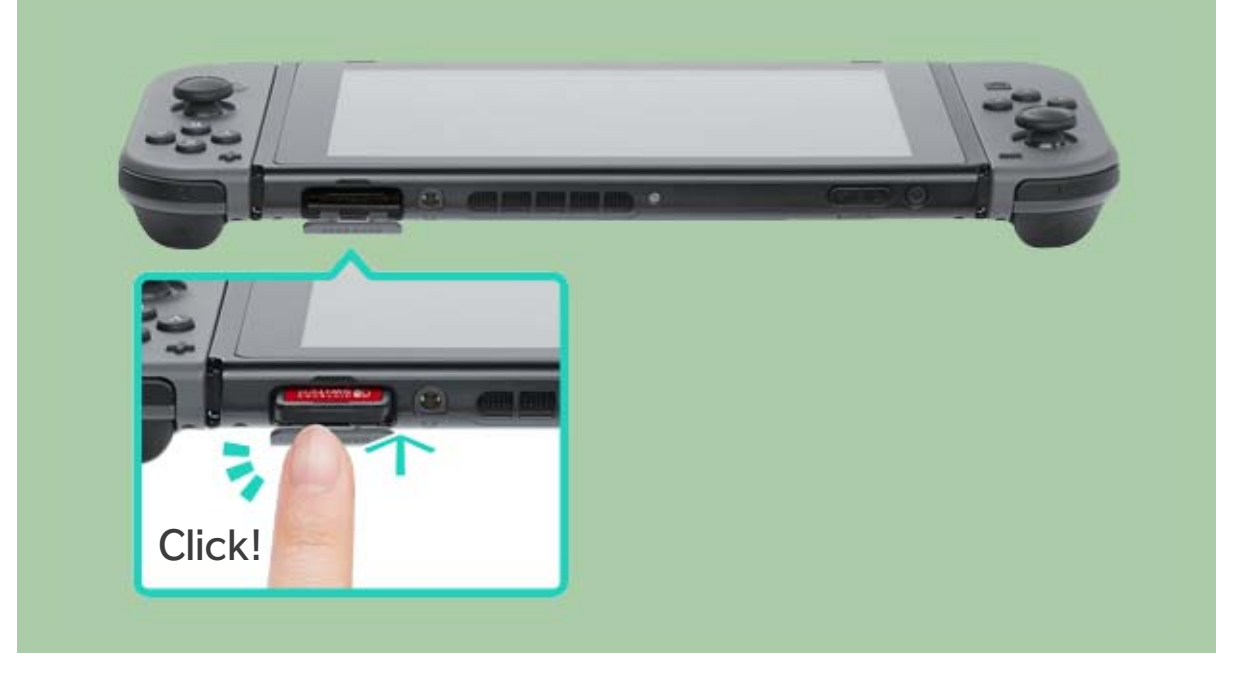

Press the HOME Button to wake the console.

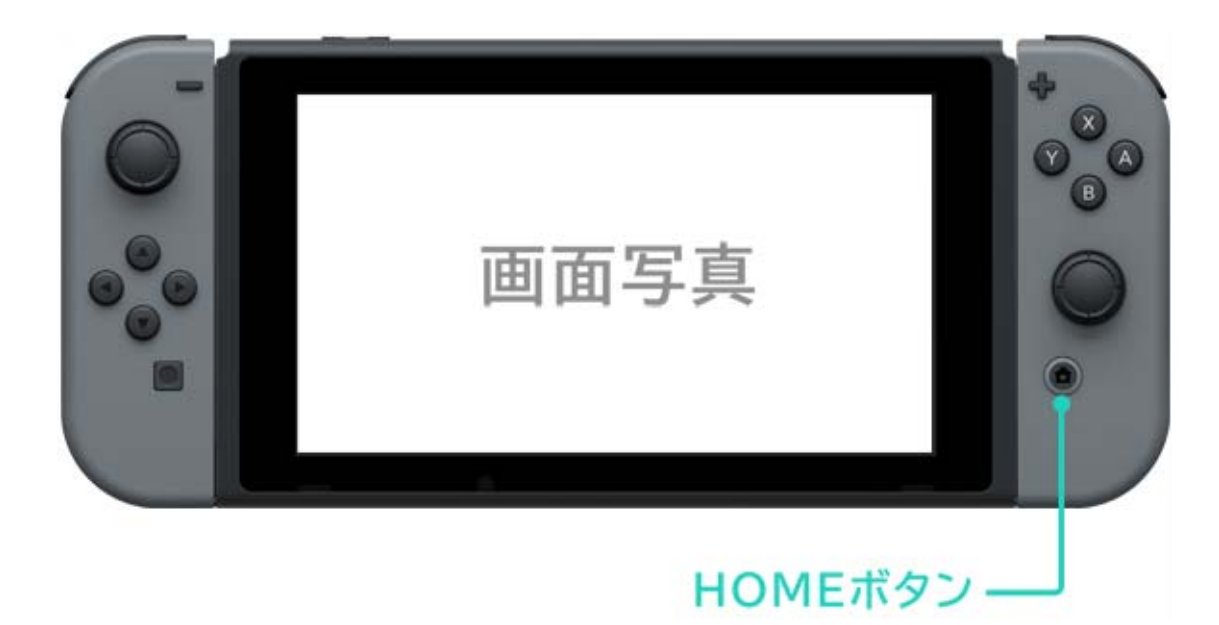

Other ways to wake the console/put it to sleep

Putting the console into sleep mode from the HOME Menu

Push  $\circledcirc$  (POWER Button) to put the console to sleep or wake it from sleep mode.

Open the Sleep Mode menu from the HOME Menu.

Push the POWER Button to put the console to sleep or wake it from sleep mode.

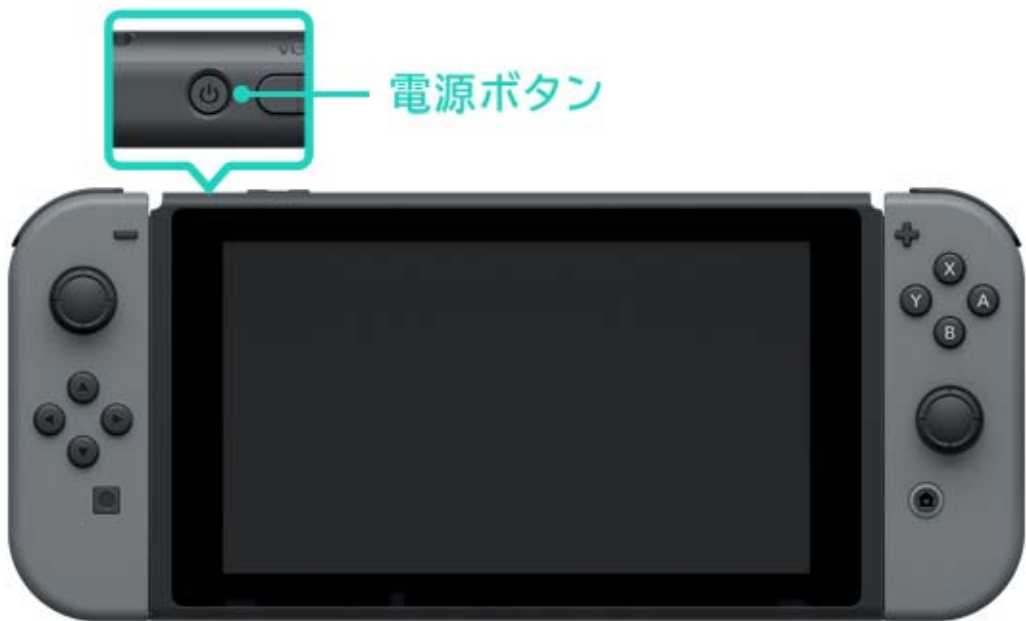

You will need to charge the console, the Joy-Con controllers, and the Pro Controller to use them. Below are methods for charging each device.

Charging the console

You can charge the Nintendo Switch console in the following ways:

charging in sleep mode. ◆ This estimate is for when the console is

- Put the console in the Nintendo Switch dock when the dock is connected to the AC adapter
- Connect the AC adapter directly to the console

The battery icon on the screen will show a lightning bolt when the console begins charging.

Using the Nintendo Switch dock

Put the console into the Nintendo Switch dock while the dock is connected to the AC adapter.

# 4 How to Charge.

### How to Charge.

A full charge takes about three hours.

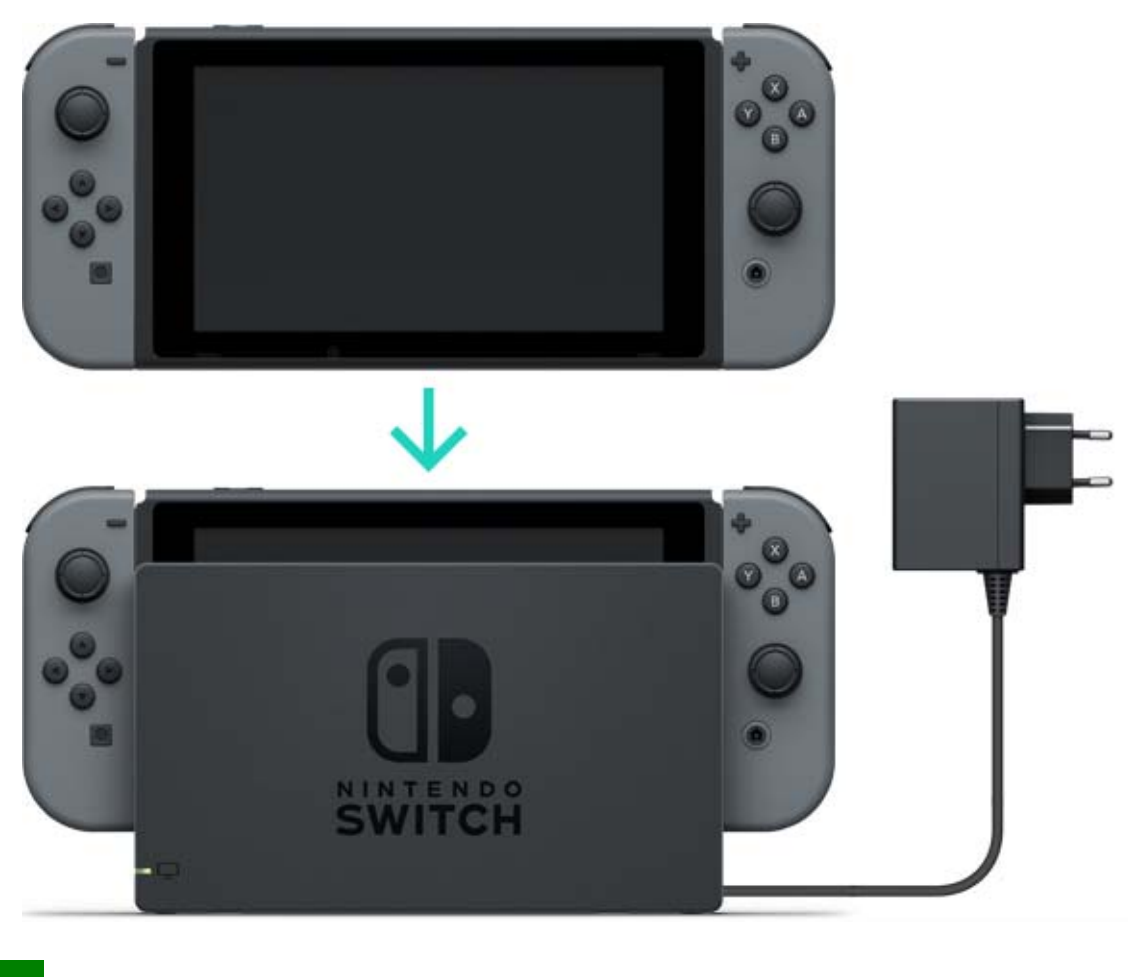

Using the AC adapter

Connect the AC adapter to the console and plug it into a power socket.

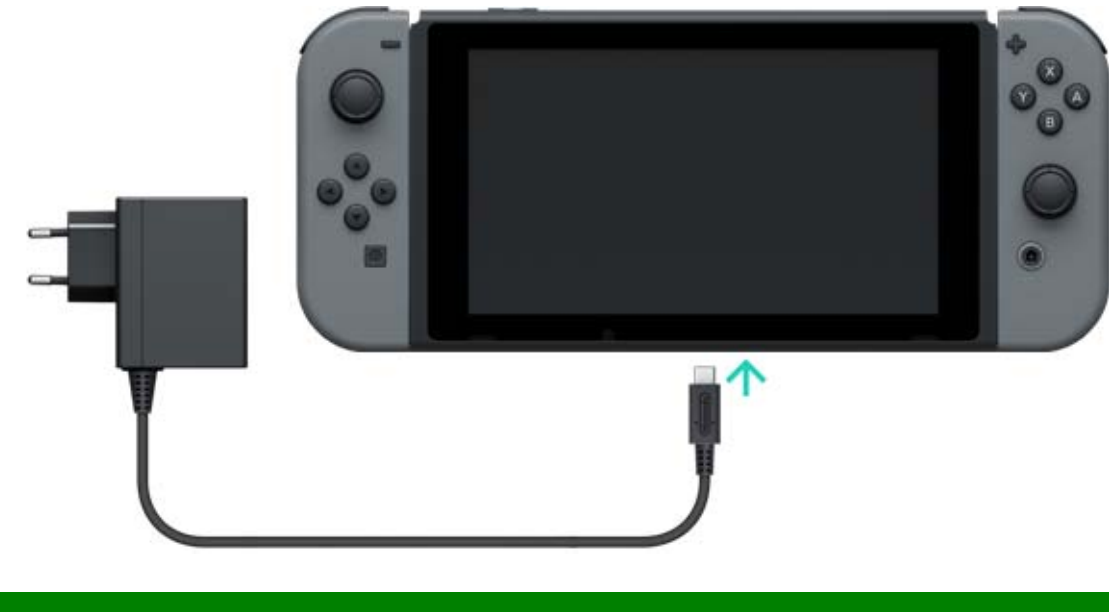

Charging the Joy-Con controllers

You can charge the Joy-Con controllers in the following ways:

・ Attach them to the console while it's charging

・ Attach them to a Joy-Con charging grip accessory (sold separately)

hours. A full charge takes about three and a half

### Attaching them to the console

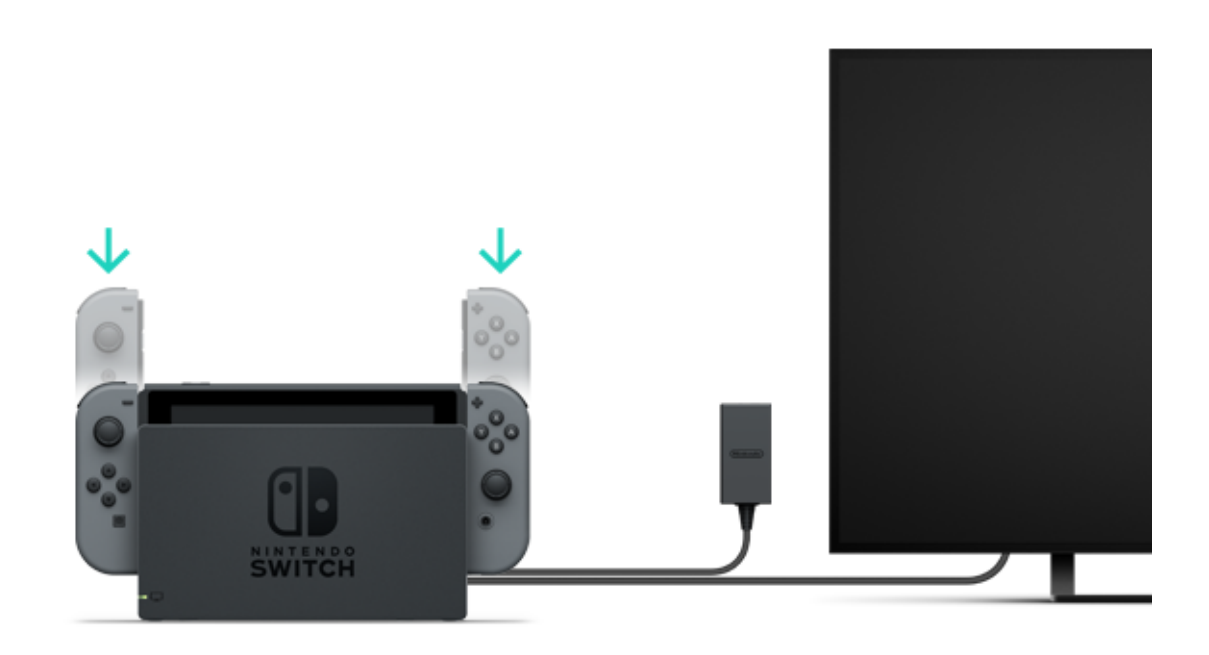

What happens if I attach the Joy-Con controllers to the console when it's not charging?

The Joy-Con controllers will only be charged if their battery is low.

They will stop charging at around half battery life to keep from draining the console battery too much.

Attaching the controllers to a Joy-Con charging grip (sold separately)

Connect the Joy-Con controllers to the charging grip accessory, then connect it to the Nintendo Switch dock.

A USB charging cable is provided for connecting the accessory to the dock.

You'll need to connect the dock to the AC adapter.

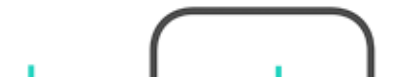

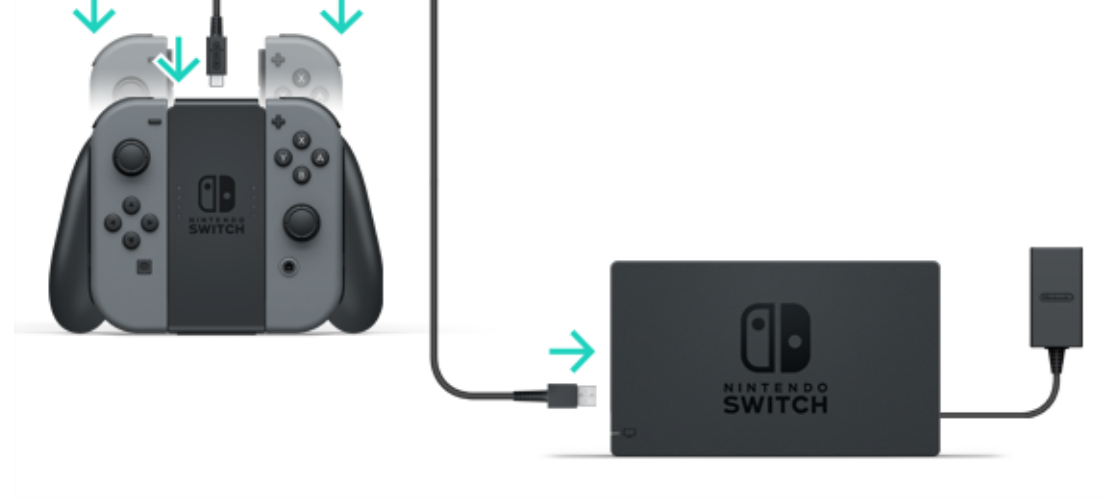

You can also charge the accessory using the AC adapter included with the console.

You can charge the Joy-Con controllers by attaching them to the Joy-Con charging grip and connecting it to the AC adapter (HAC-002) provided with the console.

### Charging the Nintendo Switch Pro Controller (sold separately)

Connect the controller to the Nintendo Switch dock with the USB charging cable while the dock is connected to the AC adapter.

The USB charging cable is provided with the Nintendo Switch Pro Controller.

You can also charge the controller using the AC adapter included with the console.

The Nintendo Switch Pro Controller will charge if

you connect it to the AC adapter (HAC-002) provided with the console.

A full charge takes about six hours.

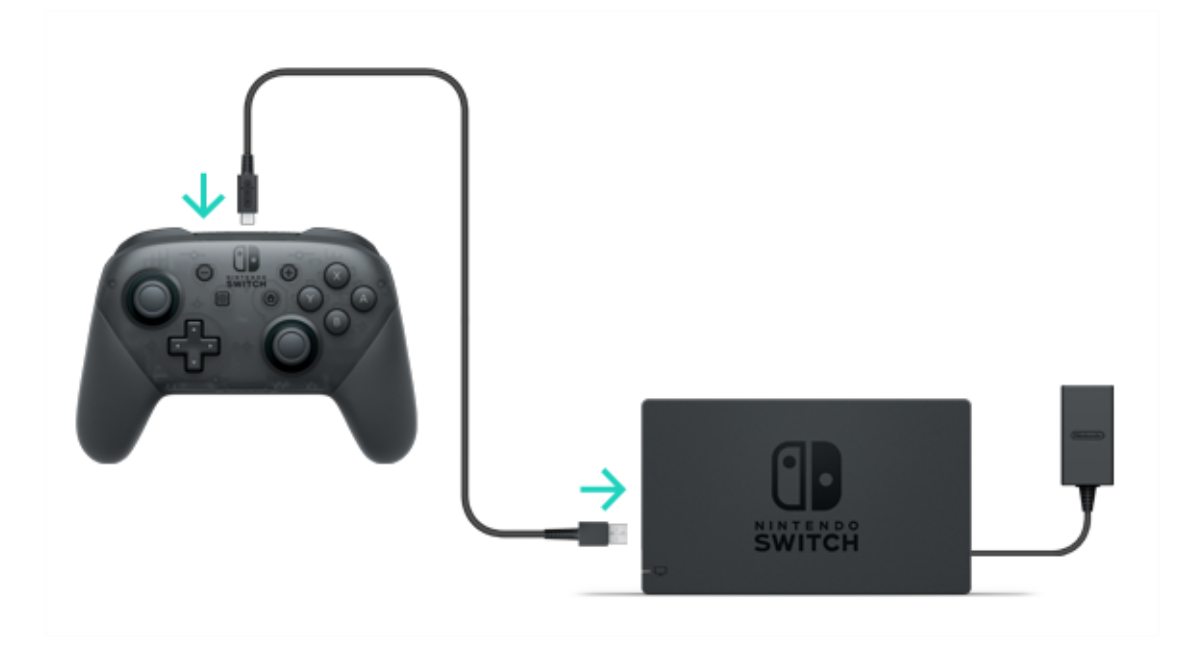

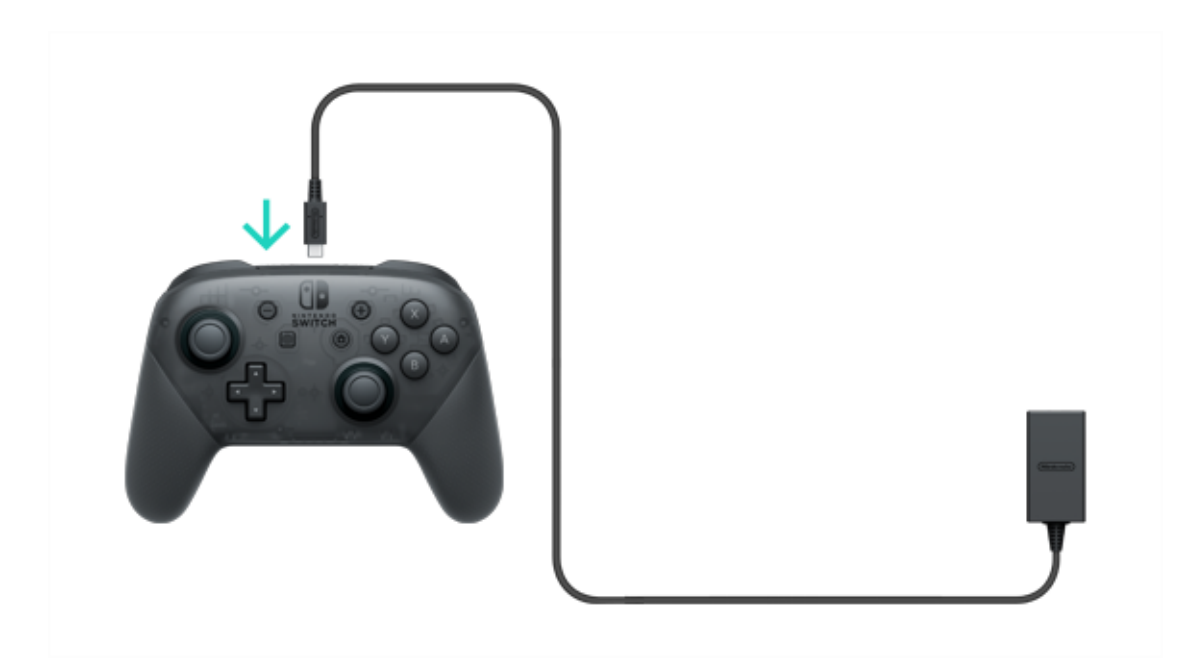

・ The battery life will gradually be reduced with repeated charging.

・ Make sure to charge products with built-in batteries at least once every six months. If the batteries are not used for an extended period of time, it may become impossible to charge them.

#### About changing batteries

Do not try to replace the batteries in the Joy-Con controllers, the Nintendo Switch Pro Controller or the console yourself. Please contact Nintendo Customer Support for more information.

# 5 Charging Precautions

### Charging Precautions

## **△ Charging precautions**

Nintendo Switch uses three different play modes that you can switch between whenever you'd like. This is a short introduction to each of the three play modes.

#### TV mode

The Nintendo Switch screen will be displayed on your TV.

### Tabletop mode

Play with the console placed on a stable surface, like a table.

### Handheld mode

Play while holding the console.

## TV mode

This play mode allows you to play Nintendo Switch games on a bigger screen. You can play alone, or gather people around you to play together!

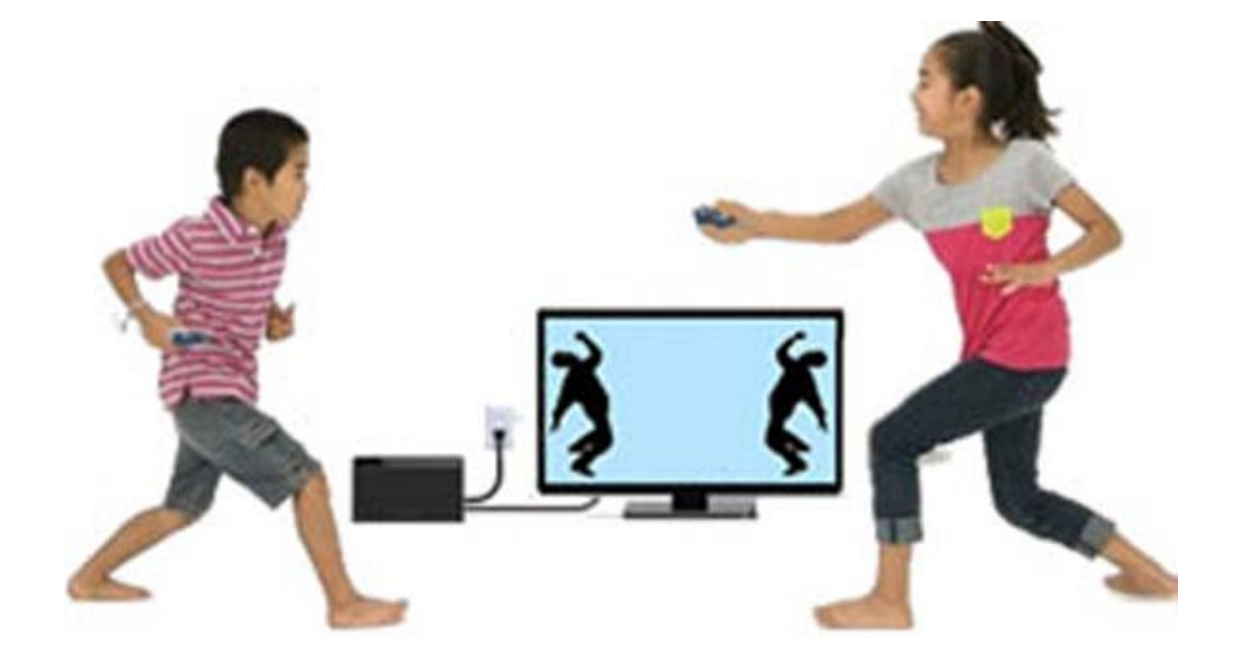

#### Using the console in TV mode

#### What you'll need, apart from the console:

# 6 Play Modes

### Play Modes

How to connect

1. Open the cover on the back of the Nintendo Switch dock.

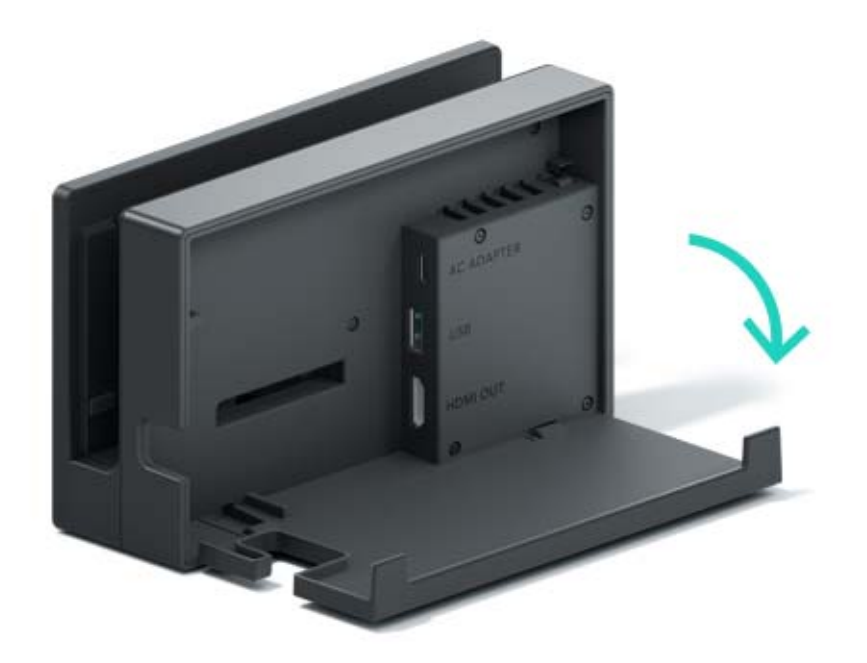

2. Connect the AC adapter to the top port and the HDMI cable to the bottom port, then close the cover.

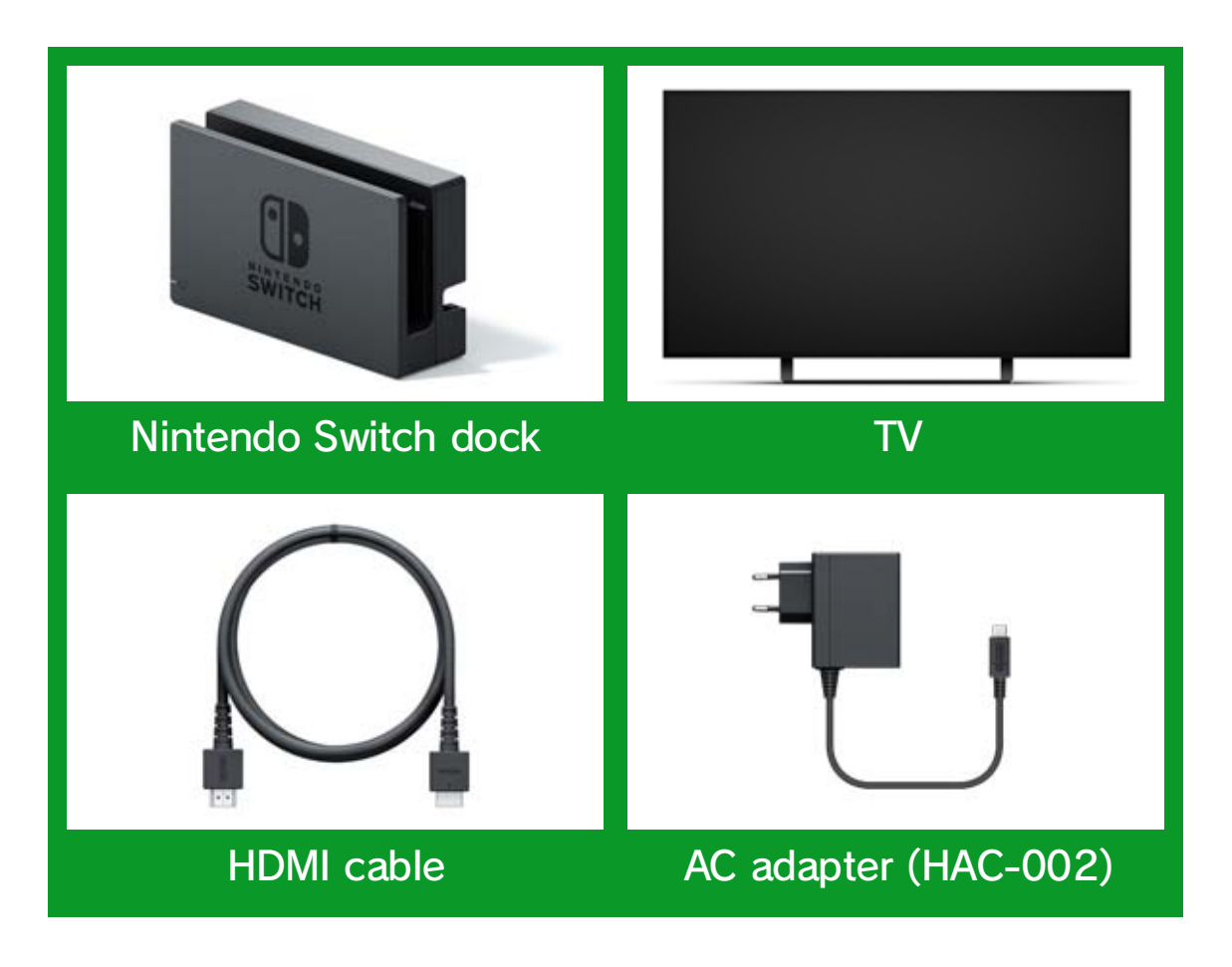

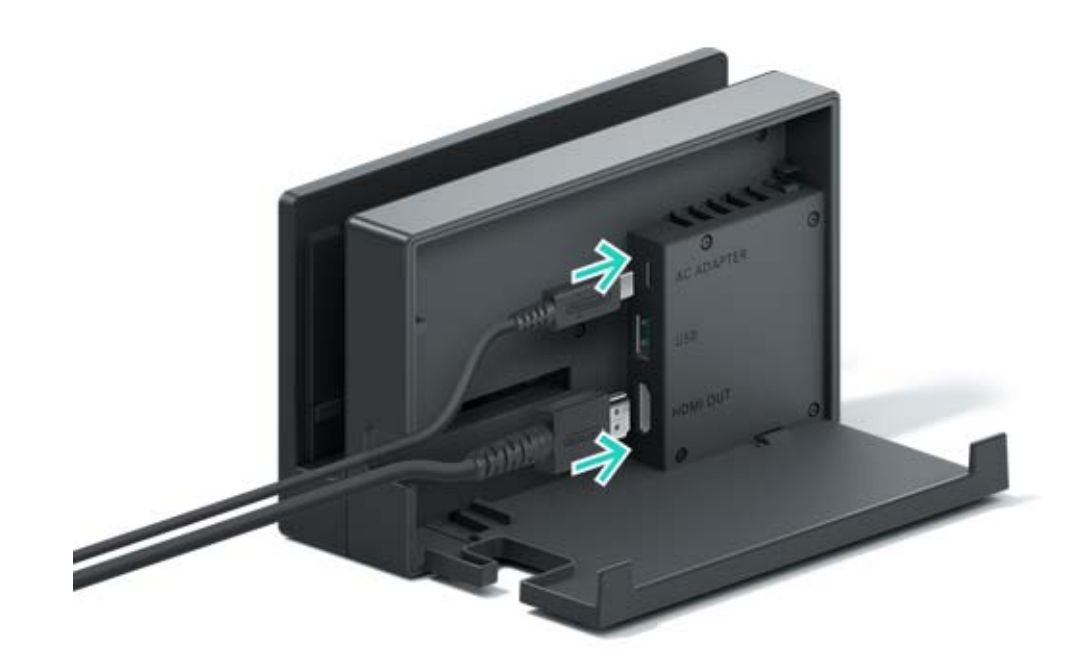

3. Connect the AC adapter to a power socket.

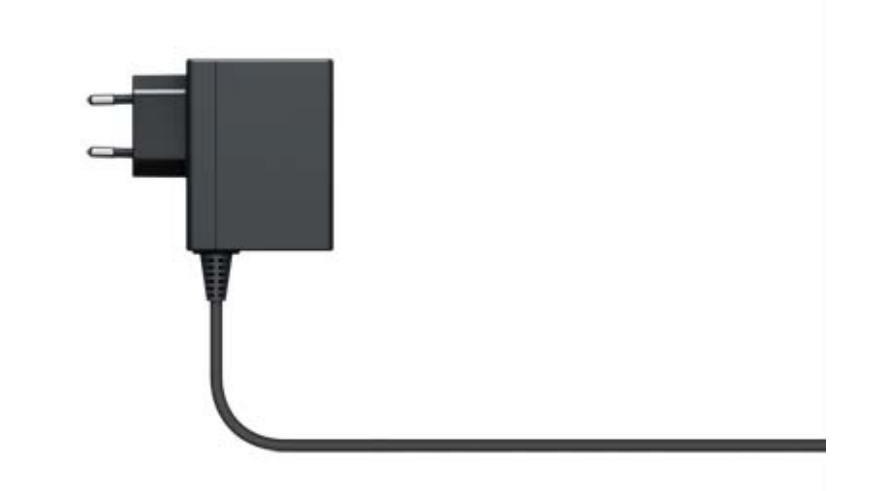

4. Connect the HDMI cable to the TV.

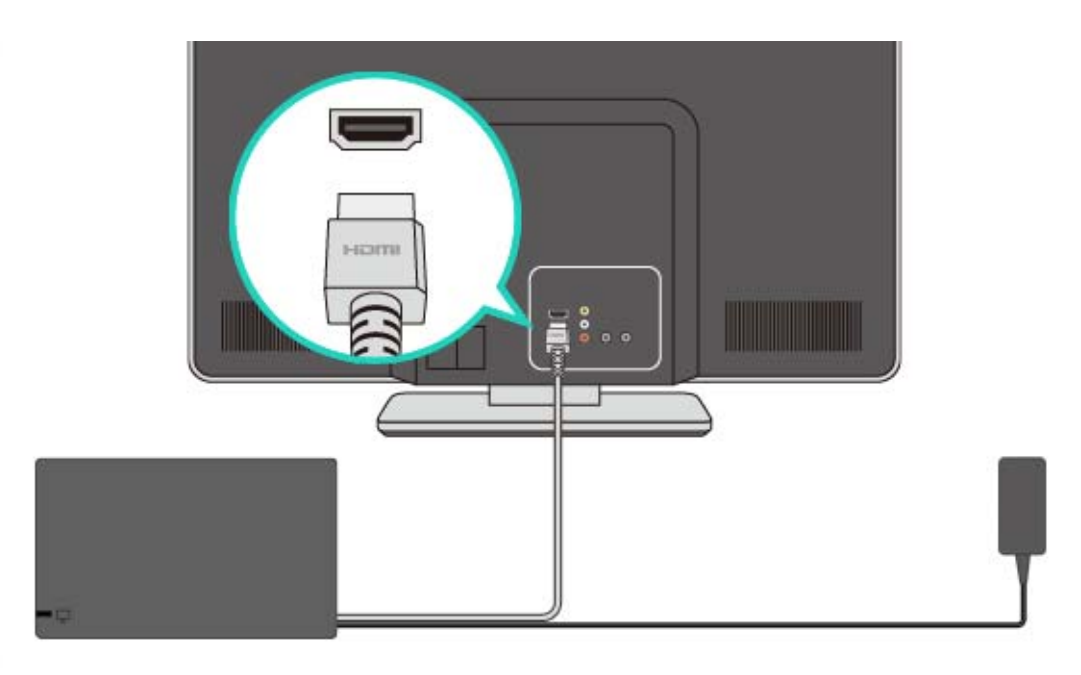

5. Detach the Joy-Con controllers from the console if you would like to use them while the console is in TV mode.

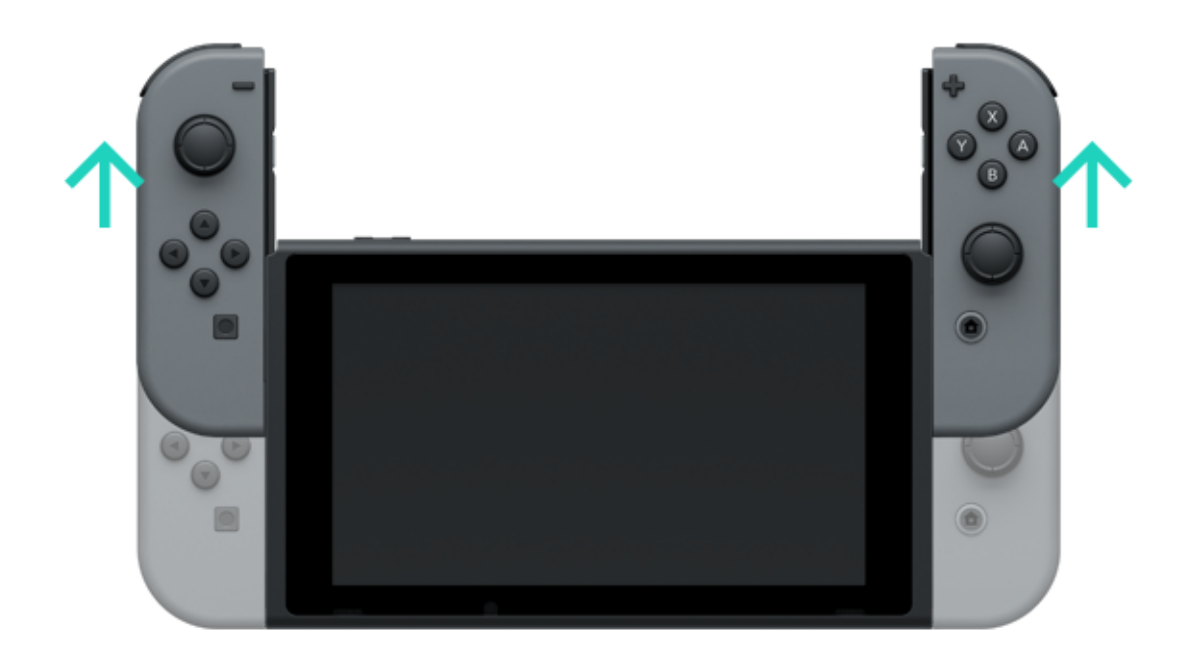

6. Align the console with the dock, then push the console down. If the console is sitting properly in the dock, the console screen will turn off.

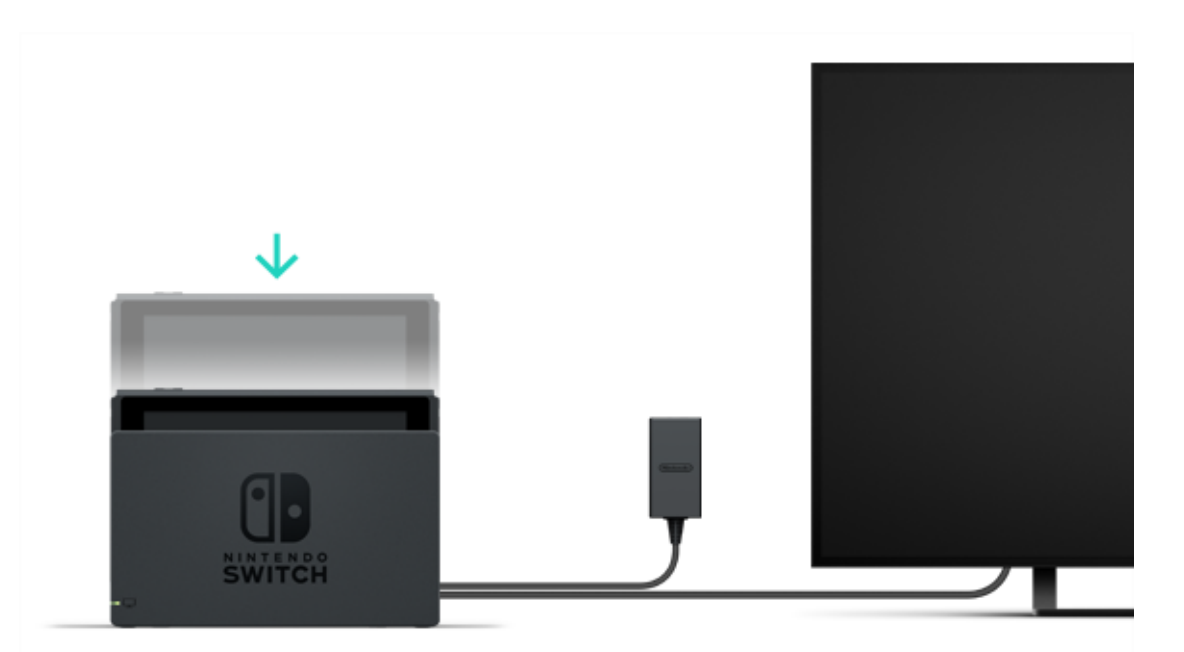

7. Turn on the TV and make sure that the input channel is set to the HDMI input. Then, check to see whether the Nintendo Switch screen is being displayed on the TV.

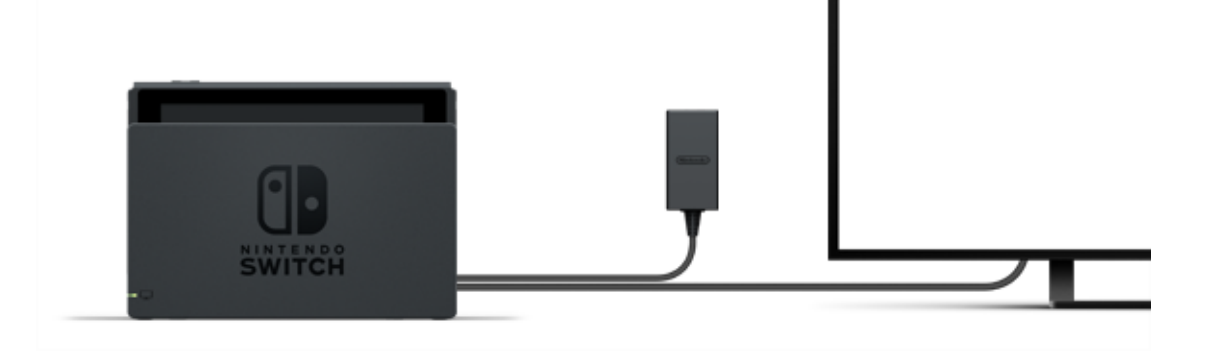

### Tabletop mode

If you don't own a TV, you can still play by placing the console on a table or other flat surface. You can play with a friend by using one Joy-Con each.

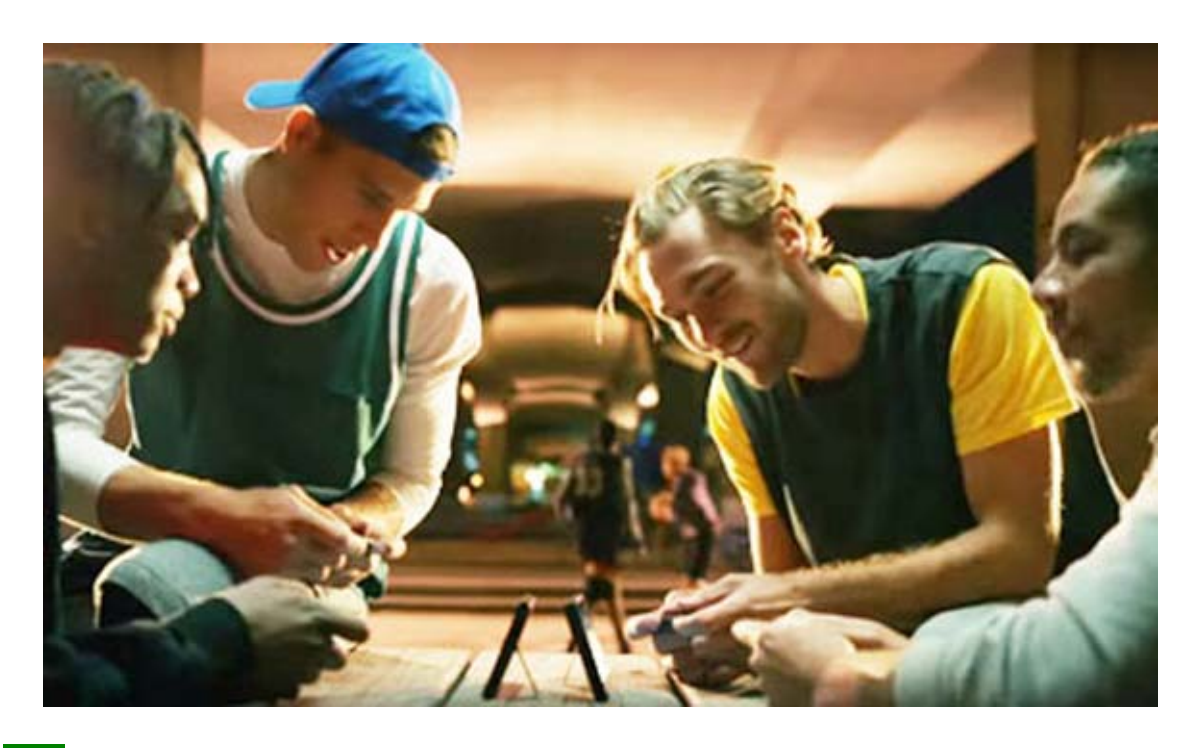

Using the console in tabletop mode

Detach the Joy-Con controllers from the console, then open the stand on the back of the console to prop it up on a stable surface.

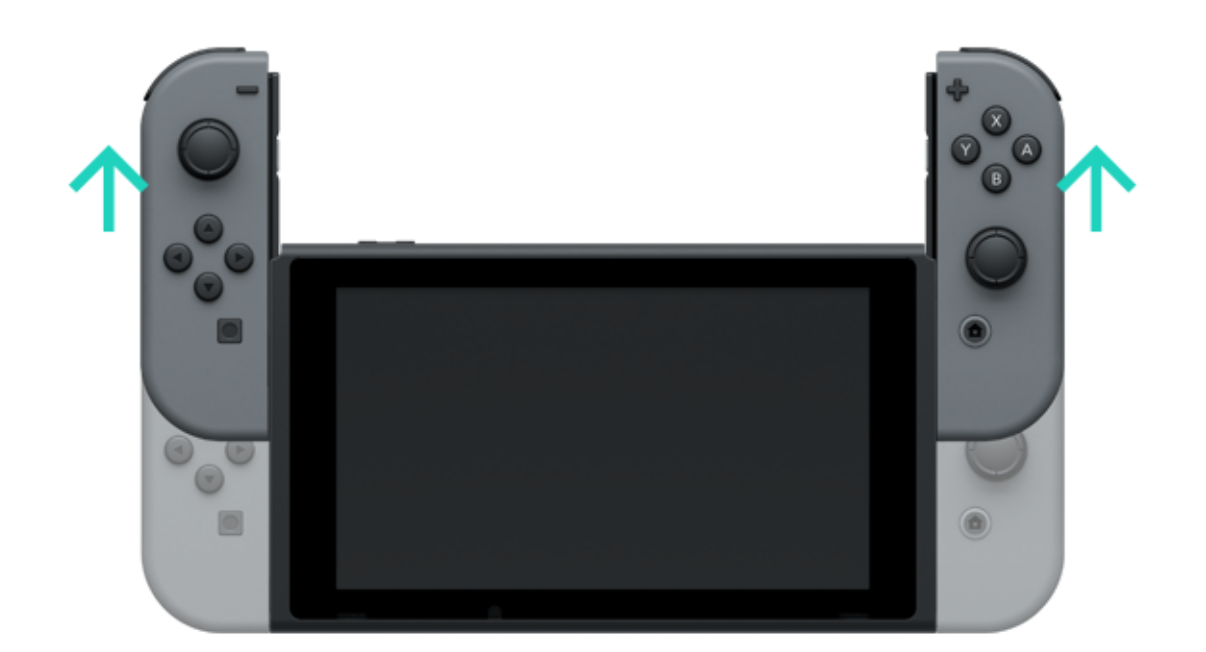

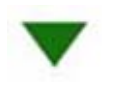

With this mode, you can take the console with you and play wherever you like. It's good for trains and other tight spaces where putting the console down might be difficult.

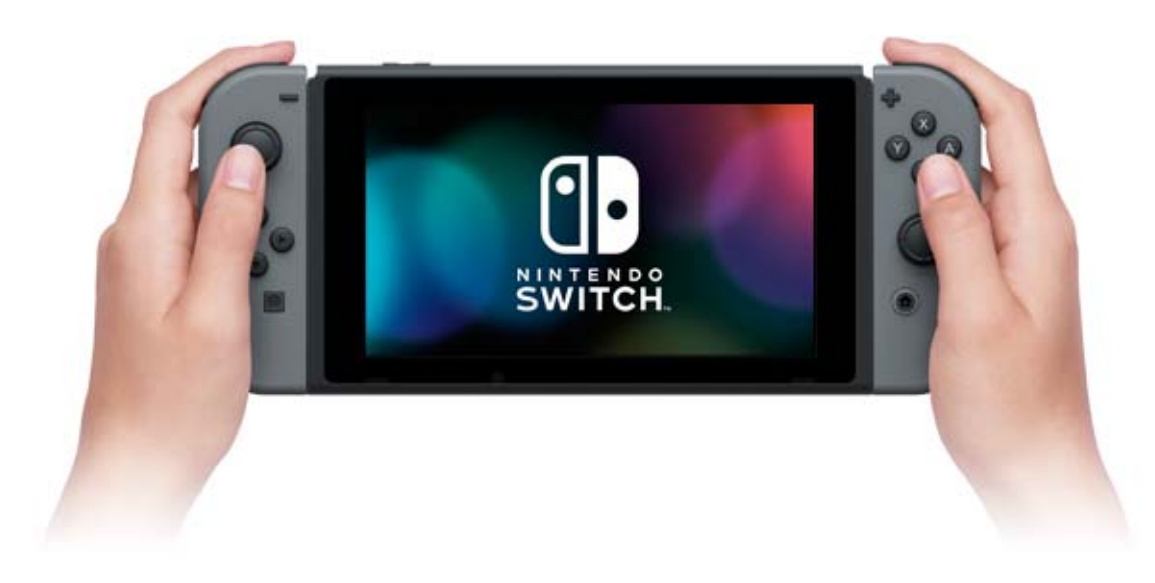

Using the console in handheld mode

Attach both Joy-Con controllers to the console.

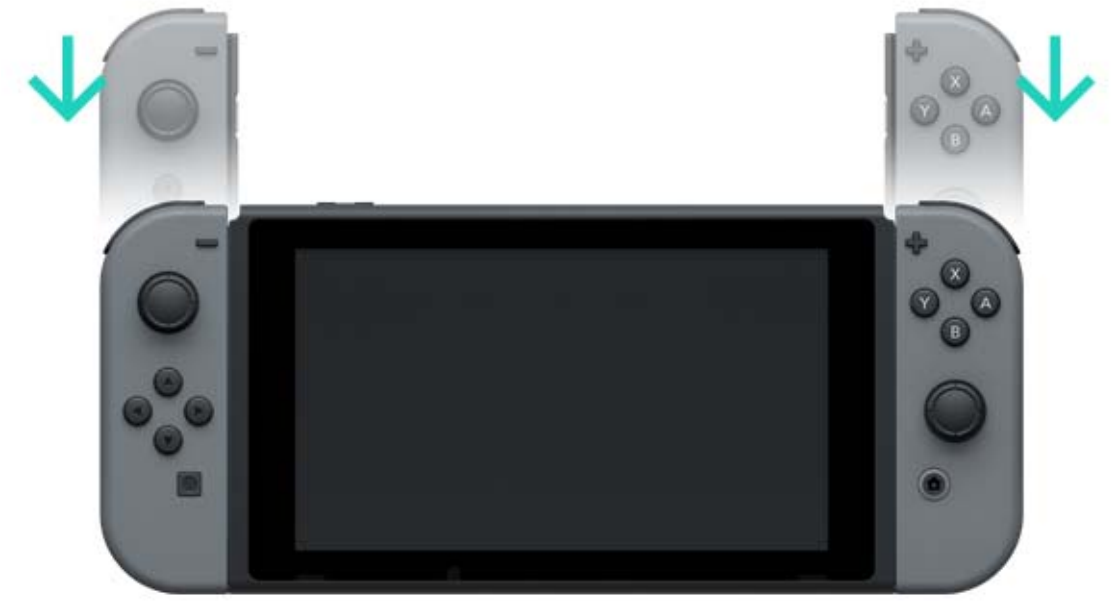

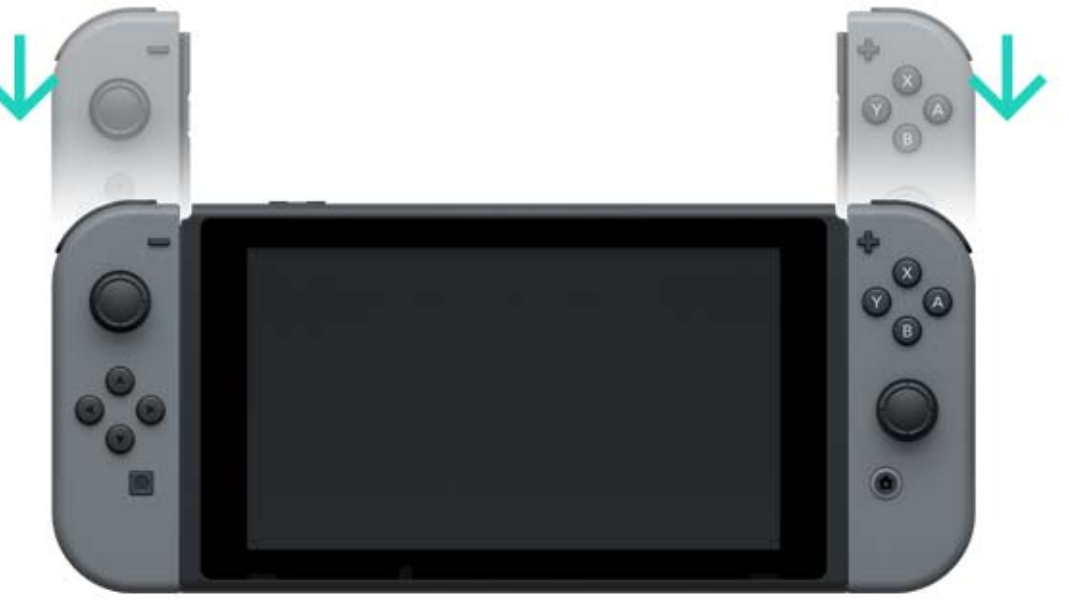

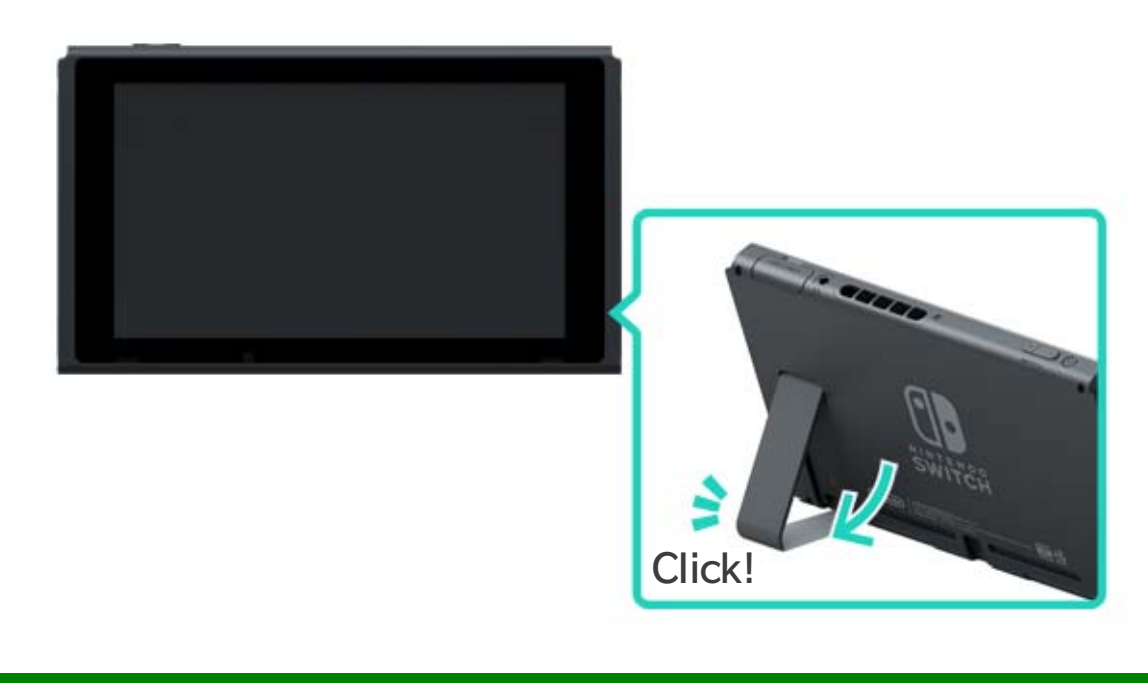

## 8 B Handheld mode

The terms HDMI and HDMI High-Definition Multimedia Interface, and the HDMI Logo are trademarks or registered trademarks of HDMI Licensing LLC in the United States and other countries.

# 7 Controllers

### **Controllers**

You can enjoy the Nintendo Switch console's three different play modes with the versatile Joy-Con controllers or the Nintendo Switch Pro Controller (sold separately).

## **BB** Using the Joy-Con controllers

Attaching the Joy-Con controllers to the console

Make sure you attach the right and left Joy-Con controllers to the corresponding sides of the console. The left Joy-Con has the - Button and the right Joy-Con has the + Button. Make sure you attach the right and left Joy-Con controllers to the corresponding sides of the console. The left Joy-Con has the − Button and the right Joy-Con has the + Button.

In handheld mode, you can play Nintendo Switch games with both Joy-Con controllers attached to the console. To attach them to the console, align them with the rails on either side of the console, then slide them down until you hear a click.

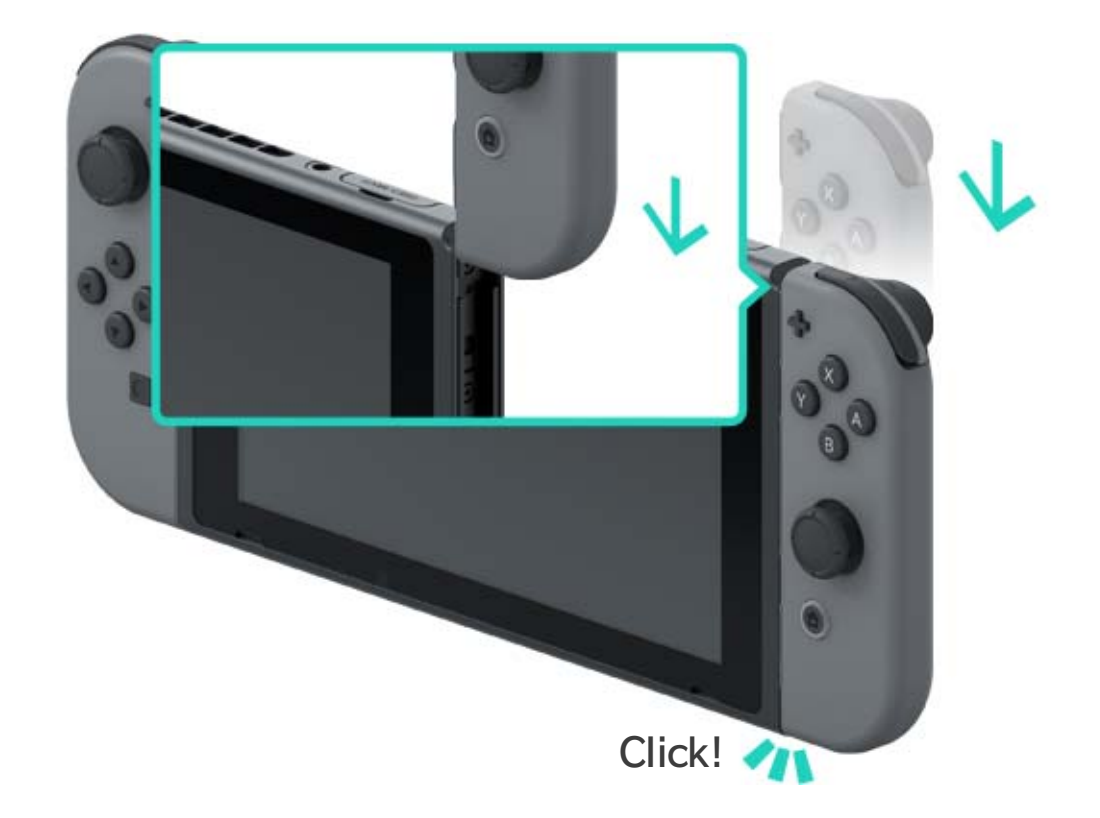

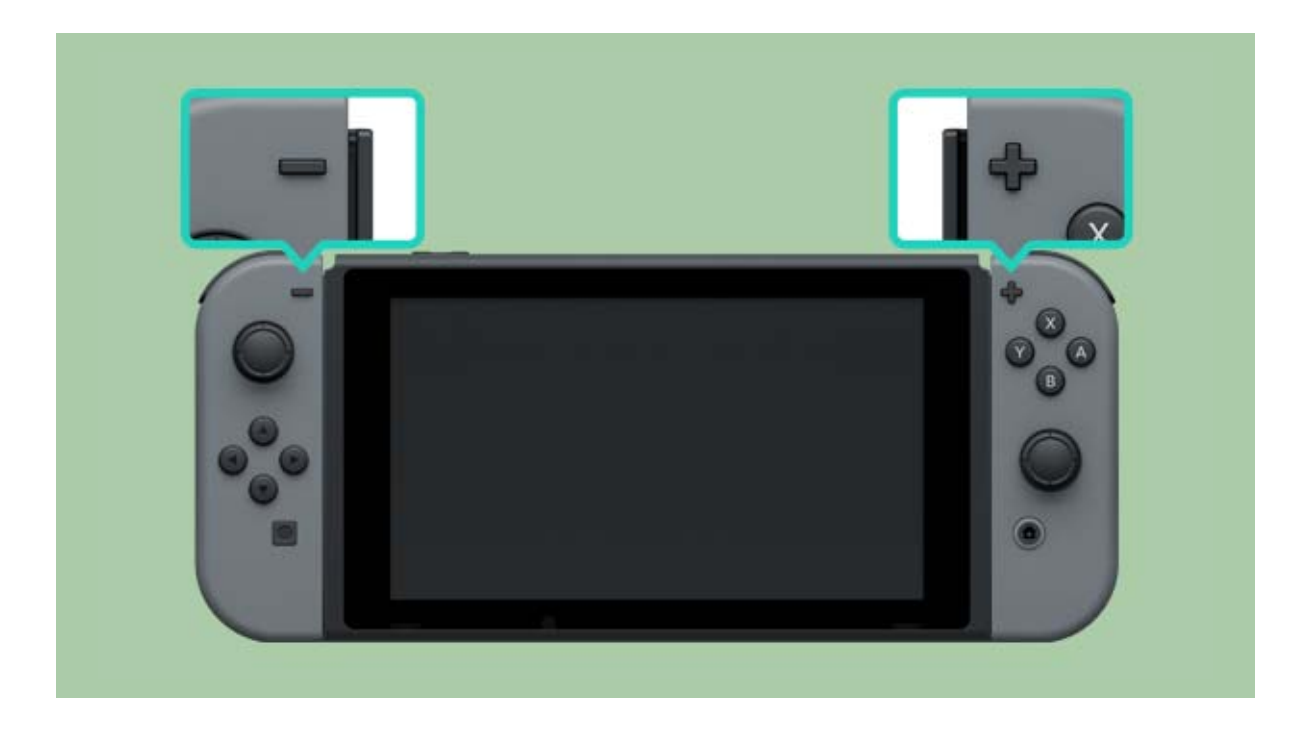

You can pair the Joy-Con controllers to the console by attaching them once. Then you will be able to use them while detached from the console. Up to 10 Joy-Con controllers can be paired to each console at a given time.

Detaching the Joy-Con controllers from the console

Detach the Joy-Con controllers from the console to play Nintendo Switch in TV mode or tabletop mode.

To detach a Joy-Con, hold the release button on the back of the controller, then slide it up.

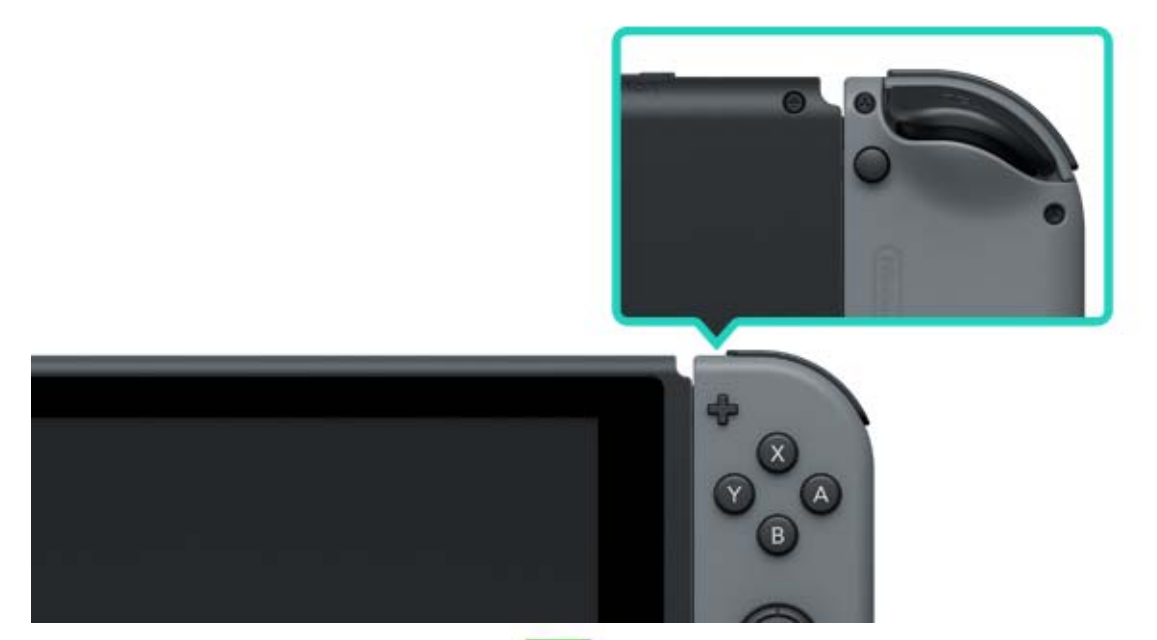

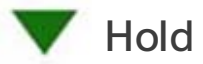

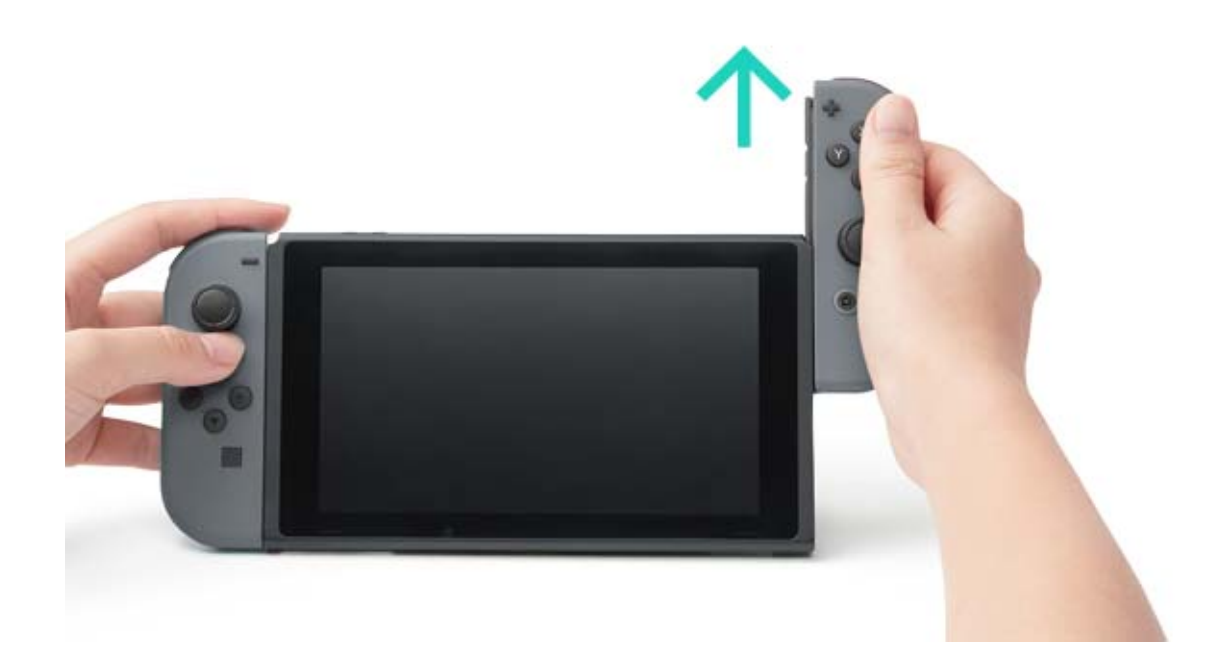

The Joy-Con controllers will remain paired when you detach them from the console, and you'll be able to use them wirelessly. If they run out of battery, attach them to the console when it's charging to recharge them.

Can I detach the Joy-Con controllers and use them with another console?

Each Joy-Con can only be paired to one console at a time.

To use a paired Joy-Con with a different console, you must attach the Joy-Con to that console to pair it.

You will need to do this again each time you'd like to change what console you are using the Joy-Con with.

Playing with the Joy-Con controllers detached from the console

You can use Joy-Con strap accessories when you are playing with the Joy-Con controllers detached from the console.

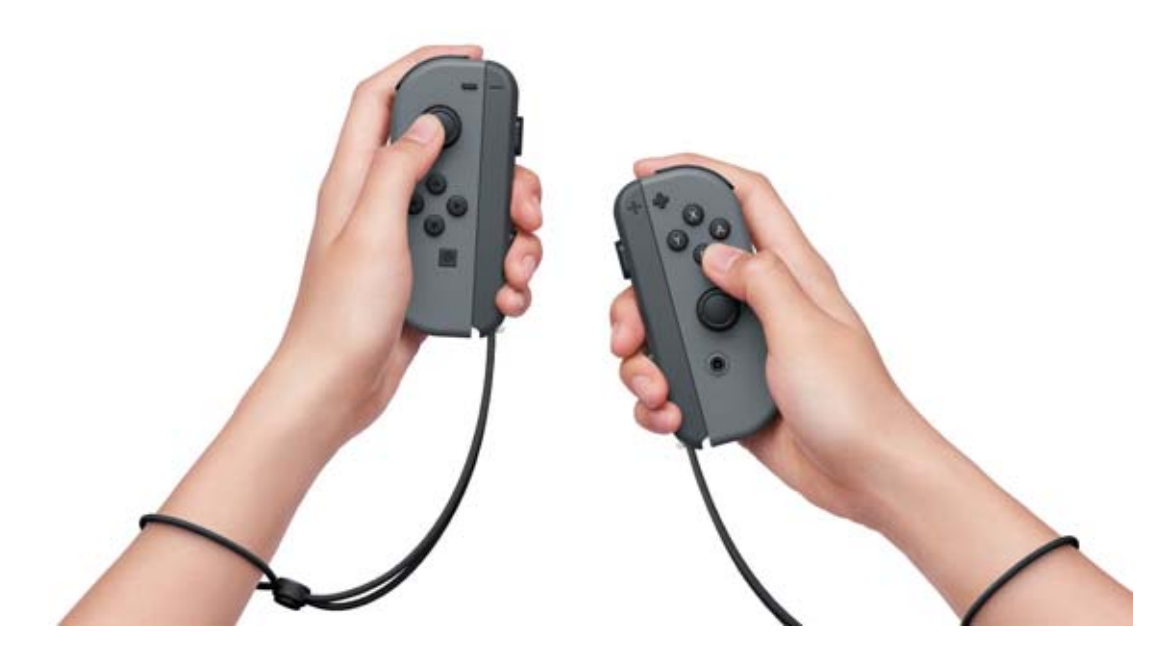

Using a Joy-Con grip accessory

You can attach the left and right Joy-Con controllers to a Joy-Con grip to use them as a single controller.

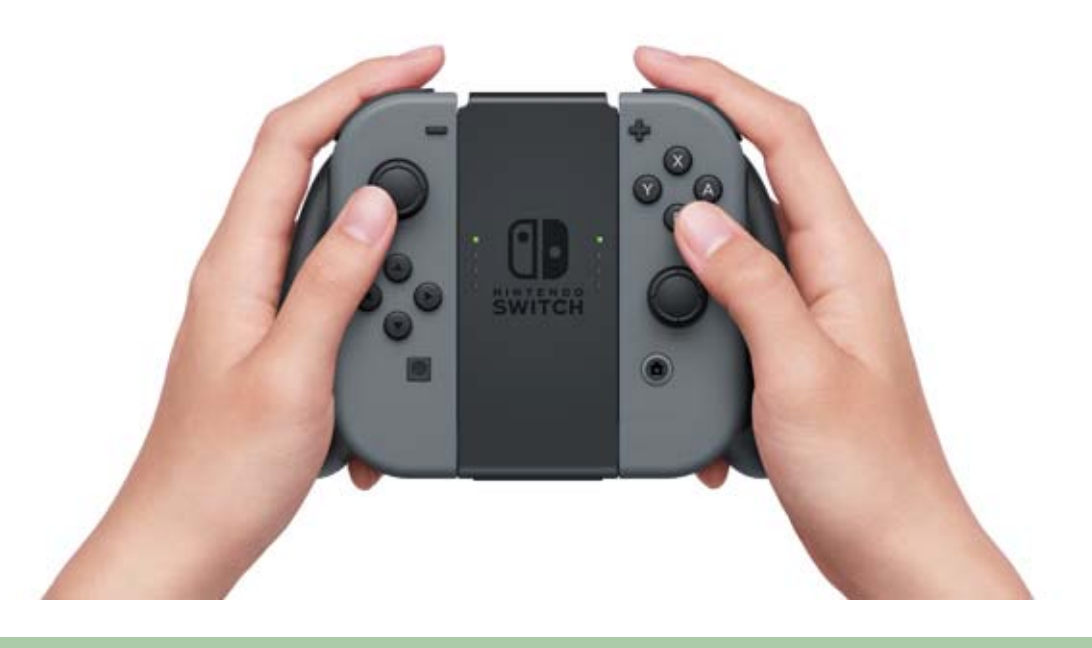

There's also a Joy-Con grip that can charge your Joy-Con controllers.

In addition to the normal Joy-Con grip included with the console, there's also a Joy-Con charging grip (sold separately).

If you have the charging grip, connect it to the

Nintendo Switch dock using the USB charging cable (HAC-010) to charge the Joy-Con controllers. This way, you can play Nintendo Switch while the controllers are charging.

Using a Nintendo Switch Pro Controller

In addition to the Joy-Con controllers, you can

also play Nintendo Switch with the Pro Controller (sold separately). This controller allows you to play comfortably for longer periods of time when the console is in TV mode or tabletop mode.

When you are using the console in TV mode, you can attach the Pro Controller to the dock with the USB charging cable (HAC-010) to pair or charge it.

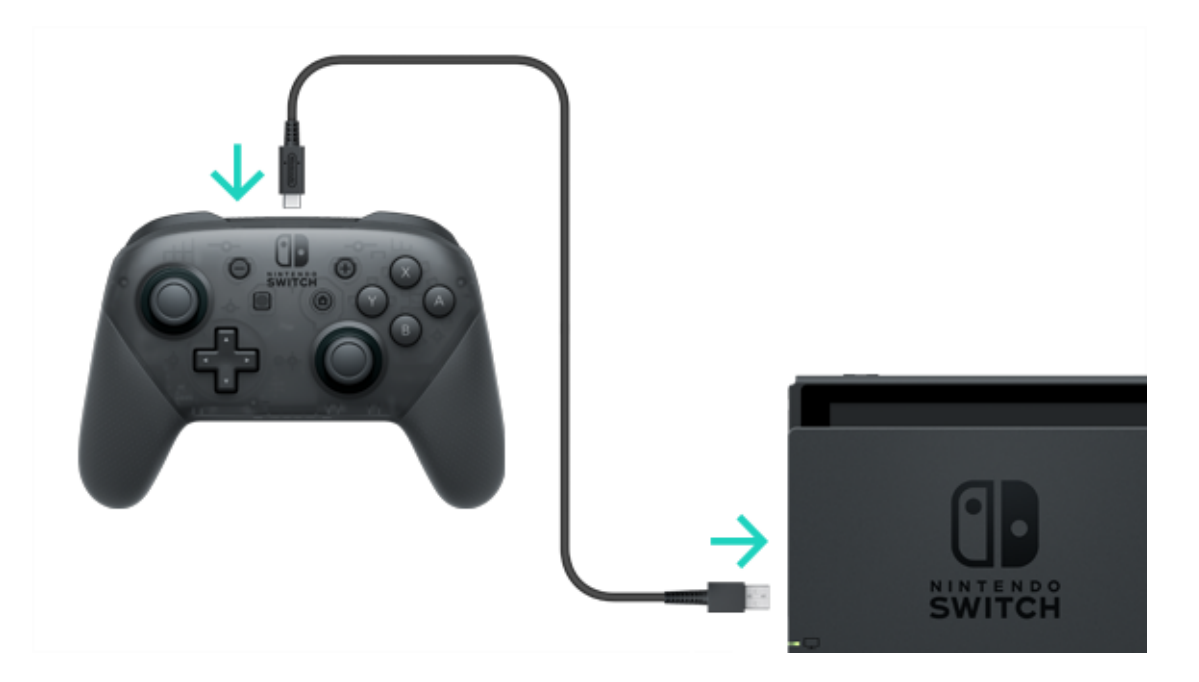

When the Pro Controller is done charging, you can disconnect it from the USB charging cable and use it wirelessly.

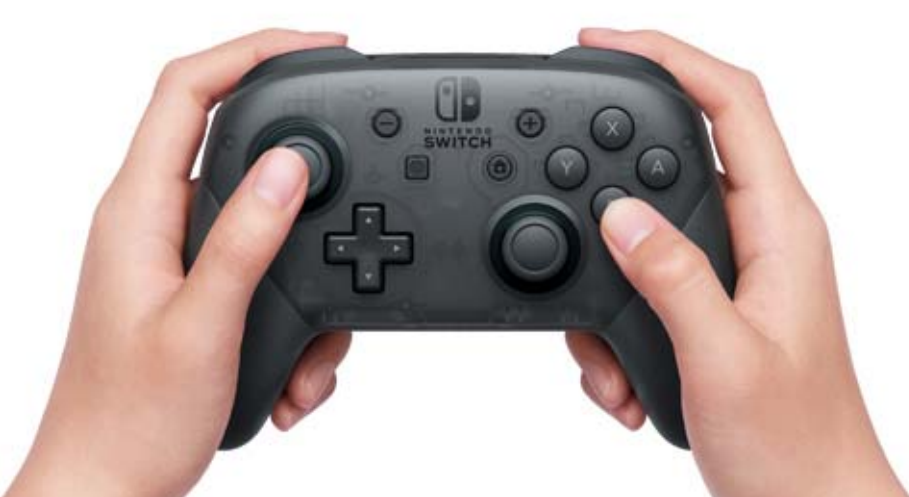

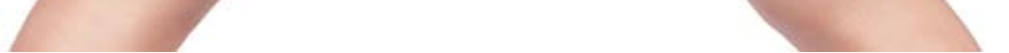

USB Type-C™ and USB-C™ are trademarks of the USB Implementers Forum.

You can attach Joy-Con strap accessories to improve comfort and safety when you're playing with the Joy-Con controllers detached from the console.

Match the  $+$  or  $-$  Button on the controller with the same symbol on the Joy-Con strap accessory, then slide the accessory along the rail.

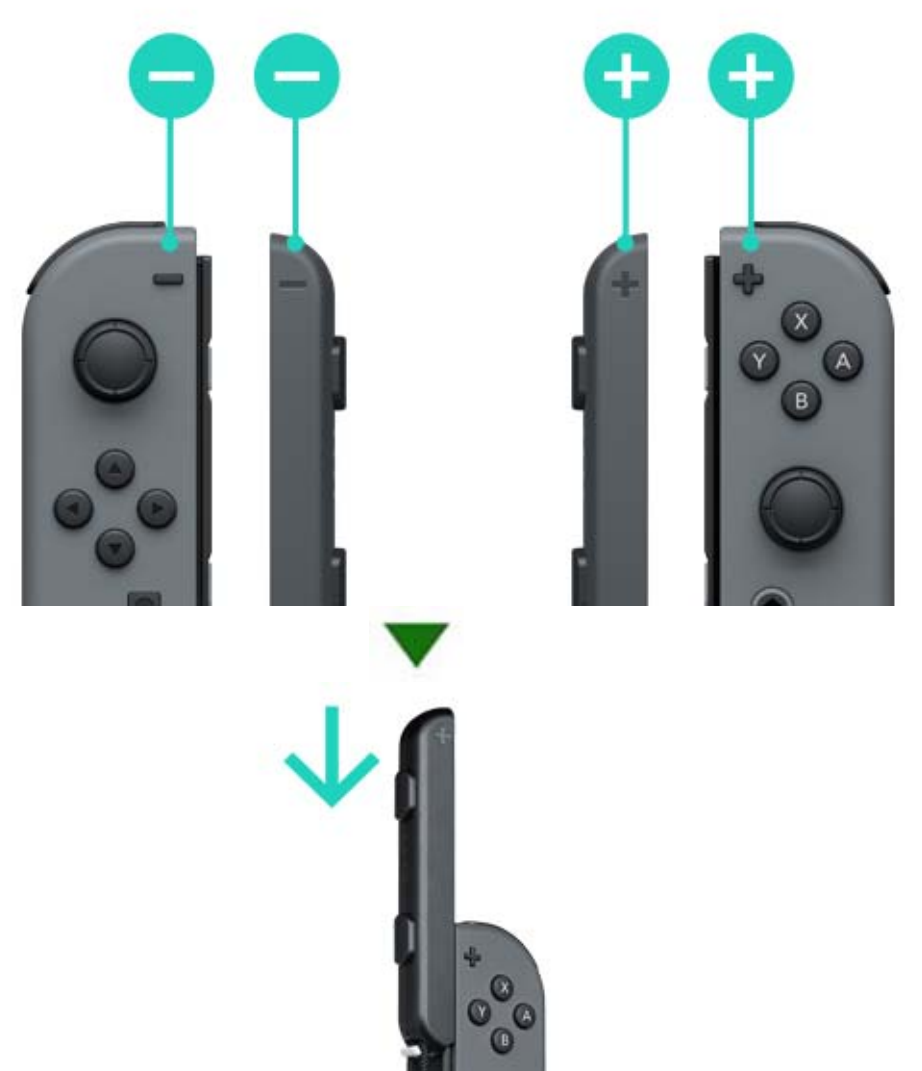

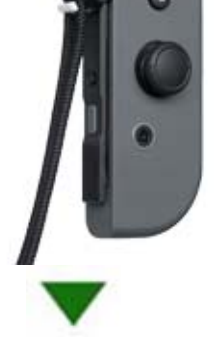

### How to attach

# 8 Attaching/Detaching the Joy-Con...

Attaching/Detaching the Joy-Con Strap Accessory

Push up the slide lock on the bottom of the strap accessory to lock it in place after you attach it to the Joy-Con. Then, put on the wrist strap and push the button on the strap lock while adjusting the cord so that it doesn't slip from your hand.

Push down on the slide lock to unlock the accessory, then grip the top of the accessory and slide it up.

### How to detach

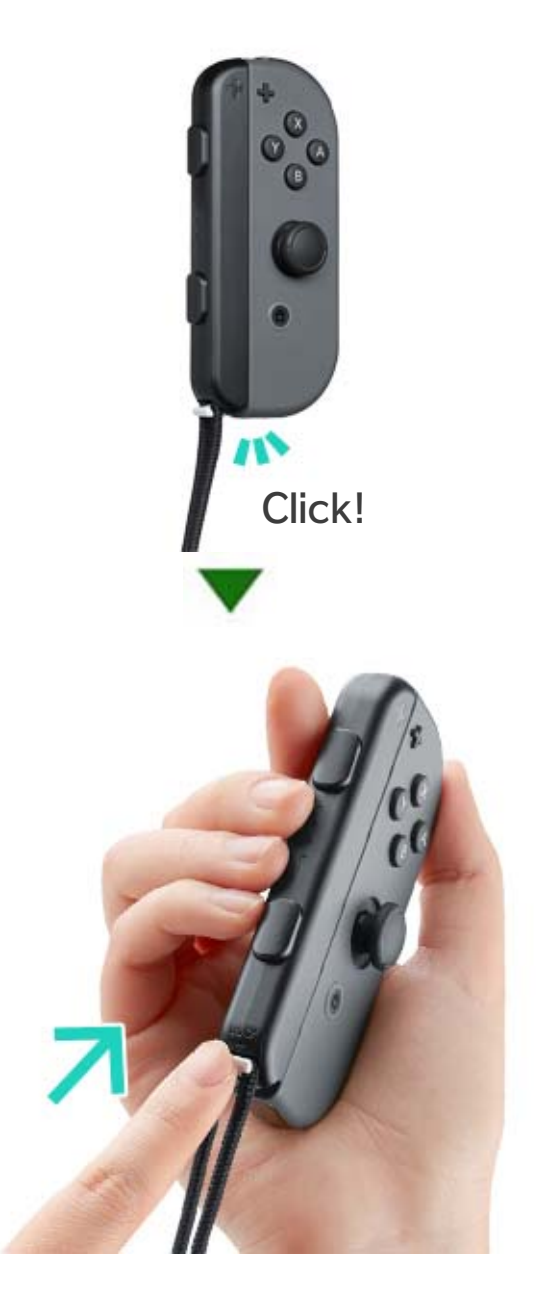

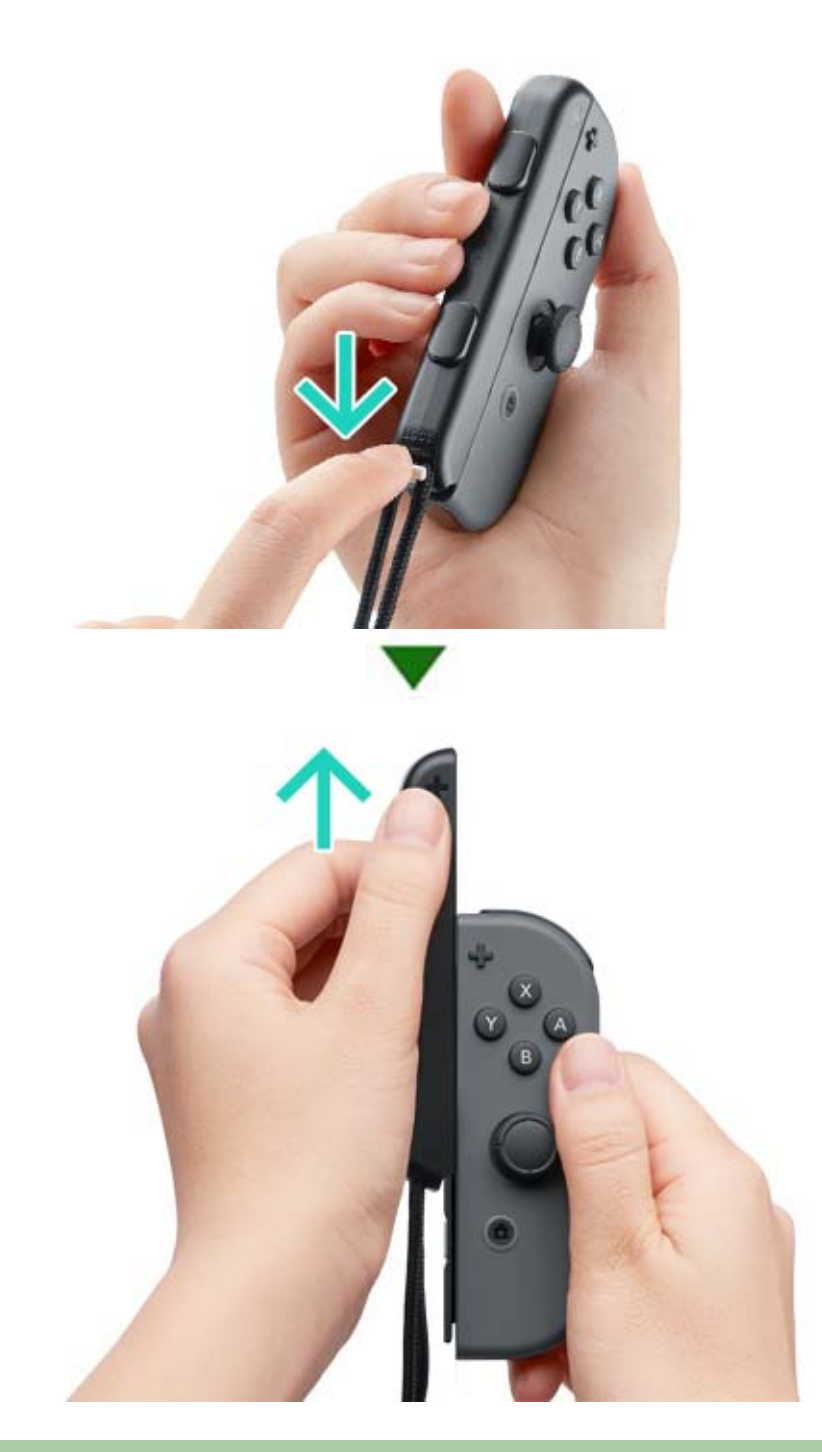

♦ Caution

Unlock the slide lock before removing the accessory.

You may damage the slide lock if you try to remove the accessory before unlocking it.

You can attach the left and right Joy-Con controllers to the Joy-Con grip to use them as a single controller.

Remove the Joy-Con controllers from the console and slide them down the rails on either side of the Joy-Con grip.

Hold down the release buttons on the backs of the Joy-Con controllers and pull them up.

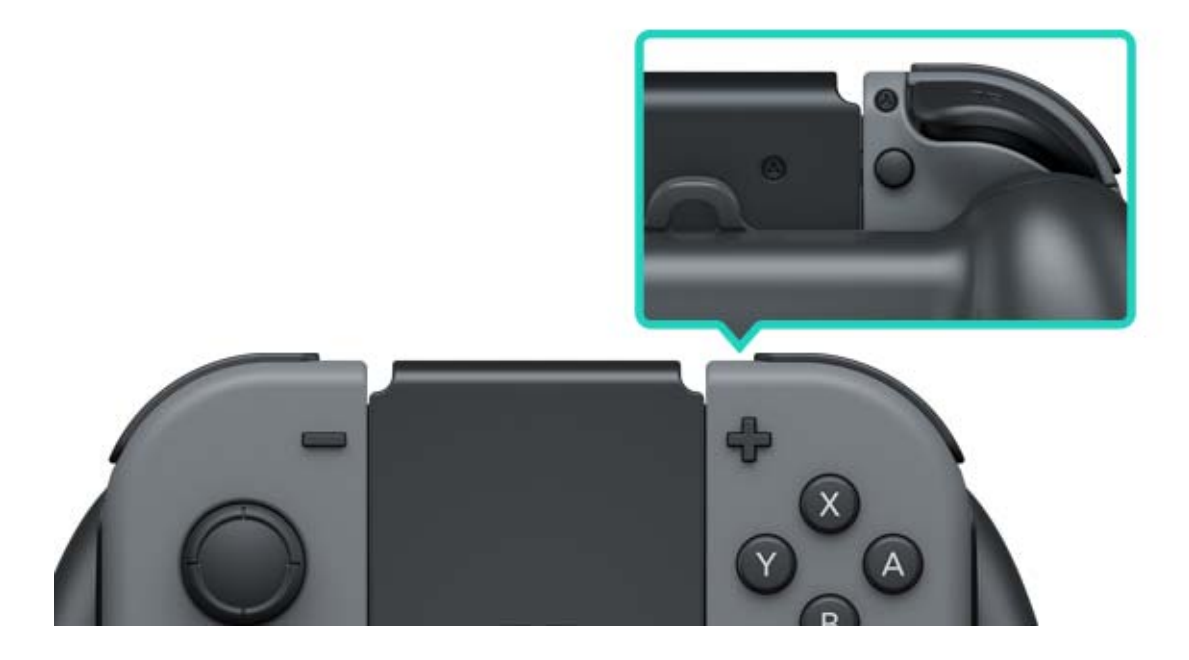

### How to attach

### How to detach

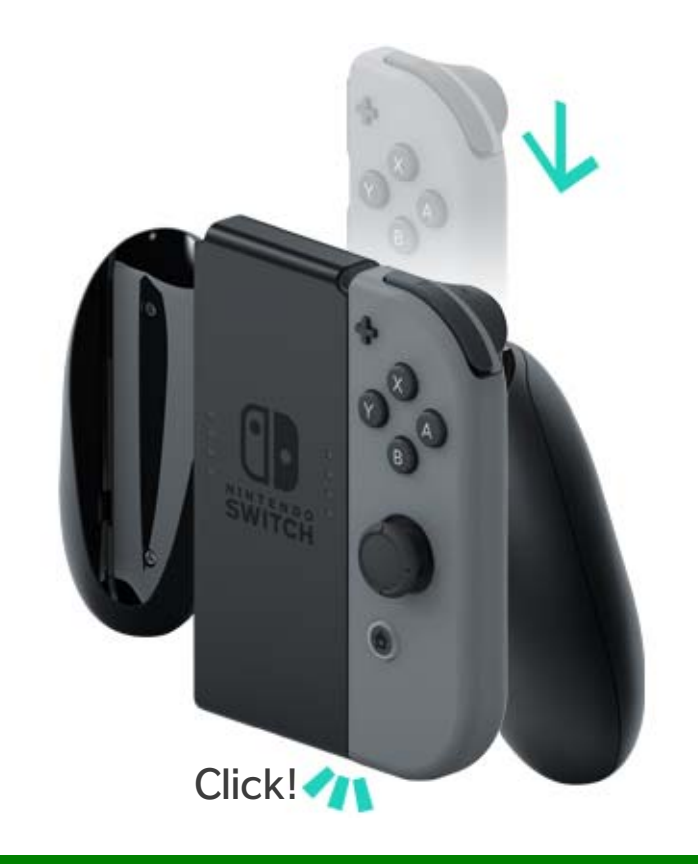

# 9 Attach/Detach From the Joy-Con Grip

### Attach/Detach From the Joy-Con Grip

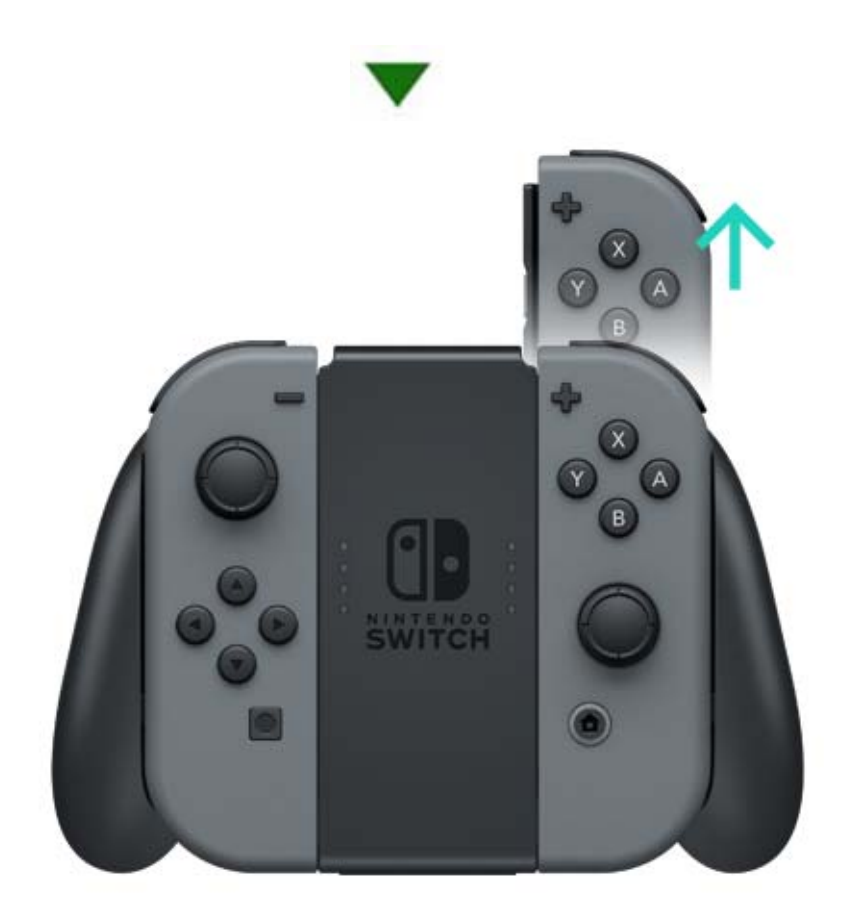

You can use one Joy-Con to control the console, or both at the same time. The way you hold them can change depending on the game you're playing, so here's an introduction to the ways the controllers are most commonly held.

Both controllers are held upright, offering lots of buttons and the ability to move the controllers independently of one another.

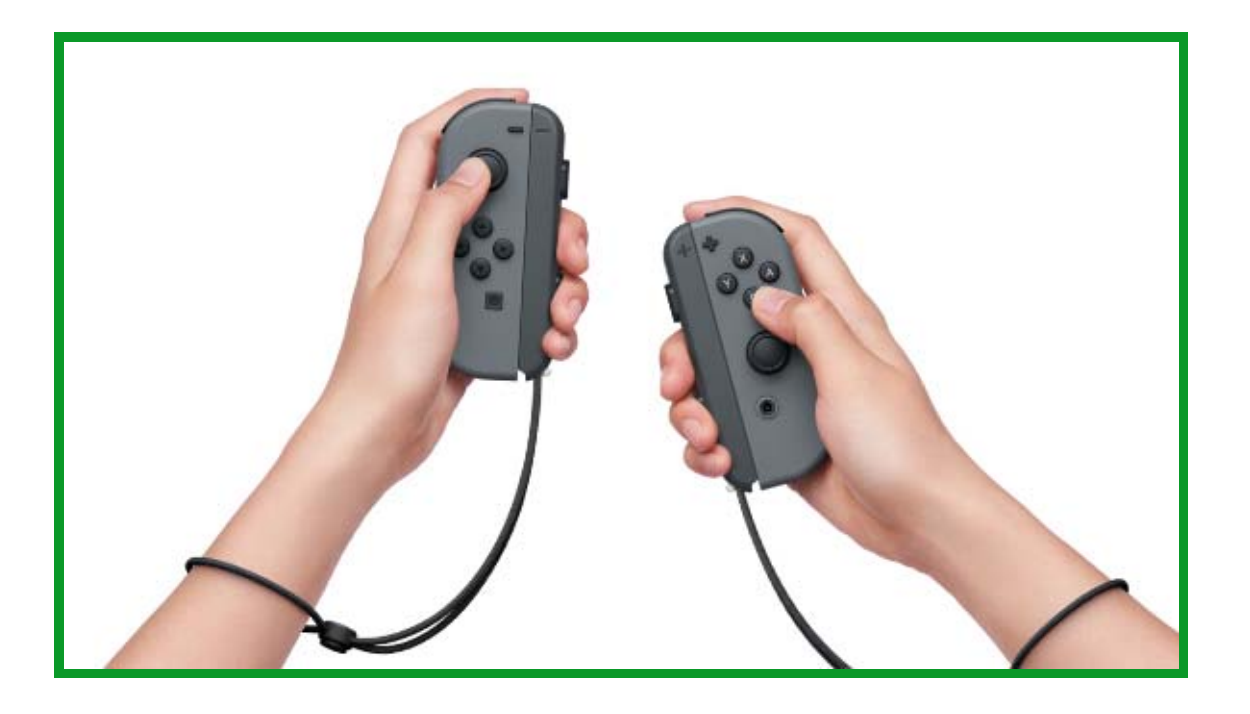

A controller is held upright in one hand. Onehanded button and motion controls are available.

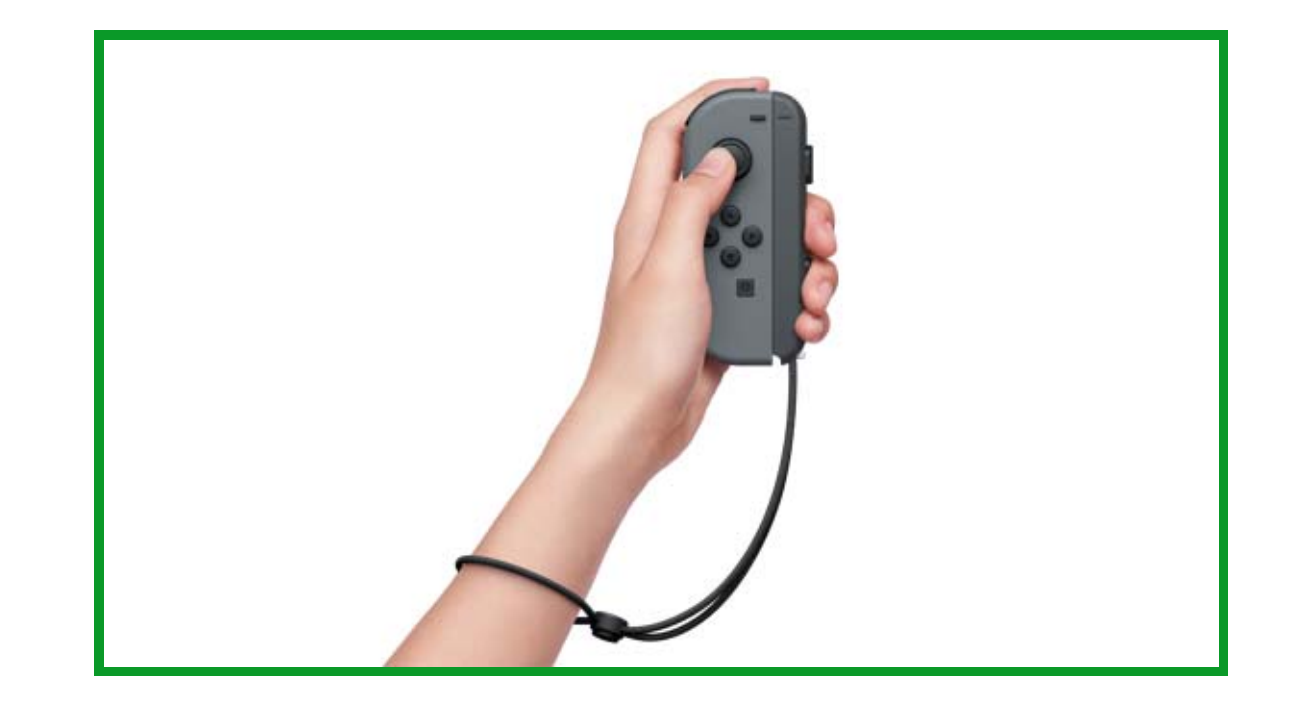

### Solo remote grip

### Dual-controller grip

# 10 Holding the Joy-Con Controllers

### Holding the Joy-Con Controllers

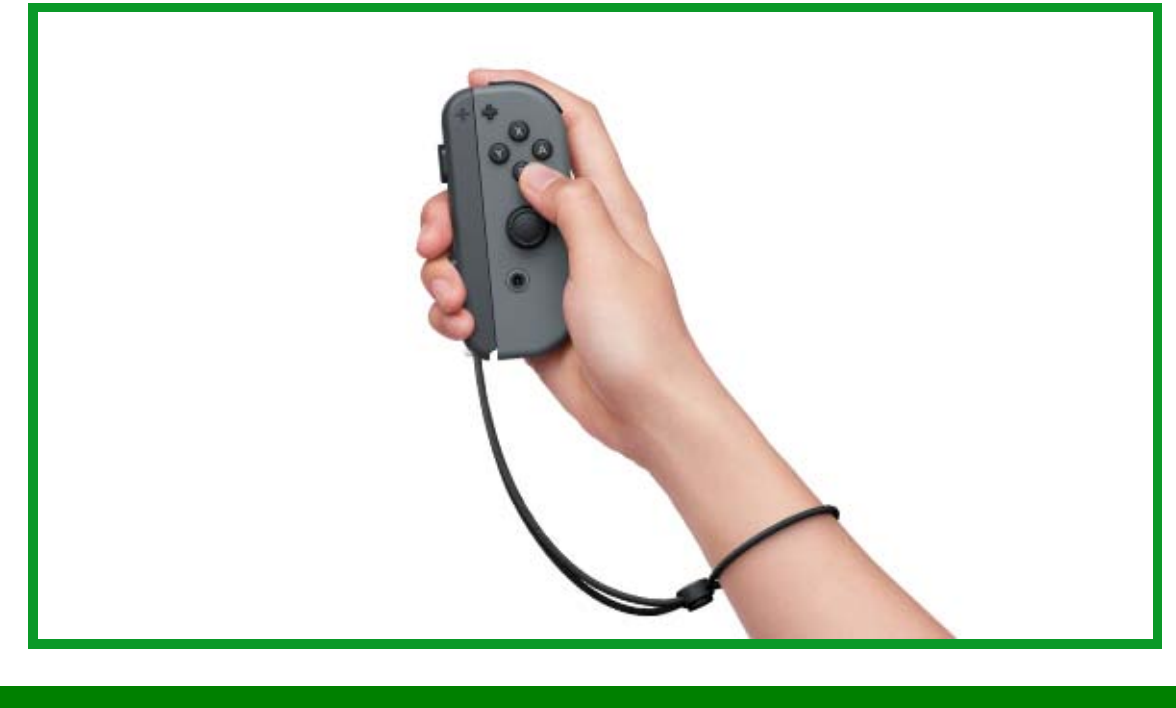

Solo horizontal grip

A controller is held horizontally in both hands. Some games may involve you tilting the controller.

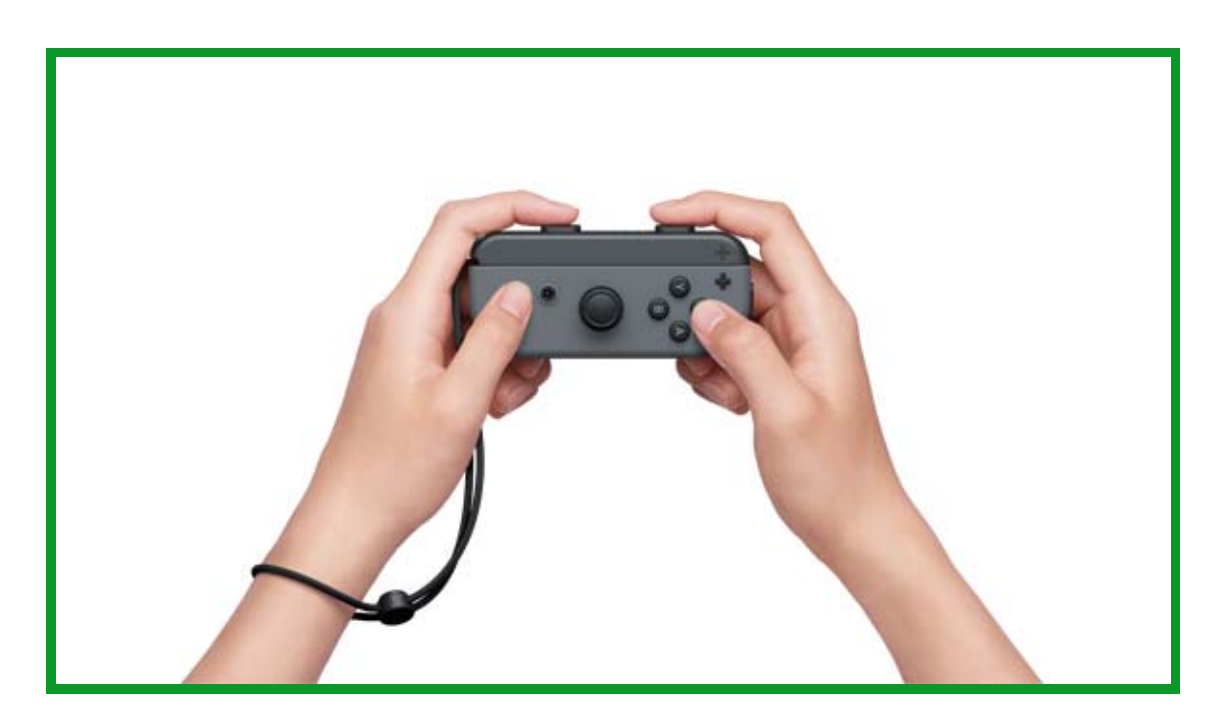

### Set rules as appropriate for your child

You can use a smart device to set rules for how your child plays Nintendo Switch. This can be helpful if you're concerned about how long your child plays for and what sort of games they play.

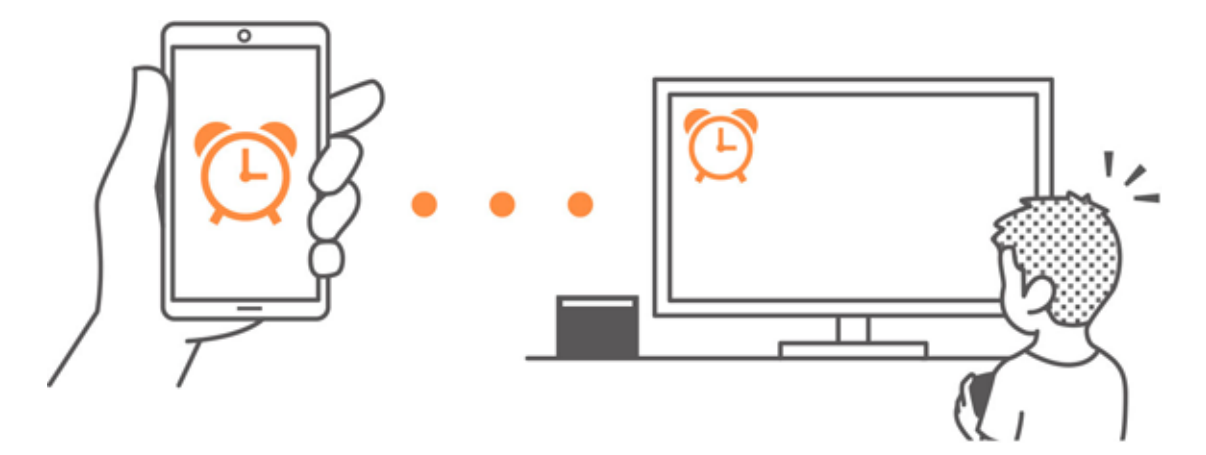

If you want to take advantage of this feature, you'll need to download the Nintendo Switch Parental Controls app free of charge.

If you don't own a smart device, you can still set some Parental Controls restrictions using your console.

# 11 Parental Controls

## Parental Controls

Google Inc.

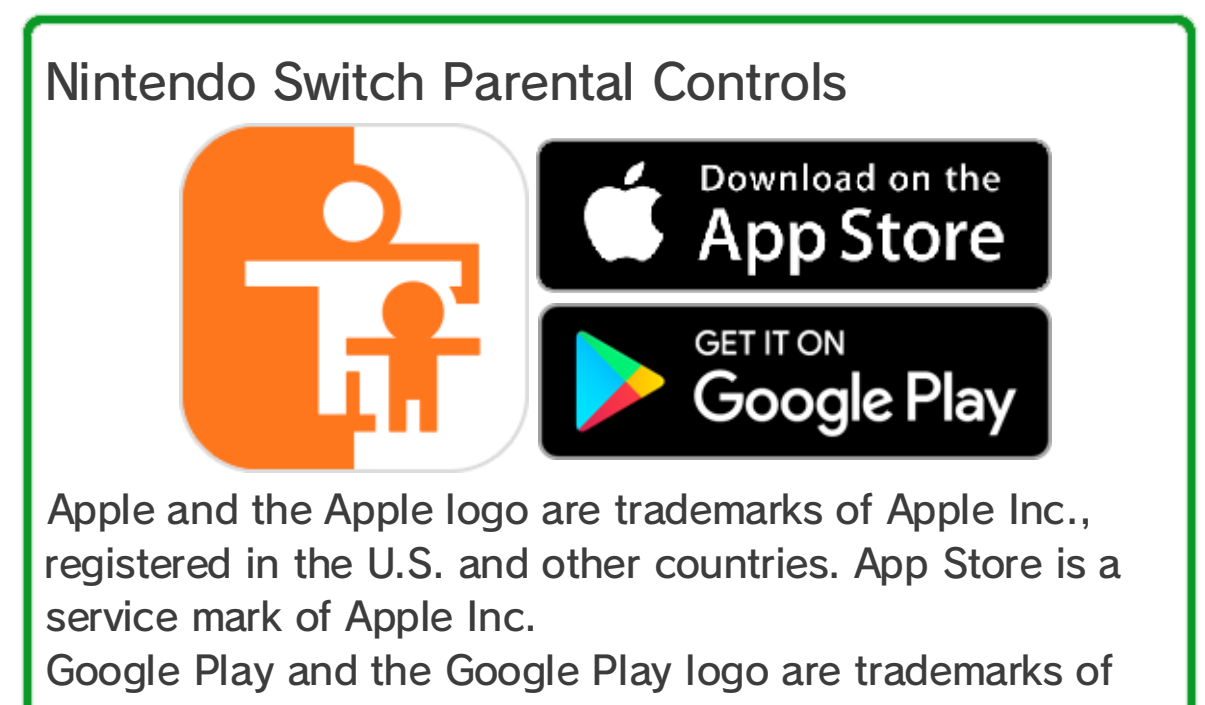

You can use your smart device to check what games your child plays and how long they play for.

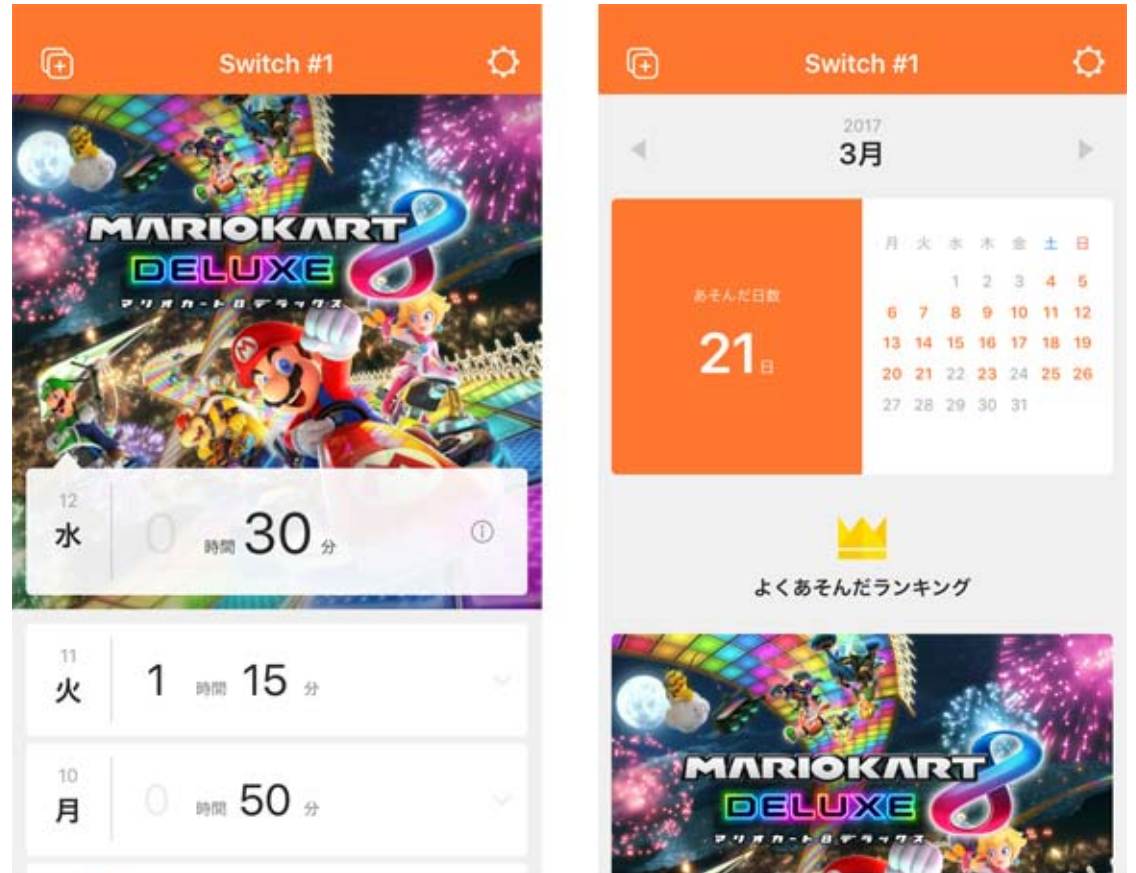

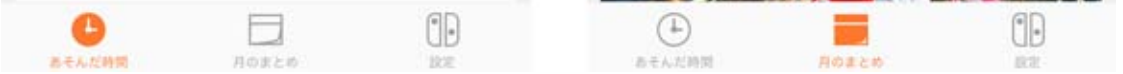

Checking what's been played and for how long

Knowing what your child is playing and how often could help you work out what they're interested in and could give you something fun to talk with them about.

Set a daily play time limit

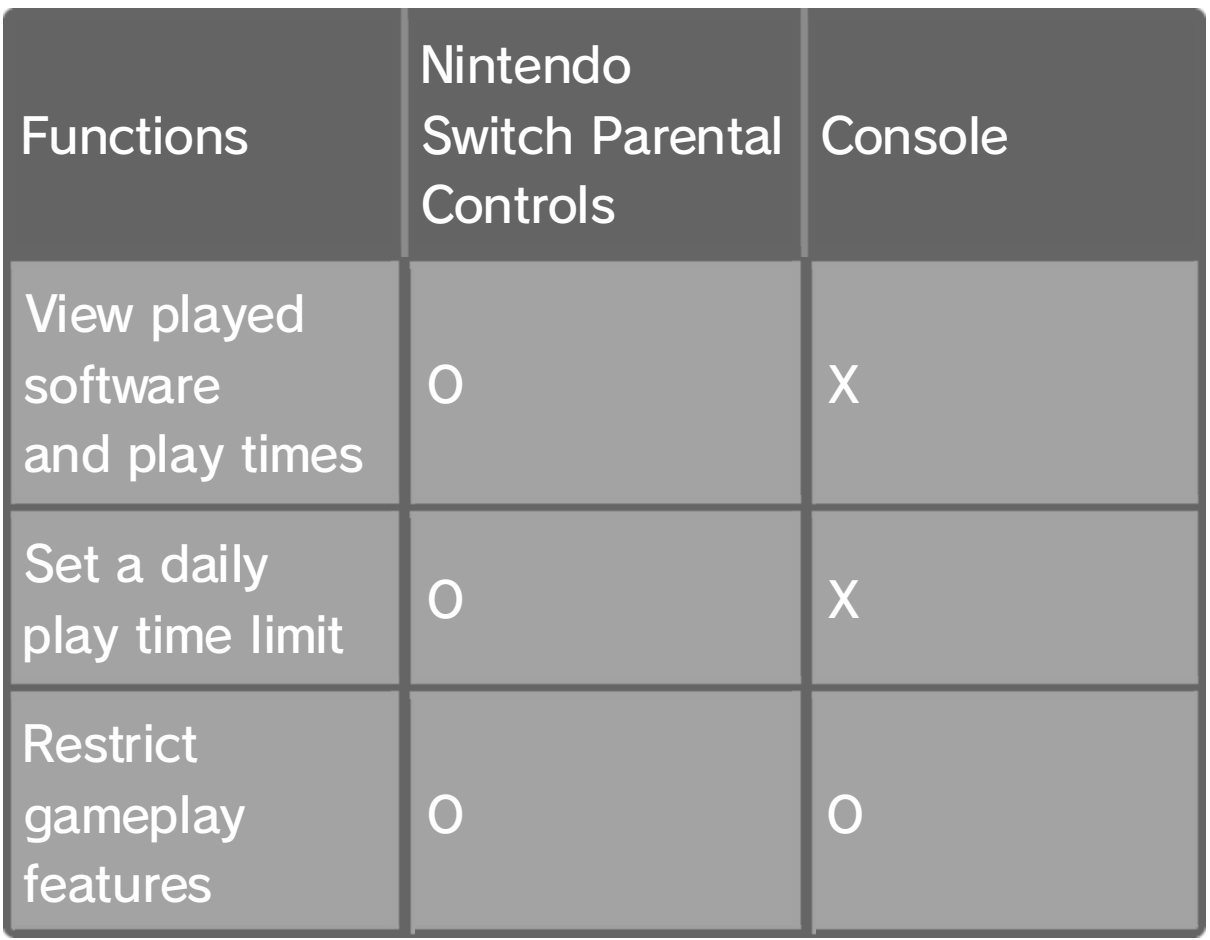
You can set a limit to how long the console can be used each day. You can also decide what happens when that time runs out - will a notification display on the screen, or will the user stop being able to play the console for the rest of the day? You could work out what sort of rules you'd like to set together with your child.

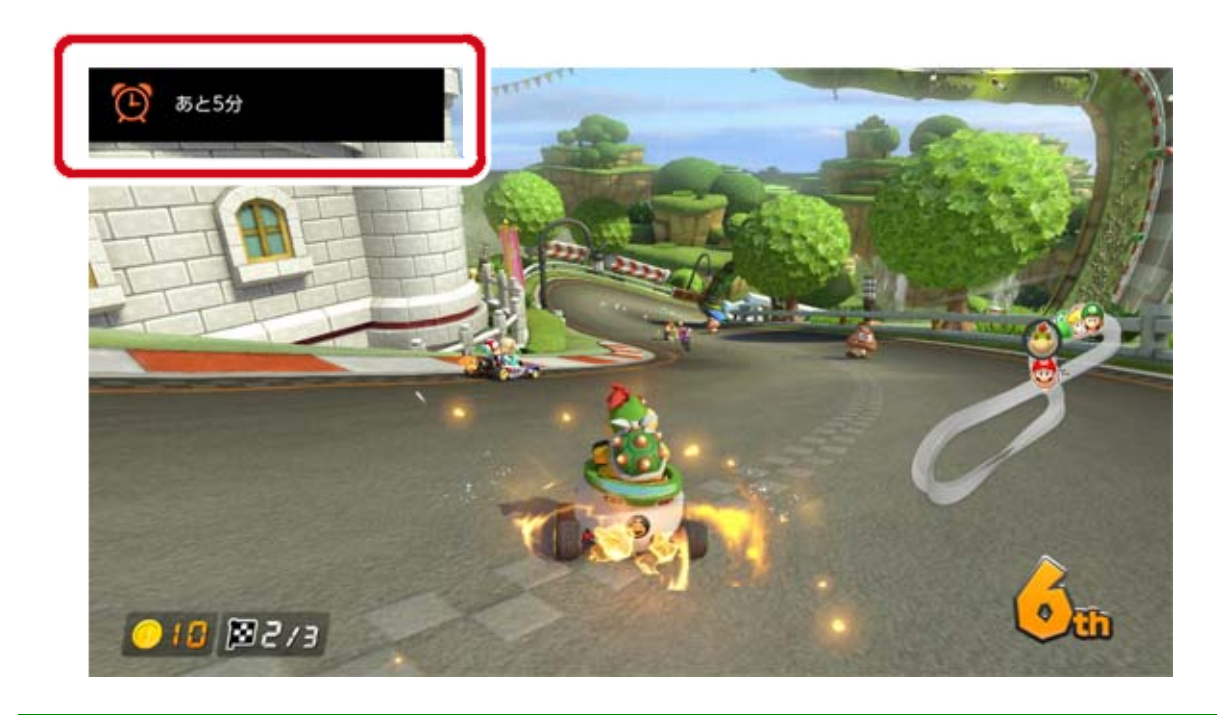

Set restrictions on gameplay features

Nintendo Switch features can be restricted based on your child's age.

The features that are restricted differ depending on which of the three levels you set: "Young child", "Child" or "Teen".

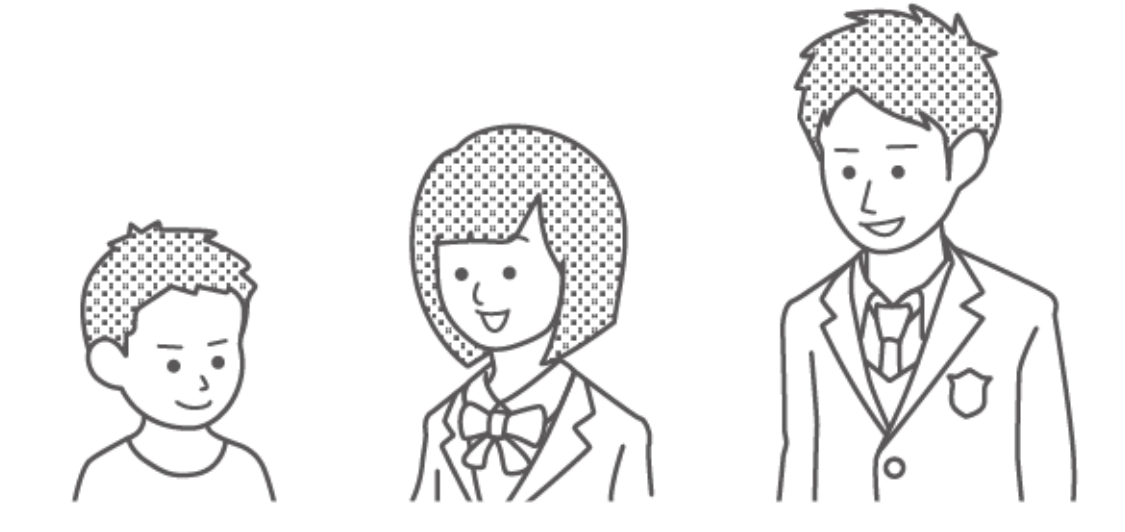

For example, selecting "Child" restricts games rated for ages 13 and up, as well as features such as posting screenshots on social networks and communicating with other users within a game.

Custom settings are also available so you can tailor restrictions to your needs. This way you can restrict games rated for the exact age of your child and can also restrict features, such as posting screenshots to social networks and communicating with users, independently of age rating.

## Features that can be restricted using Parental **Controls**

 $\blacklozenge$  This applies if your console region is set to Europe.

You can set it so that the following features can only be accessed by entering a PIN:

- Change region
- Adjust date and time
- Restore factory settings
- Save data & screenshots
- Delete users
- Internet settings
- Link to a Nintendo Account

If you have more than one child...

It's not possible to set Parental Controls restrictions individually for each user. Any settings apply to all people using the Nintendo Switch console. If you have more than one child using the console, please make sure you set restrictions appropriate for the youngest child.

You can comfortably check your child's gameplay by linking your smart device to the Nintendo Switch console.

Linking to the Nintendo Switch Parental Controls app

How it works

1. Download the Nintendo Switch Parental Controls app from the App Store or Google Play™.

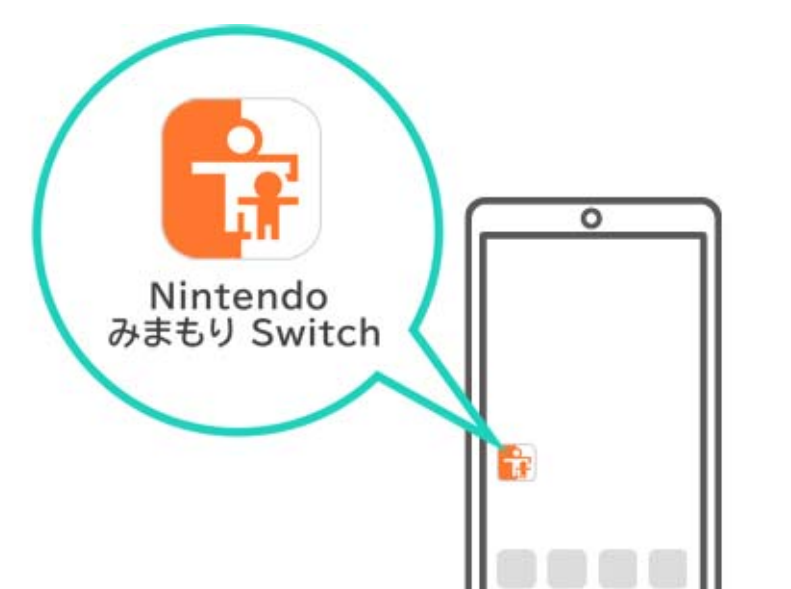

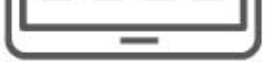

#### 2. Launch the app and use it to sign in to your Nintendo Account.

What you need

- A Nintendo Switch console
- A smart device
- The Nintendo Switch Parental Controls smart device app
- A Nintendo Account

# 12 Setting Parental Controls

## Setting Parental Controls

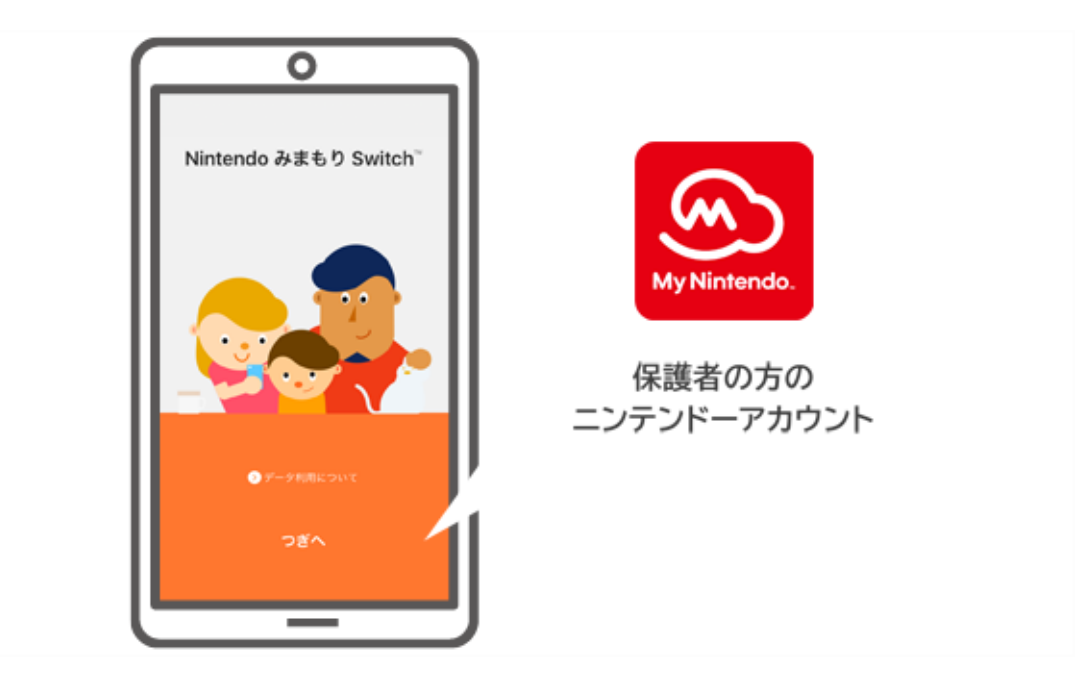

3. Connect the console to the internet. While the app is signed in to your Nintendo Account, link it with the console.

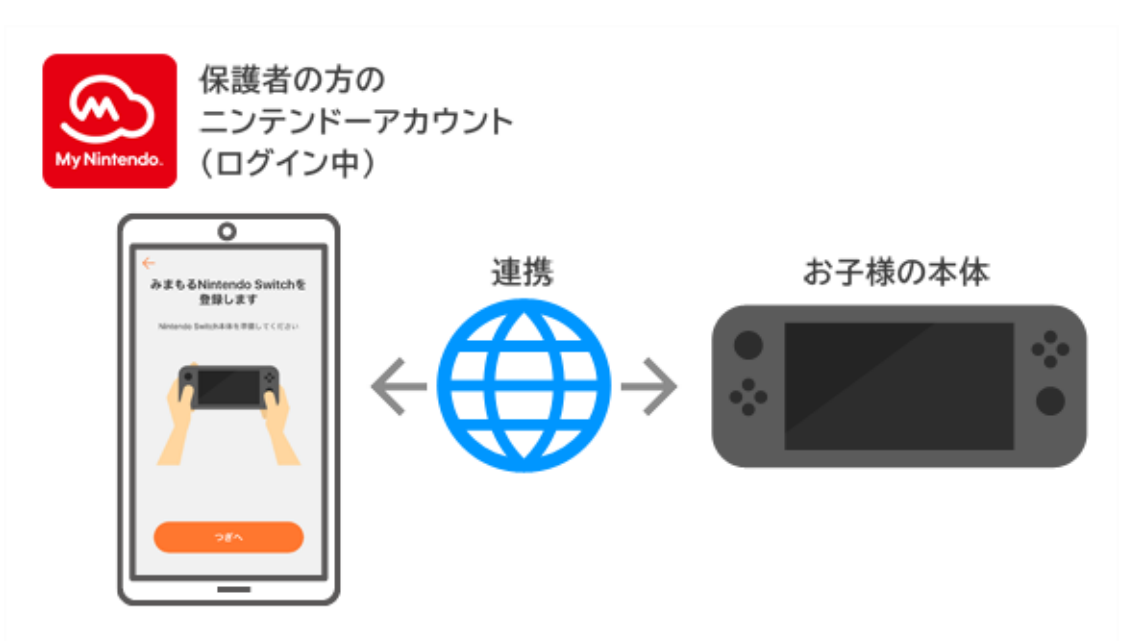

A setup guide will begin when you first launch the Nintendo Switch Parental Controls app. It will give you detailed instructions on how to use the app.

## If you don't have a smart device...

In this case, you can still set up some restrictions using the console's Parental Controls menu.

How it works

#### 1. Turn the console on.

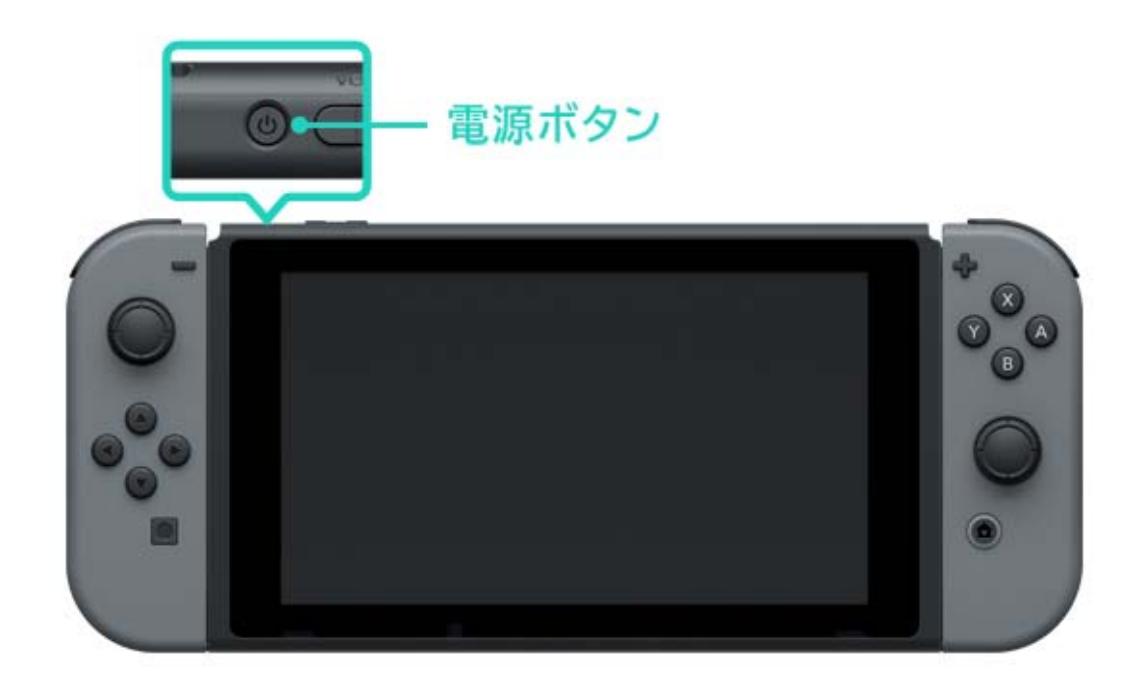

2. Press the HOME Button when you see the screen below.

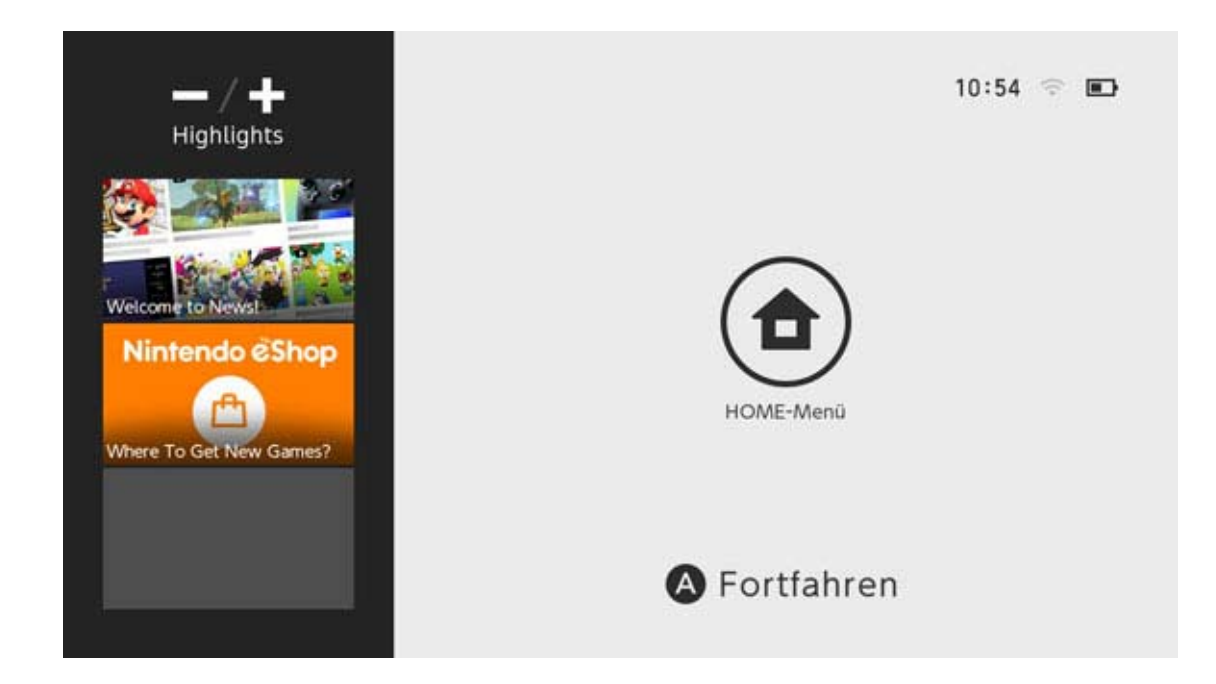

3. Open System Settings from the HOME Menu.

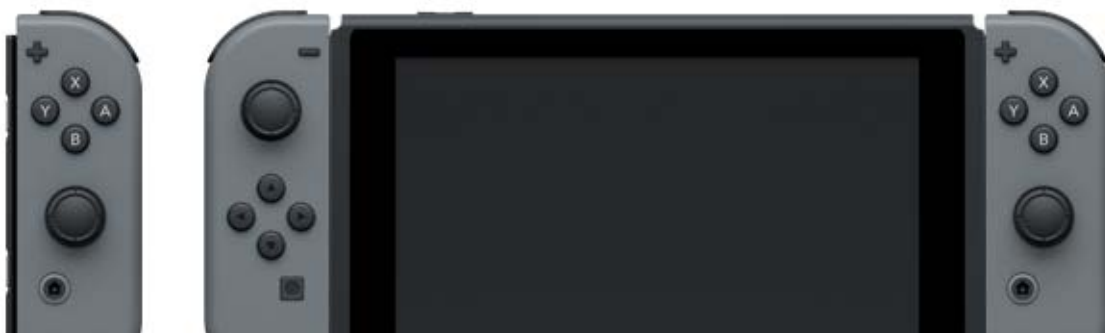

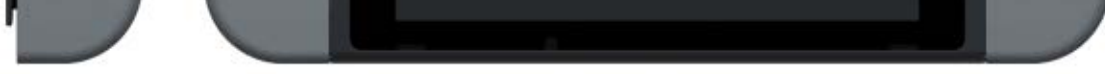

4. Select Parental Controls ⇒ Set Parental Controls ⇒ Set With This Console and set restrictions following the on-screen instructions.

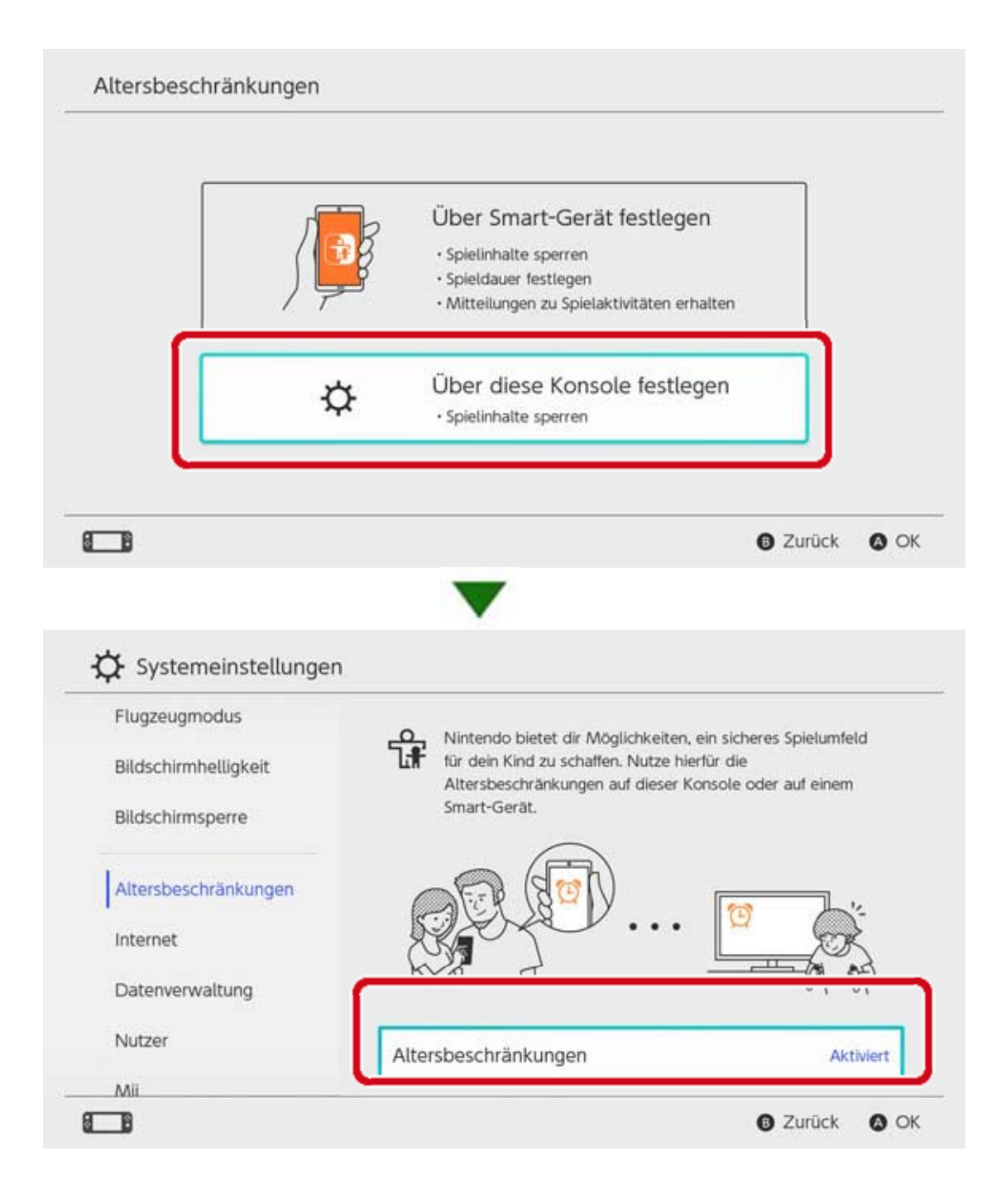

The following features are available, depending on whether you use the Nintendo Switch Parental Controls app on a smart device or the console's Parental Controls menu.

- ・ Enter a PIN to temporarily lift restrictions
- ・ Adjust settings using a smart device
- ・ Adjust settings using the console

#### Enter a PIN to temporarily lift restrictions

Touching the wide, orange Parental Controls icon on the HOME Menu will take you to a screen where you can enter your PIN.

If you have linked the console to the Nintendo Switch Parental Controls app, you can check your PIN by selecting "Settings" in the app and then selecting "PIN".

Entering this PIN will let you temporarily lift Parental Controls restrictions.

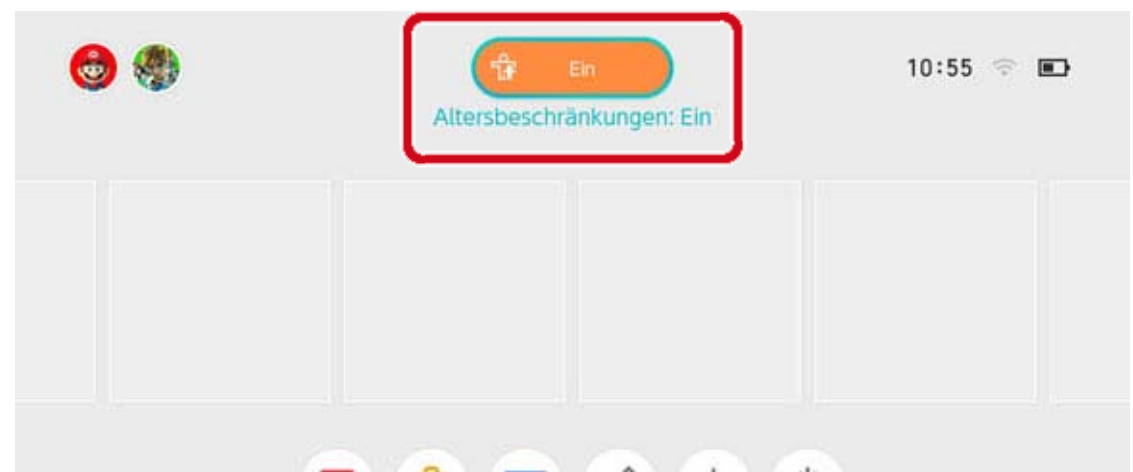

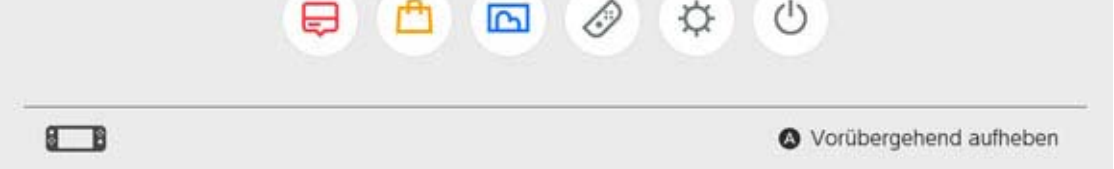

If you have not linked the console to the Nintendo Switch Parental Controls app, you will need to enter the PIN that you set when choosing Parental Controls settings on the console if you would like to temporarily lift Parental Controls.

# 13 Changing Parental Controls Settings

#### Changing Parental Controls Settings

The restrictions will be lifted until the next time the console enters sleep mode.

Press the Y Button to check what features are available while restrictions are temporarily lifted.

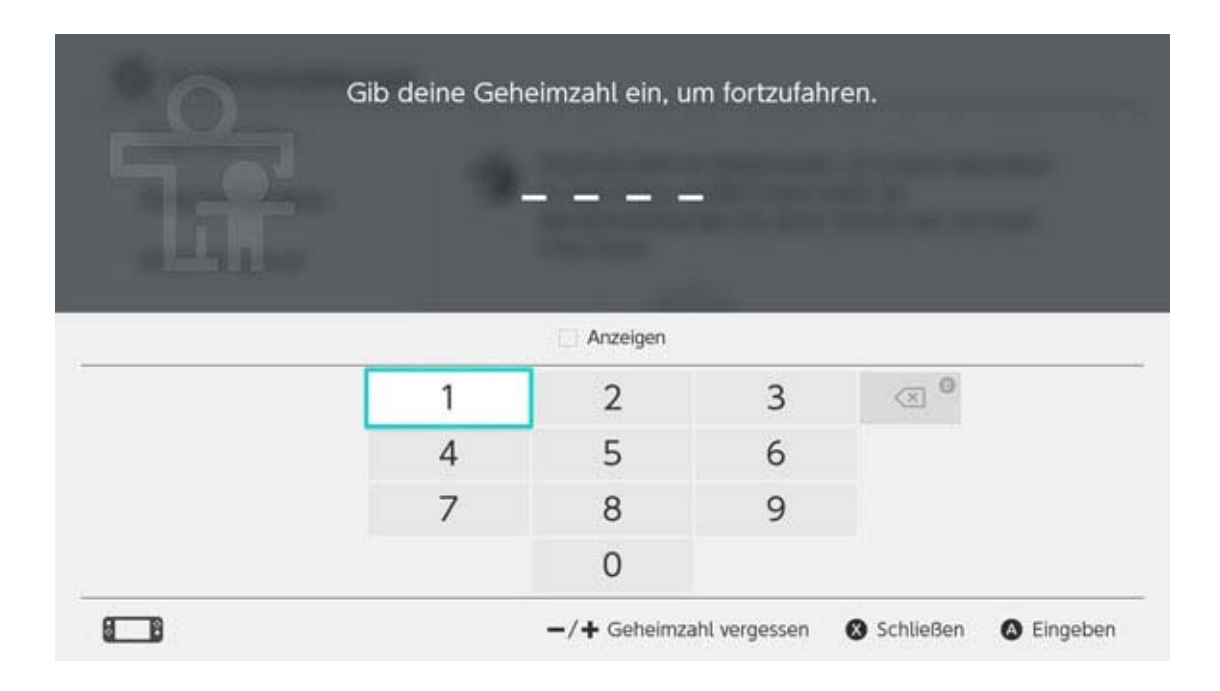

#### Adjust settings using a smart device

You can configure how the Nintendo Switch Parental Controls app works in the Settings menu.

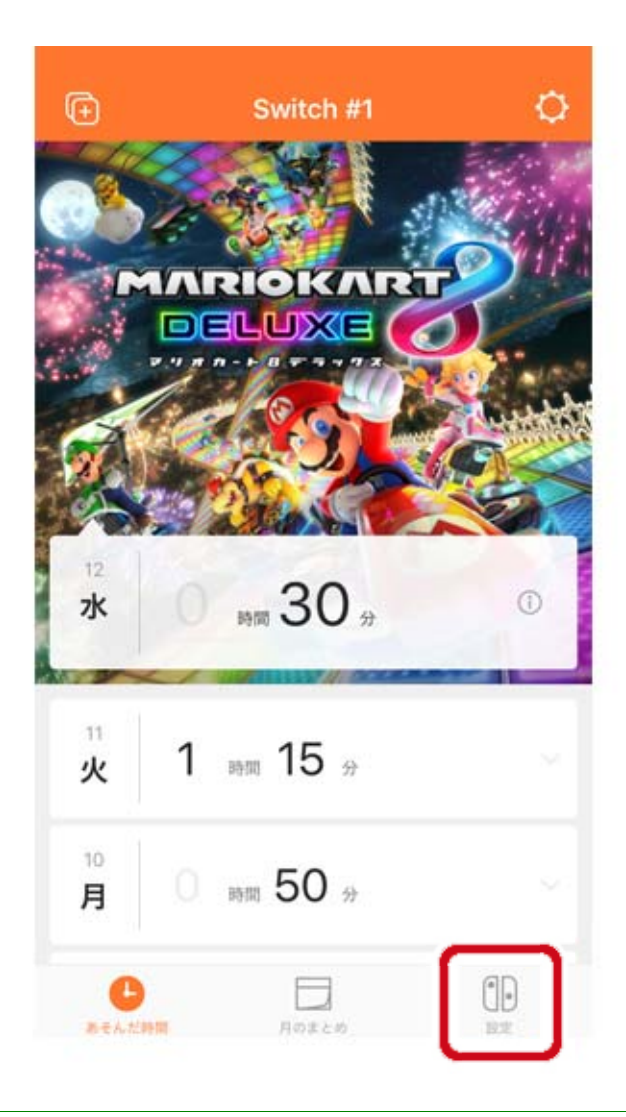

If the app is linked to two or more consoles...

#### The console which you set up first will be selected.

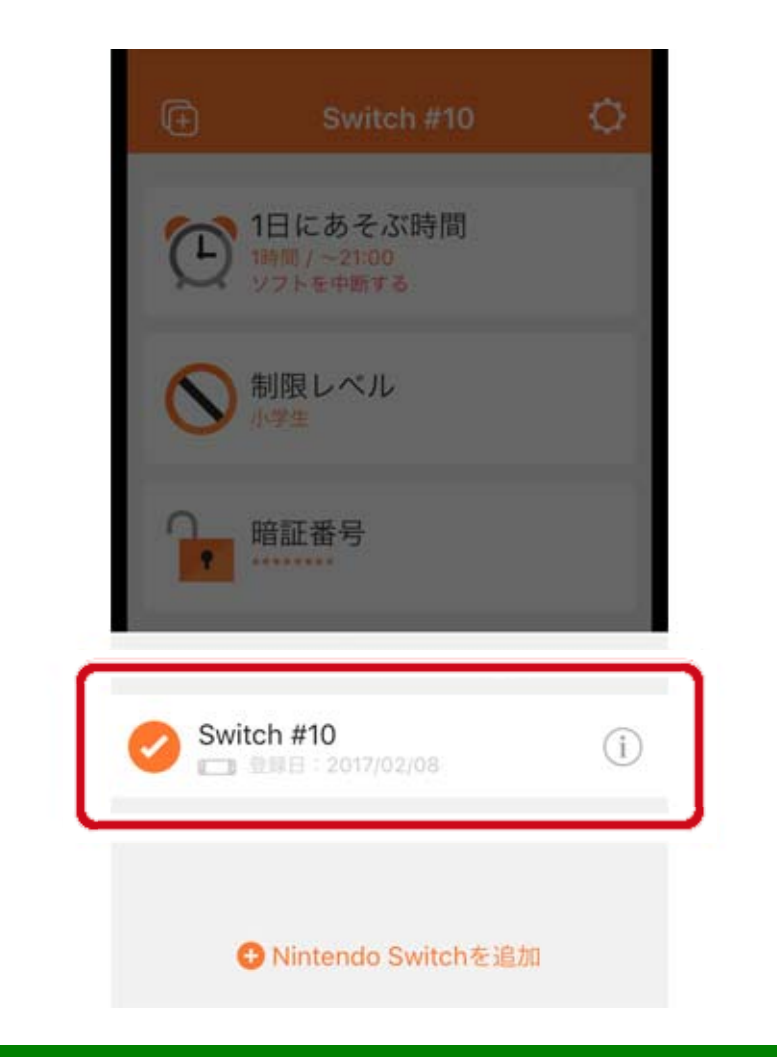

# Adjust settings using the console

You can adjust settings by opening System Settings on the HOME Menu and then selecting "Parental Controls".

If the console is linked to the Nintendo Switch Parental Controls app, you won't be able to use the console to change settings made in the app.

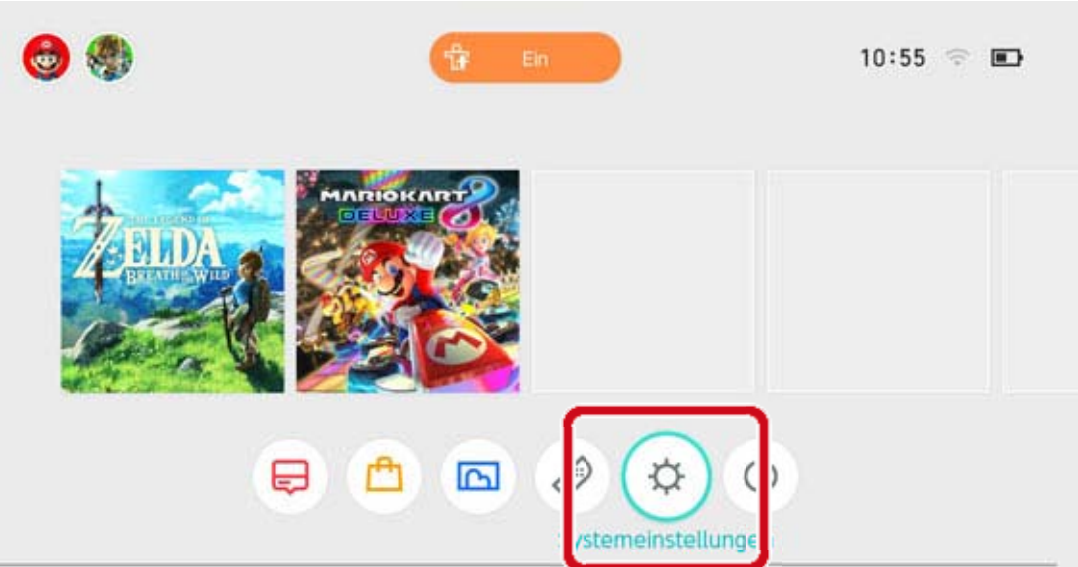

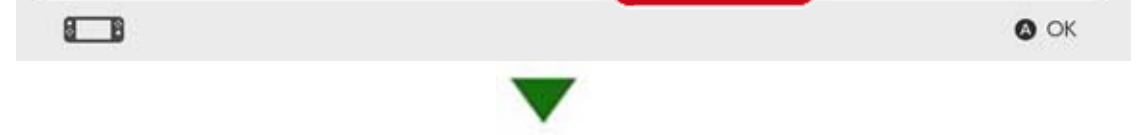

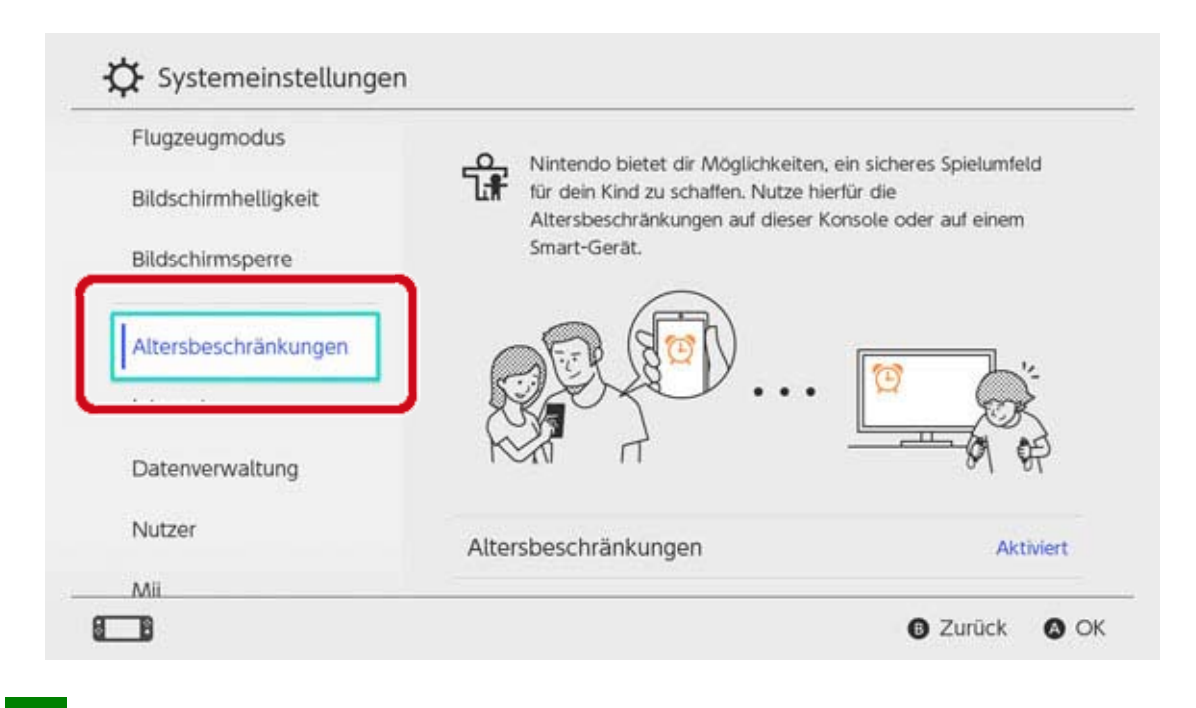

How to delete Parental Controls settings

Open System Settings on the HOME Menu, then select Parental Controls ⇒ Set Parental Controls, enter the PIN and press the X Button on the next screen.

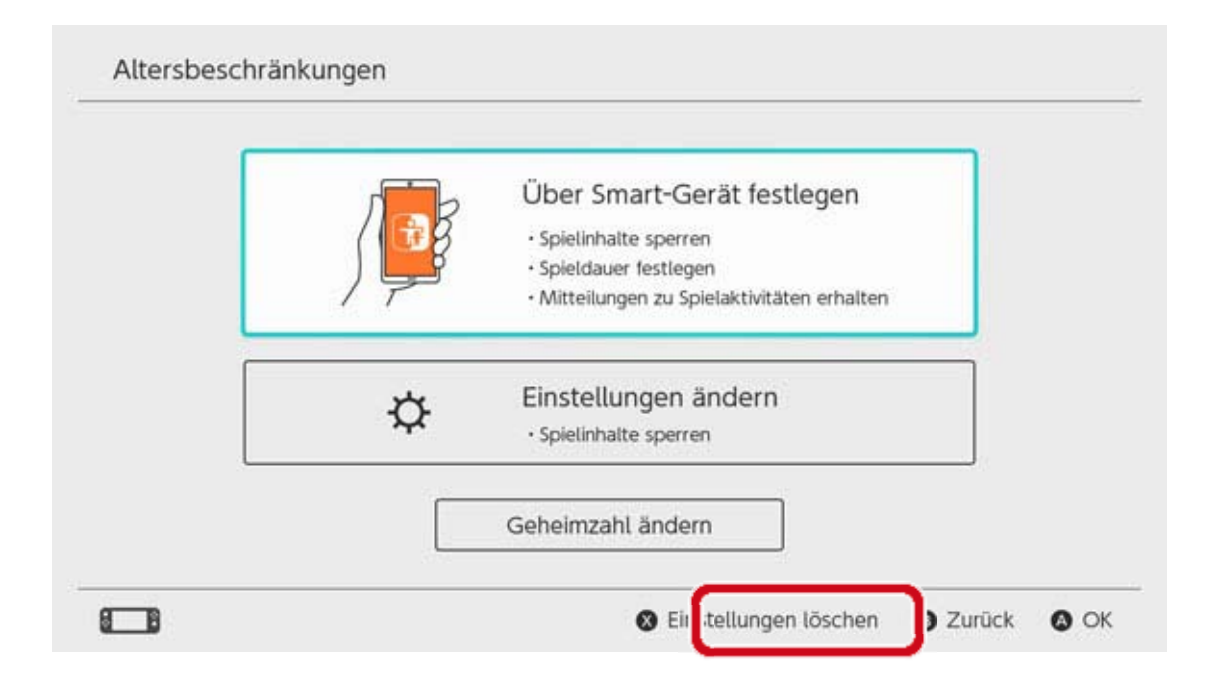

Follow the advice below if you forget your Parental Controls PIN.

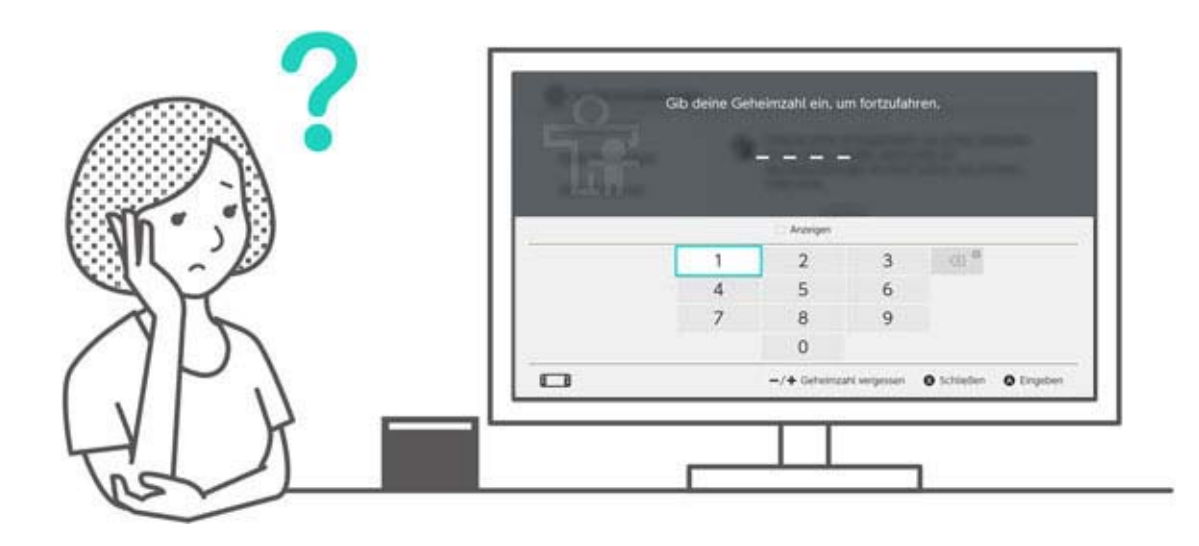

You can confirm your PIN using the Nintendo Switch Parental Controls smart device app, if it's linked to the console. Your PIN is also sent to you via email when you set it up or change it. You can do this even if you delete the app.

If the console isn't linked to the app, you can receive a master key that lets you choose a new PIN.

# If the Nintendo Switch Parental Controls app is linked

You can confirm your current PIN by going to "Settings" in the Nintendo Switch Parental Controls app and selecting "PIN".

# 14 Forgetting Your PIN

# Forgetting Your PIN

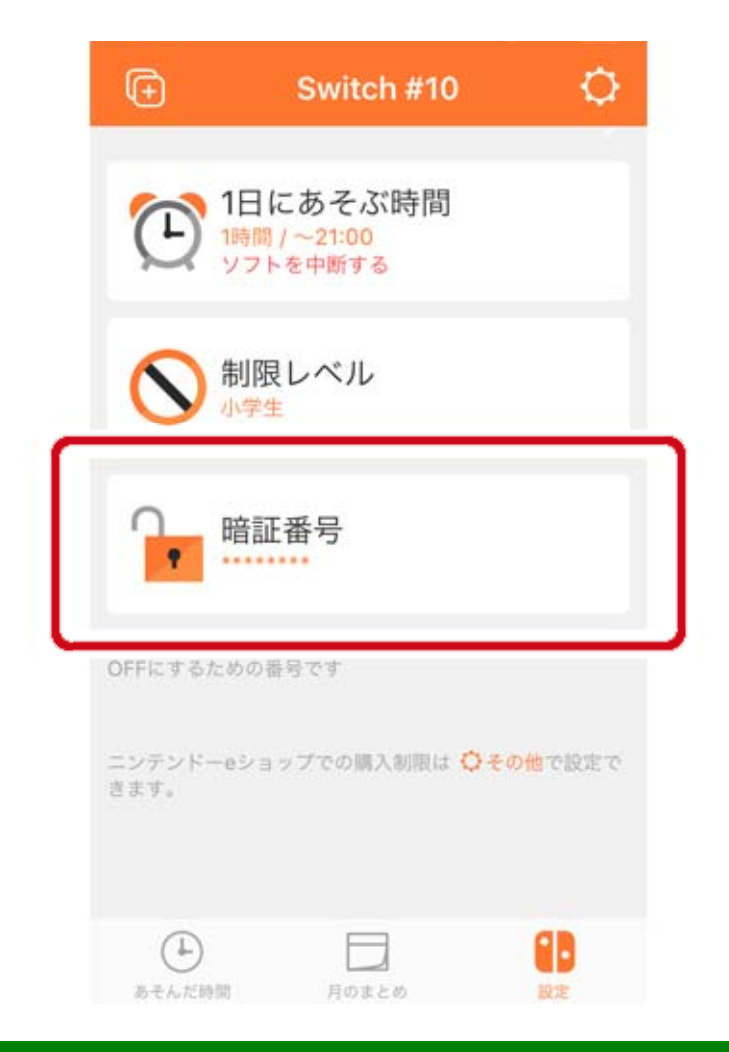

# If the Nintendo Switch Parental Controls app is not linked

Then select "Forgot PIN" on the PIN entry screen by pressing the + Button or the  $-$  Button.

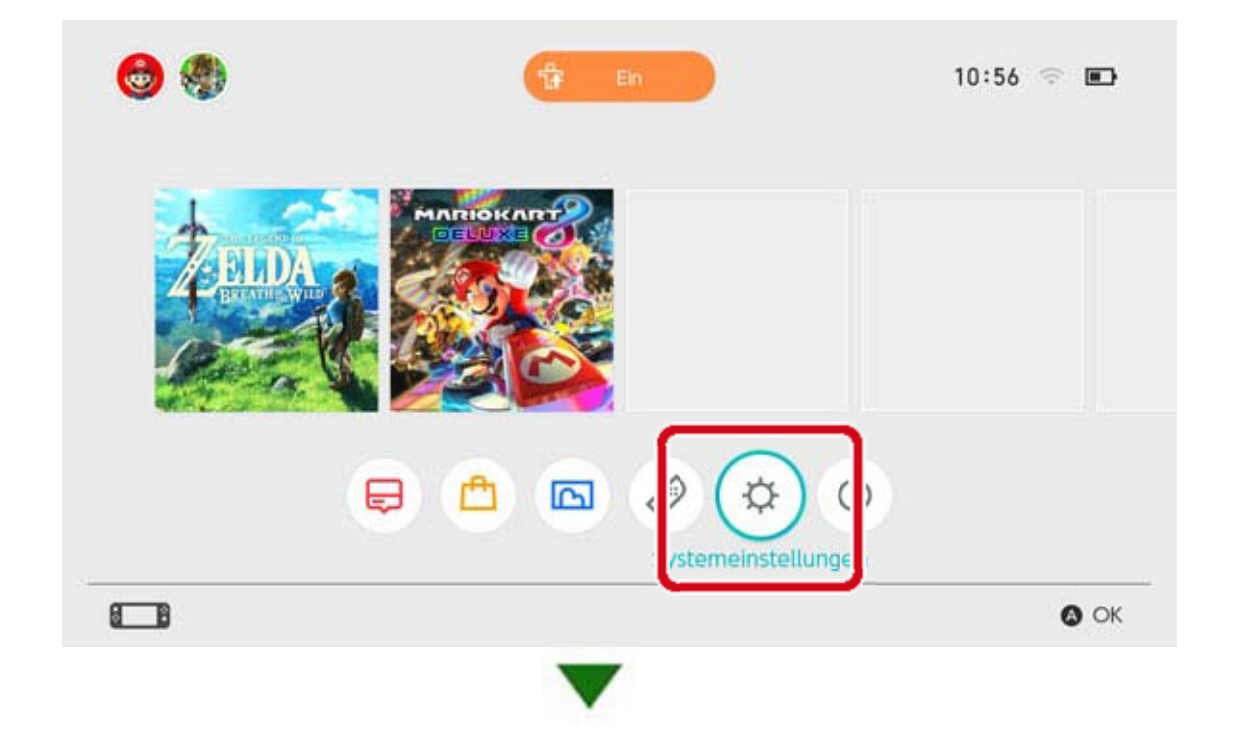

You'll have to set a new PIN using the console. On the HOME Menu you can either touch the wide, orange Parental Controls icon or open System Settings and select "Parental Controls", then "Set Parental Controls".

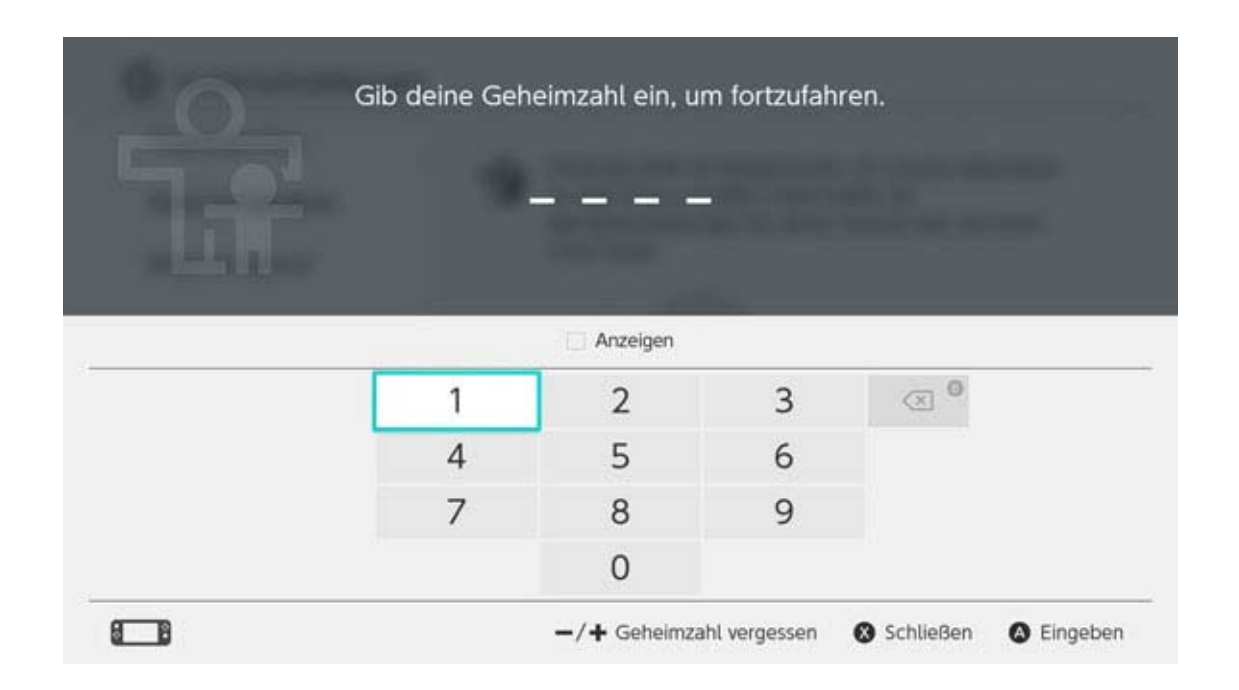

You'll receive an enquiry number, which you must enter in the Customer Support to be sent a master key which is used to reset your PIN. Select "Enter Master Key" to input the key and choose a new PIN."

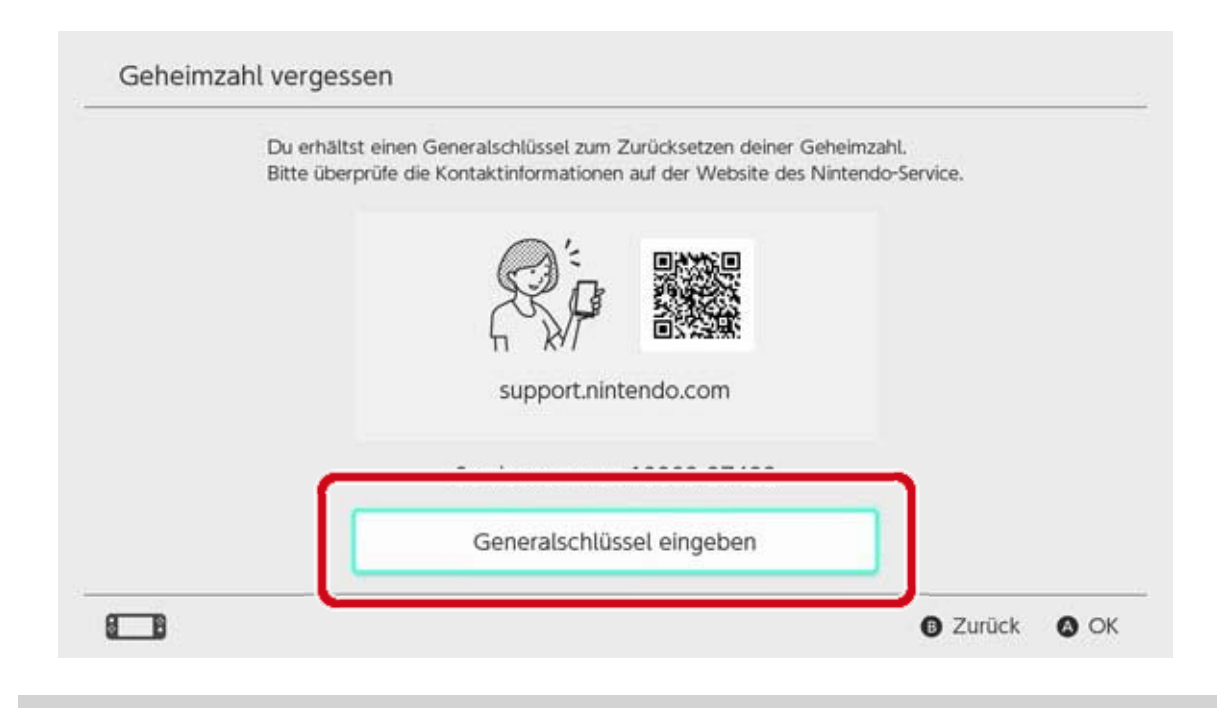

**F** Caution when resetting your PIN

If you enter a master key to reset your PIN while the Nintendo Switch Parental Controls app is linked to the console, the app will be unlinked, and play activity and play time restriction settings

will be deleted.

Console settings for gameplay restrictions will continue to exist.

Please have a parent or guardian call Customer Support.

You can unlink your console from the Nintendo Switch Parental Controls smart device app using the methods below.

If you do so, play activity and play time restriction settings will be deleted and can't be recovered.

If you want to unlink a console from the Nintendo Switch Parental Controls app, select the appropriate console in the app, touch the "i" (information) icon and then select "Unlink".

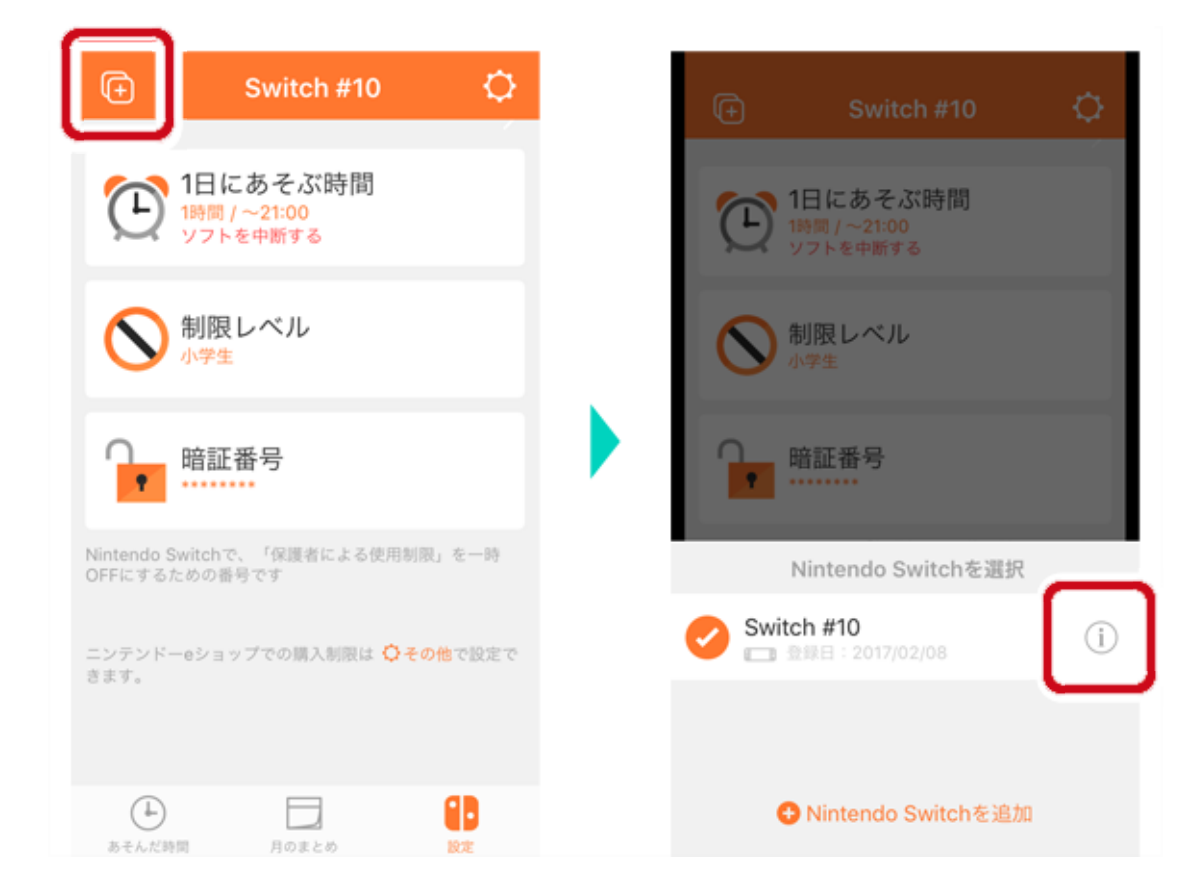

After this, the link will be removed from the console the next time it connects to the internet.

## Open System Settings from the HOME Menu, then select Parental Controls ⇒ Unlink App and enter your PIN.

#### Unlinking from the smart device

# 15 Unlinking Parental Controls

#### Unlinking Parental Controls

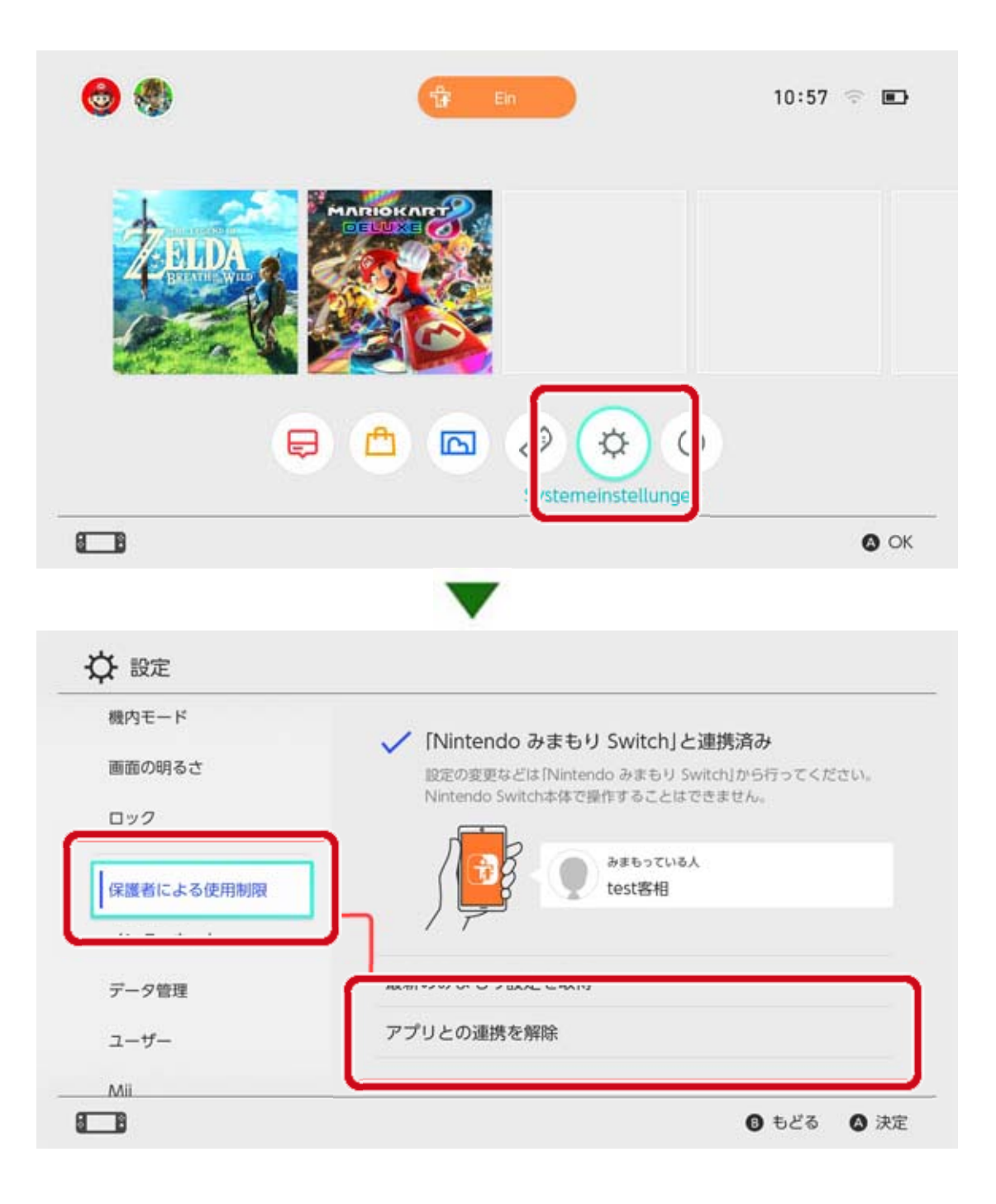

Nintendo Switch is a console everyone can enjoy. Each person can create a user on the console which will store their save data when they play Nintendo Switch.

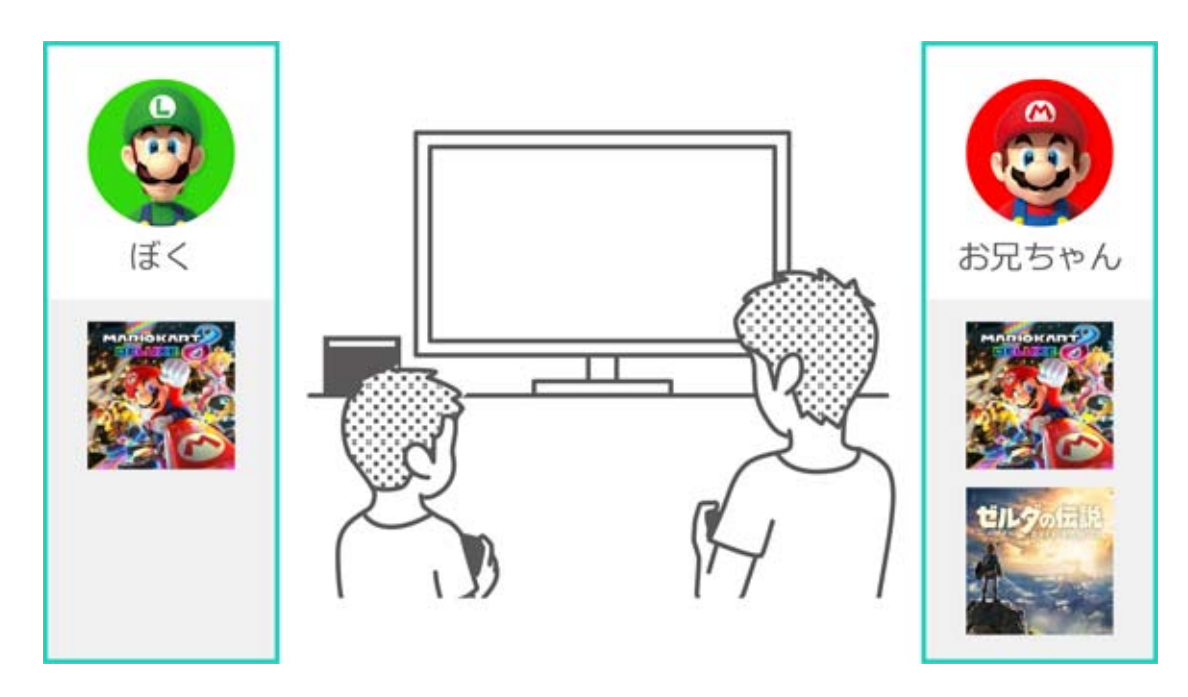

If you link a user to a Nintendo Account, you can use internet features like online multiplayer and Nintendo eShop.

## You can create up to eight users on a single console.

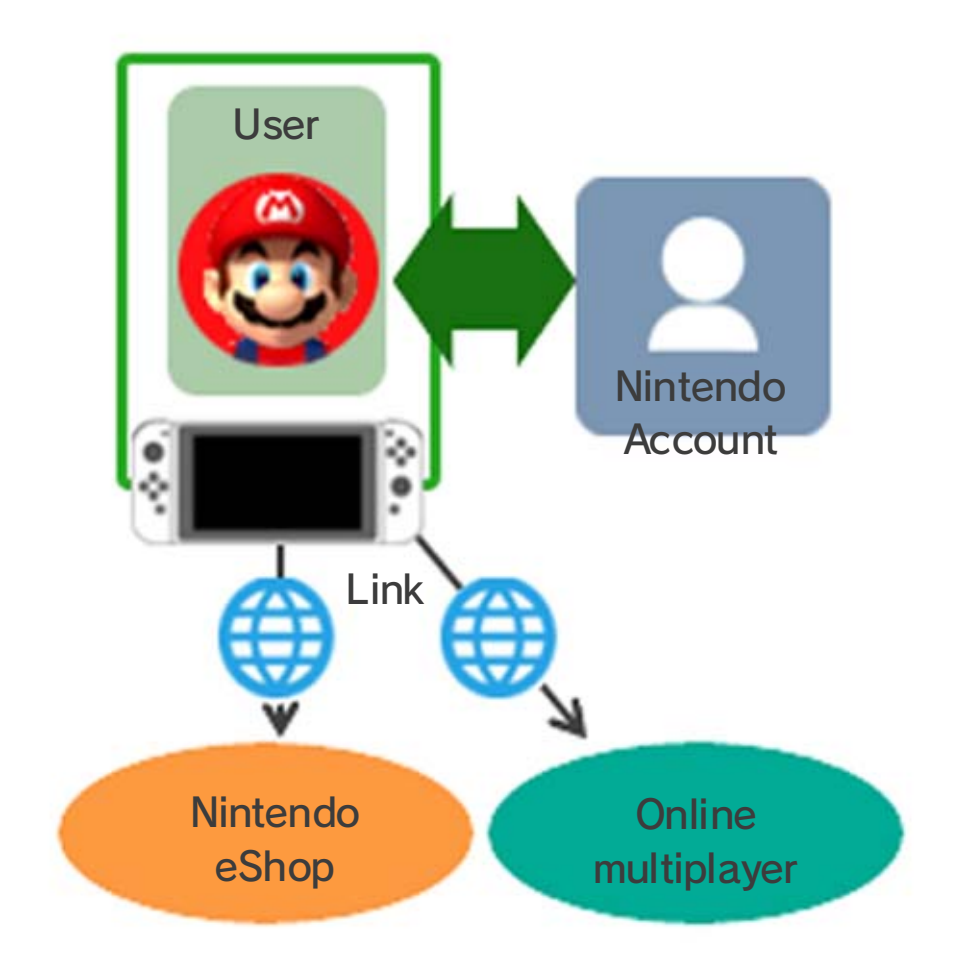

# 16 Linking a User to a Nintendo Account

#### Linking a User to a Nintendo Account

#### Adding a user

You can add a user to the console by opening System Settings on the HOME Menu and selecting User  $\Rightarrow$  Add New User.

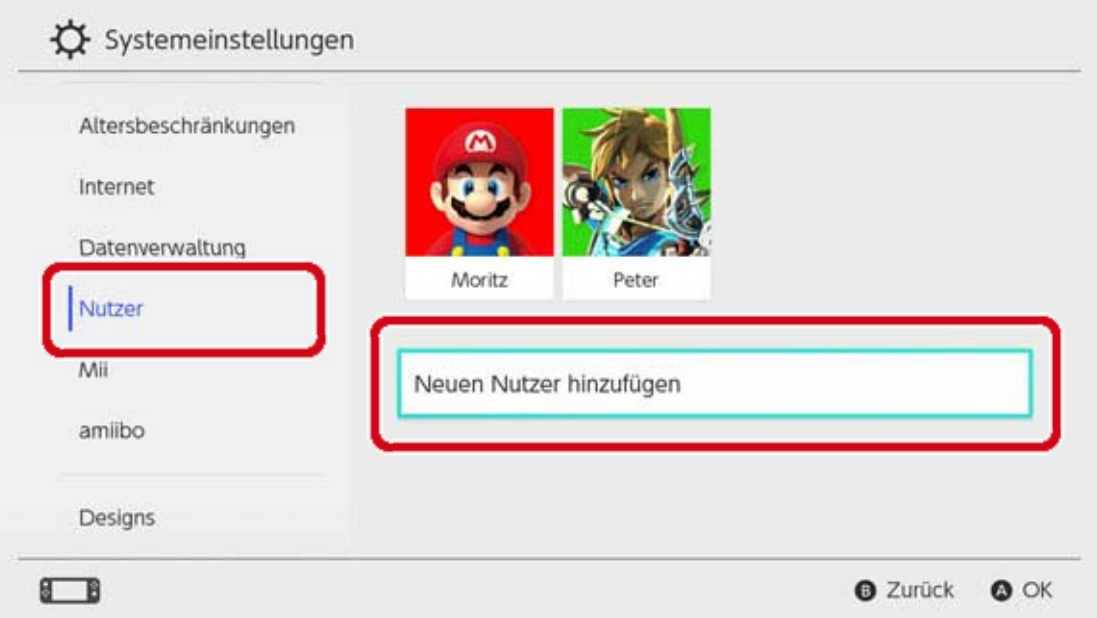

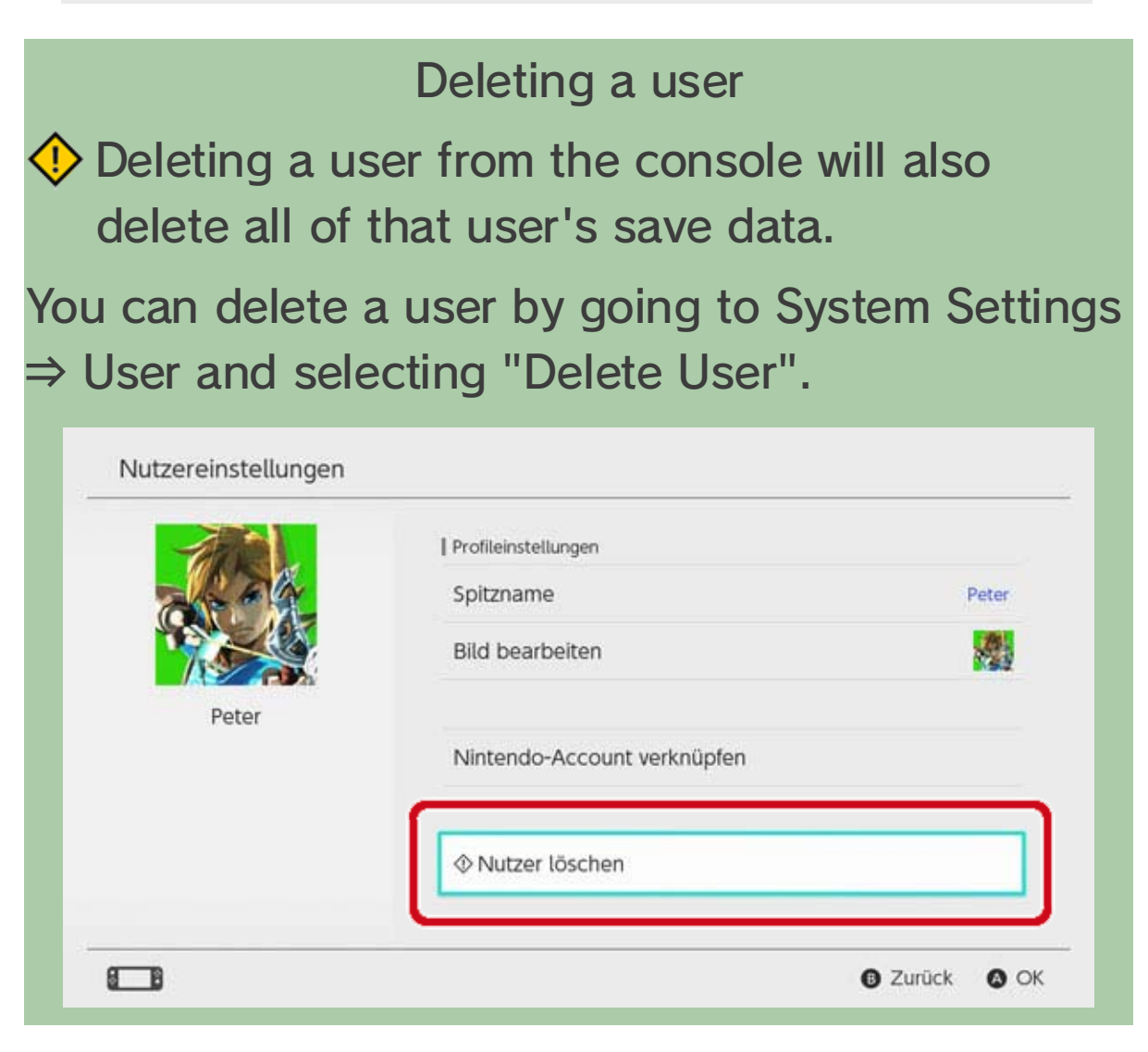

Adding a user

What is a Nintendo Account?

A Nintendo Account enables the use of My Nintendo services and certain smart device applications.

On the Nintendo Switch console, linking a user to

a Nintendo Account lets you use online features.

 $\blacklozenge$  You must be aged 13 or over to create a Nintendo Account. You'll need an adult to create an account for you if you are 12 or under.

#### Features available after linking

Each user on a Nintendo Switch console can link a single Nintendo Account. Linking allows you to use online features, including the following:

- Online multiplayer
- Friend-related features
- Nintendo eShop
- Posting screenshots to social networks

You will need to register your console as the active console for downloads for your Nintendo Account if you want to make purchases in Nintendo eShop.

How linking works

1. Connect the console to the internet.

2. Touch the user icon on the HOME Menu to go to your user page, then select Profile  $\Rightarrow$  Link to a Nintendo Account.

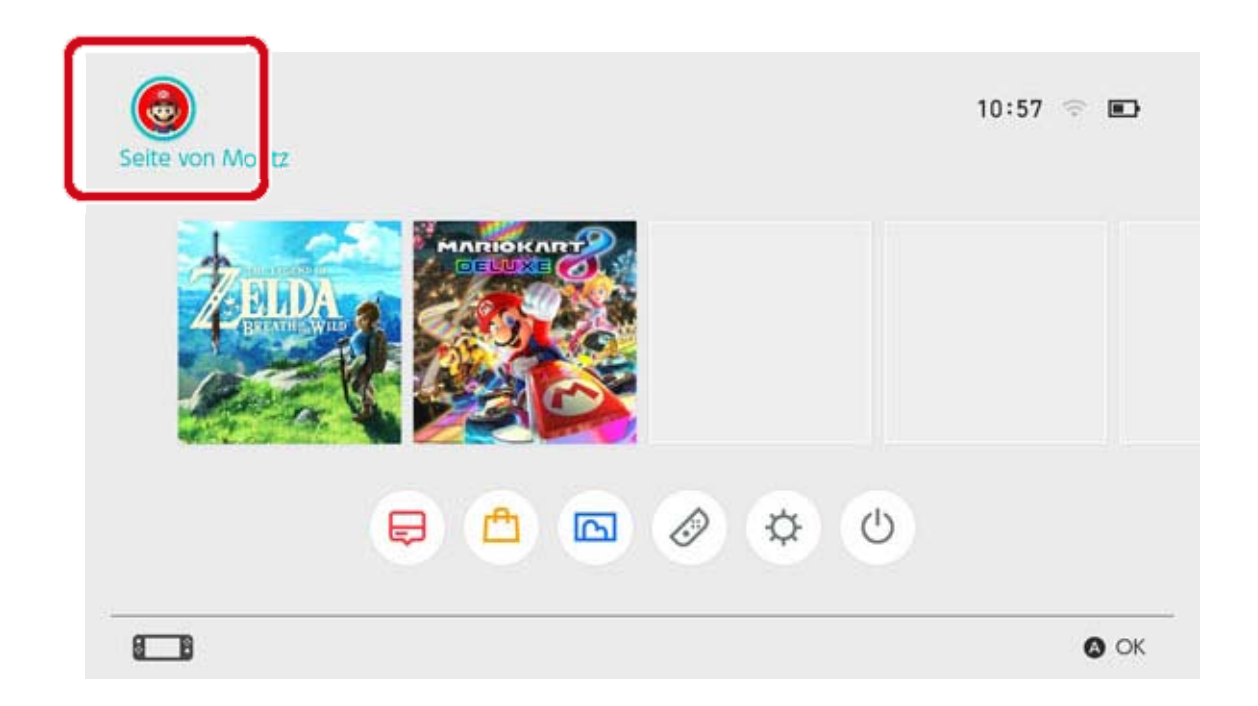

## 3. Follow the on-screen instructions to link your Nintendo Account.

Create a child account so that your child can safely use online features

Link a child account to your child's user on the Nintendo Switch console if they are aged 12 or under and would like to use the console's online features.

A child account is an account that a parent or guardian can create from within their own Nintendo Account.

You can also unlink an existing child account from your child's user on the console so that they will no longer be able to play online. This way, you can enable and disable online features as appropriate for your child.

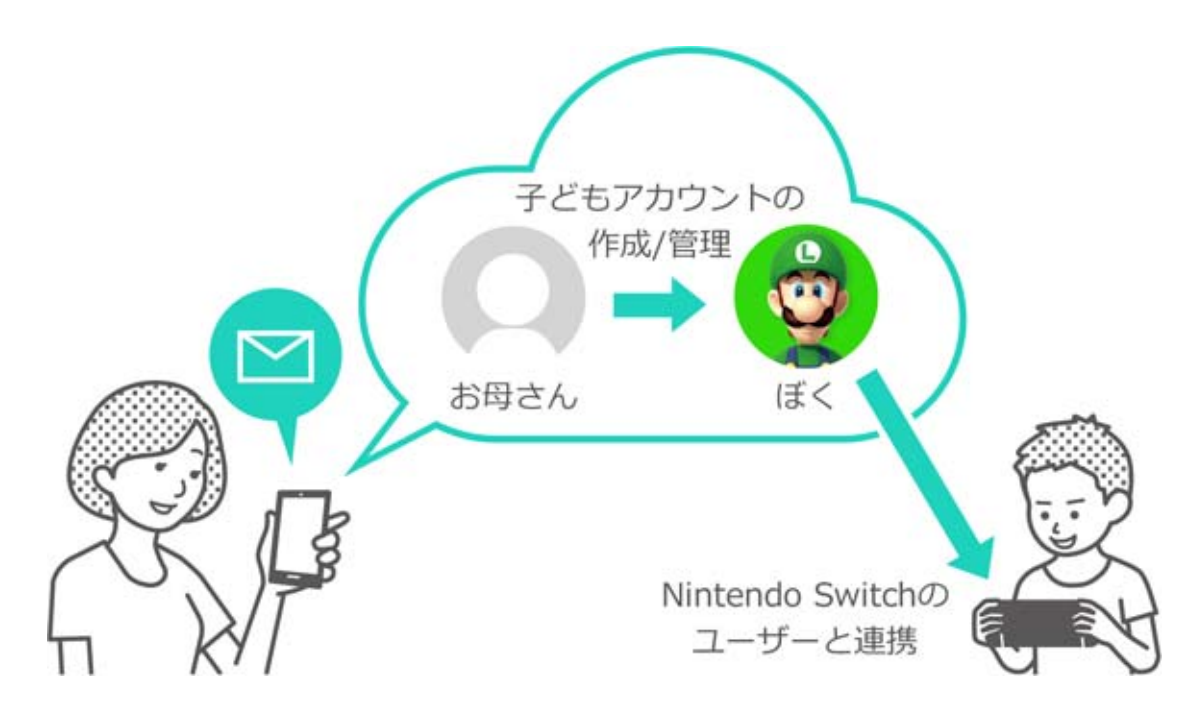

How is a child account different from a regular Nintendo Account?

A child account is one that is created/managed by a parent or guardian's Nintendo Account and can be used to set restrictions on the child's gameplay. Settings and restrictions on the child account can be selected, changed and deleted from the parent or guardian's Nintendo Account. You can use a child account to restrict Nintendo

# 17 Child Account

## Child Account

eShop purchases on the console or can choose to have a notification sent to the email address registered to your Nintendo Account whenever your child makes a purchase in Nintendo eShop.

Restrictions that can be set on a child account

The following restrictions can be set for when the user linked to the child account accesses Nintendo eShop:

• Restrict all software purchases

• Hide software information rated above the set age rating

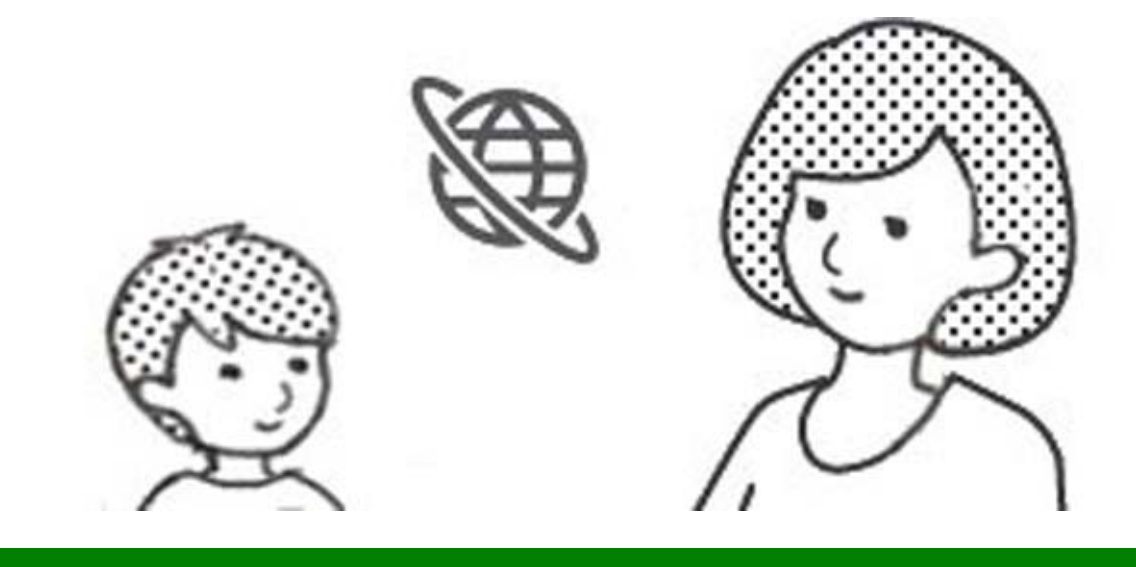

#### Creating a child account

A regular Nintendo Account is required to create a child account. If you are a parent or guardian and want to create a child account for your child, you must first create a Nintendo Account for yourself if you do not have one already.

Once you have created a Nintendo Account, you can create a child account from the Nintendo Account settings screen.

it will automatically be deleted. Nintendo Account, any child account linked to Please be aware that, if you delete your

Make the most of your console's online features

Connecting your Nintendo Switch console to the internet will allow you to play online with people from all over the world. You'll also be able to purchase digital software from Nintendo eShop.

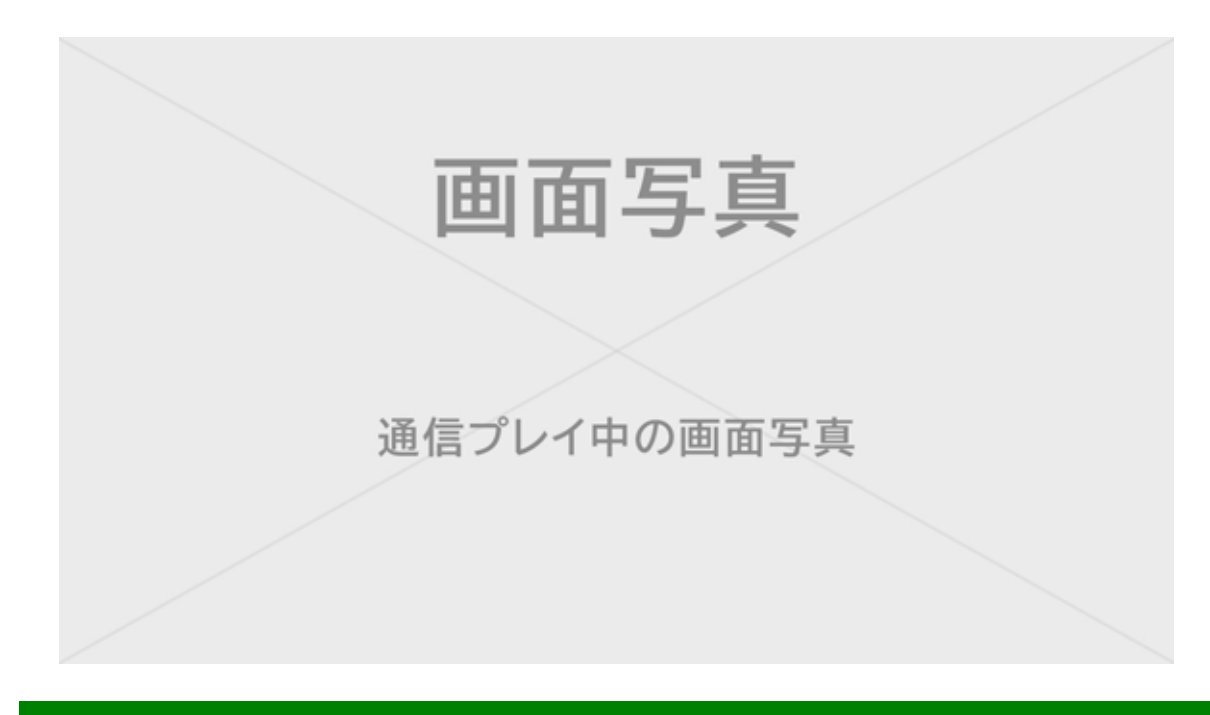

## How to connect to the internet

Your Nintendo Switch console can connect to the internet via Wi-Fi or via a wired connection. Each type of connection requires different conditions, which are listed below.

Wi-Fi connection setup

You'll need:

① An internet connection

② A wireless router

③ A Nintendo Switch console

# 18 Connecting to the Internet

## Connecting to the Internet

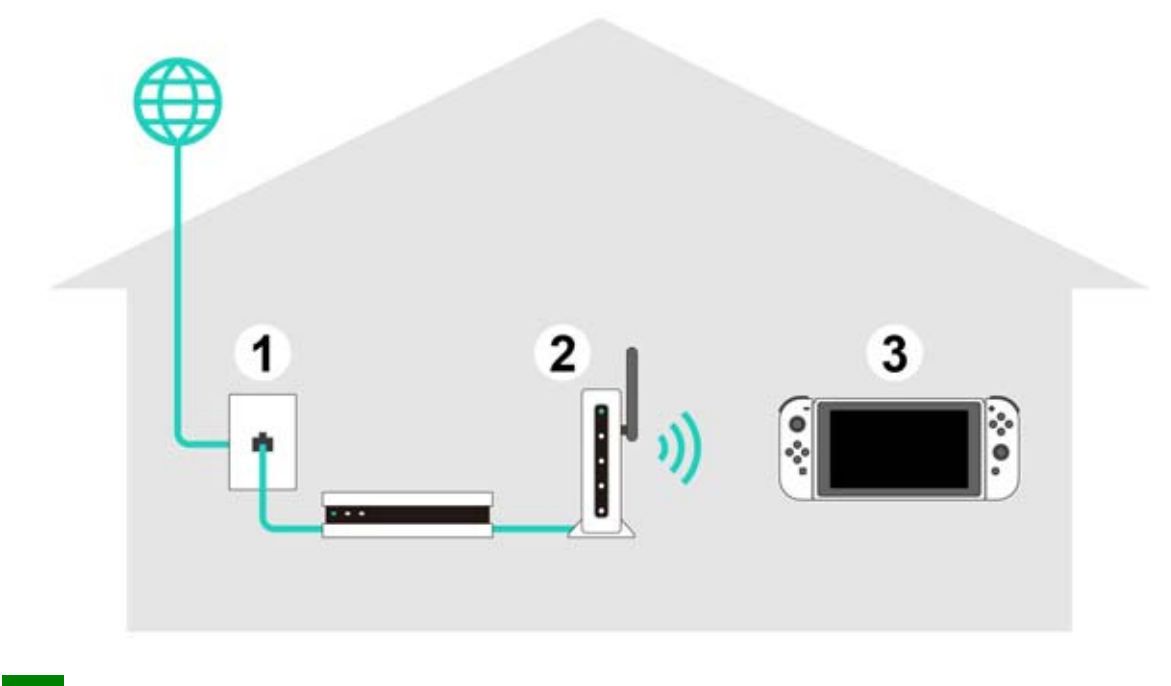

# Wired connection setup

You can only use a wired connection when the console is in TV mode.

You'll need:

- ① An internet connection
- ② A router
- ③ A LAN cable
- ④ A LAN adapter (sold separately)
- ⑤ A Nintendo Switch console (TV mode)

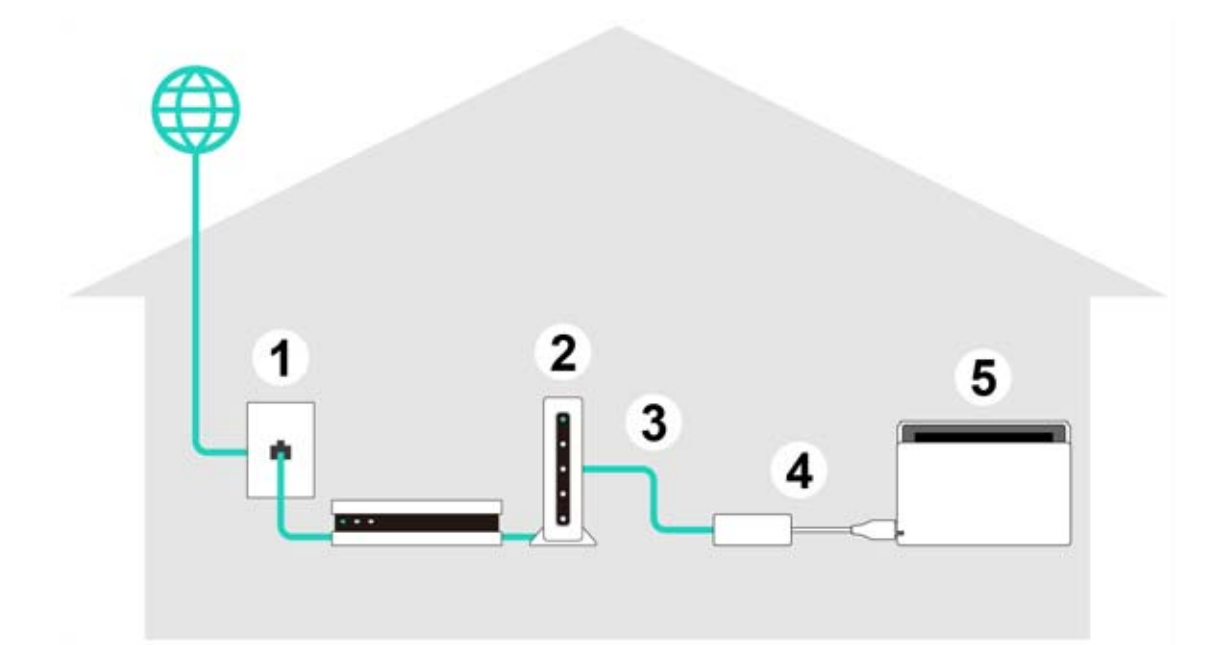

It can be helpful to set up both a wired and wireless connection.

If you're just using a wired connection, your Nintendo Switch console will become unable to connect to the internet as soon as you remove it from the dock. However, if you also set up a wireless connection, your Nintendo Switch console will connect to Wi-Fi as soon as the wired connection is lost.

Wi-Fi connection setup

Before you start

You will need to know your wireless router's SSID (its name) and password (security key).

Setup

1. Place the Nintendo Switch console about 2-3m from the wireless router. If the console is too far from the router, it might not be able to connect.

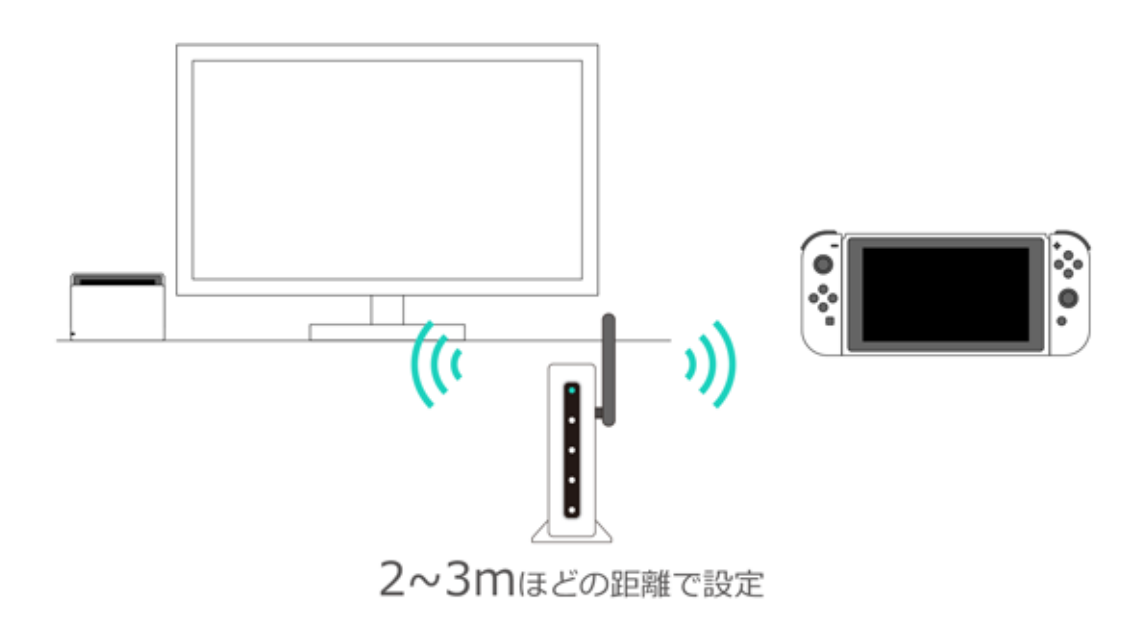

2. On the console, press the HOME Button to open the HOME Menu, then open System Settings.

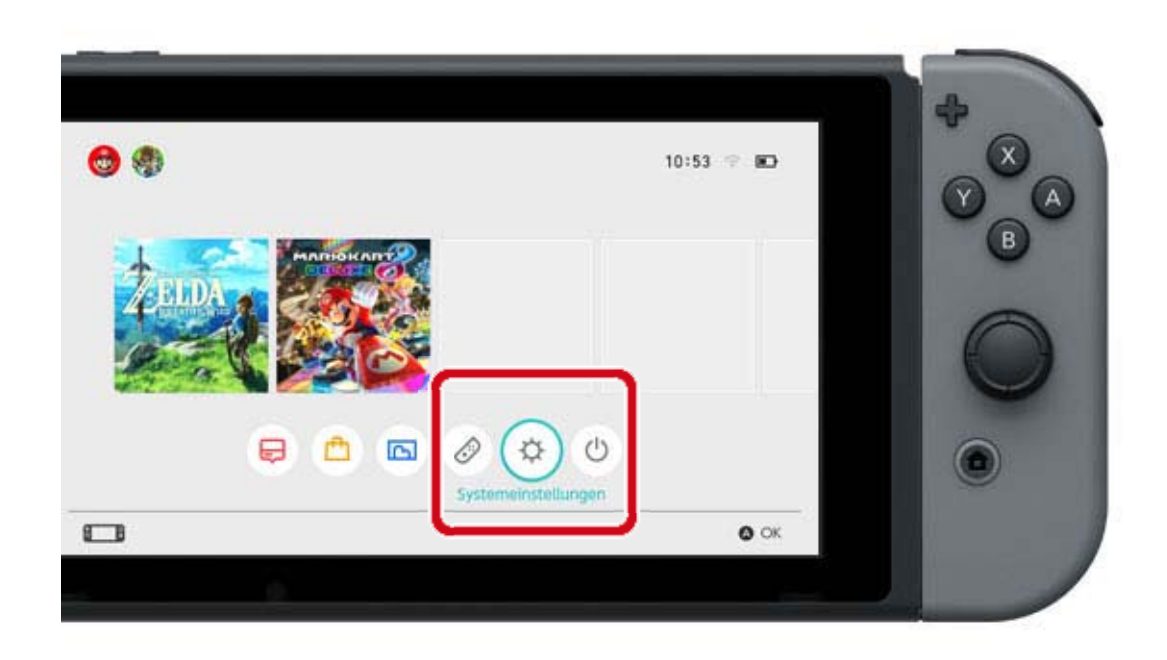

# 19 Wi-Fi Connection Setup

Wi-Fi Connection Setup

3. Select Internet ⇒ Internet Settings.

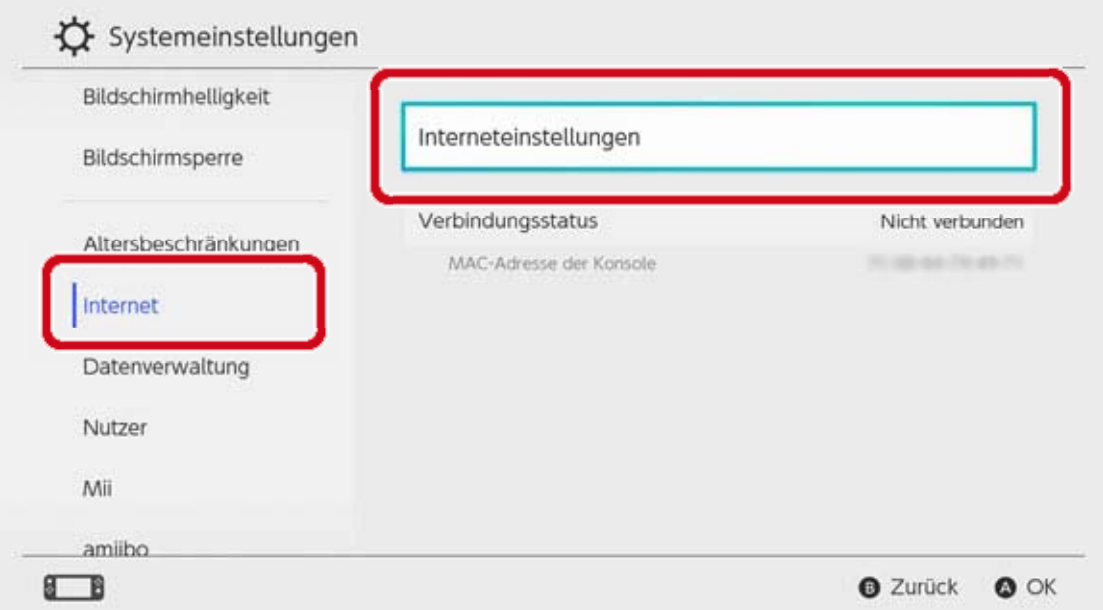

4. Select your router's SSID from the list of found networks.

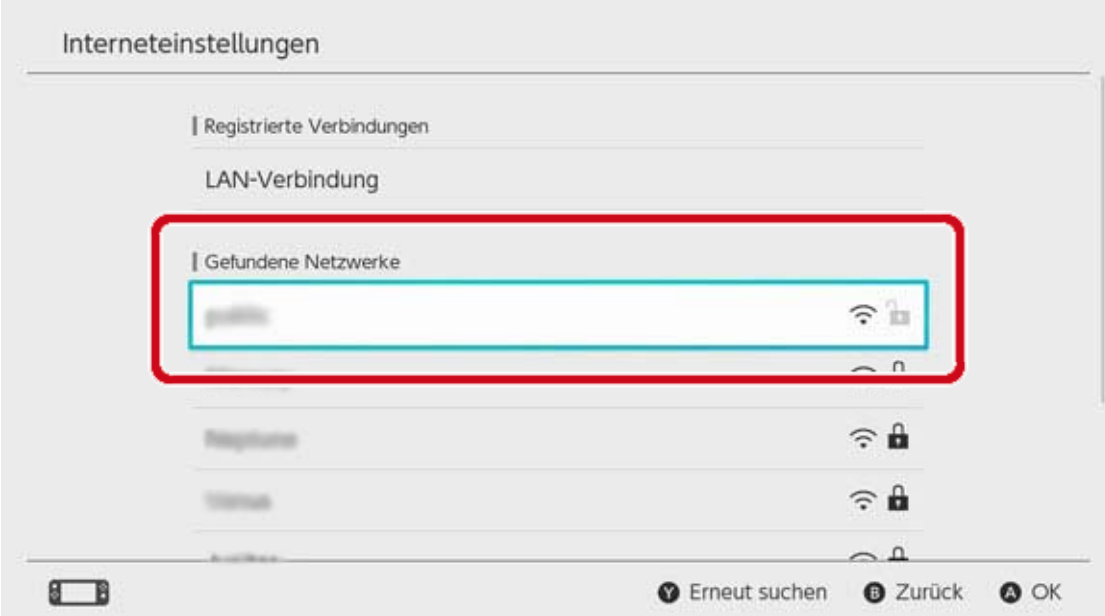

If you can't find your wireless router, press the Y Button to search again.

5. Enter the password for the router. If "Successfully connected" is displayed, the setup process is complete. Click here if an error is displayed.

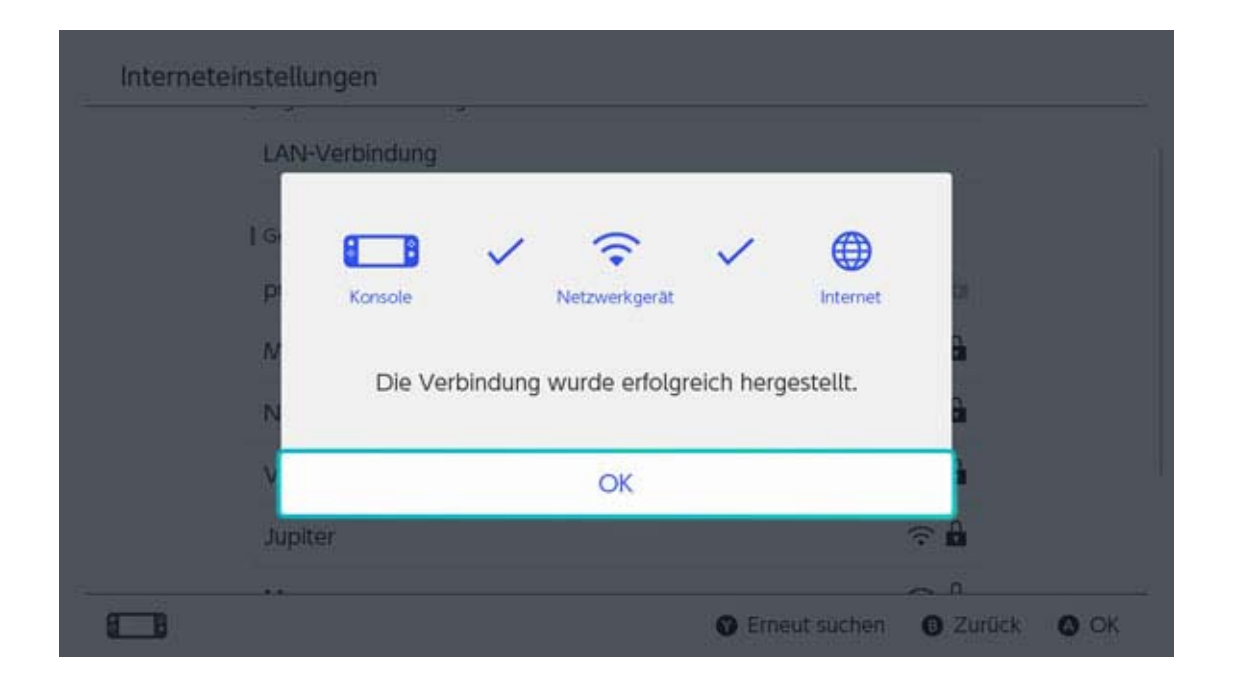

# 20 Finding the SSID and Password

#### Finding the SSID and password

The SSID and password for your router should be written on the side or the bottom of the router.

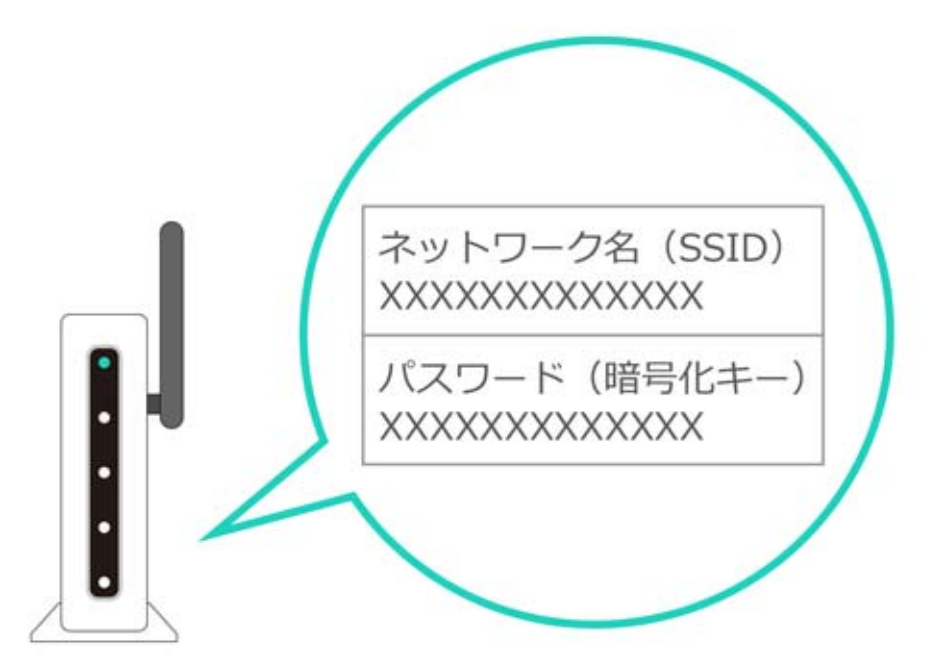

◆ The password may also be called something like "encryption key", "security key", or just "key".

◆ The SSID may also be called something like "network name".

If you're not sure about something

Please read the wireless router's instruction manual or homepage, or contact the manufacturer.

## Finding the SSID and Password

Wired connection setup

Before you start

Put the Nintendo Switch console in TV mode.

Setup

1. Connect the LAN adapter to the USB port on the Nintendo Switch dock, then use a LAN cable to connect the LAN adapter to the router.

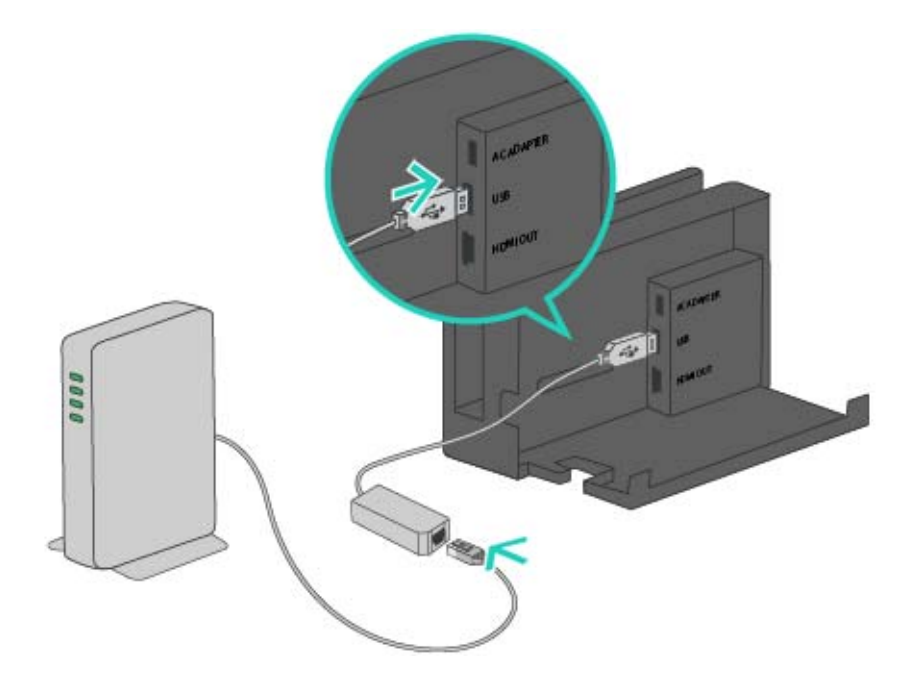

2. Look at the TV screen for the following steps. First, press the HOME Button to open the HOME Menu, then open System Settings.

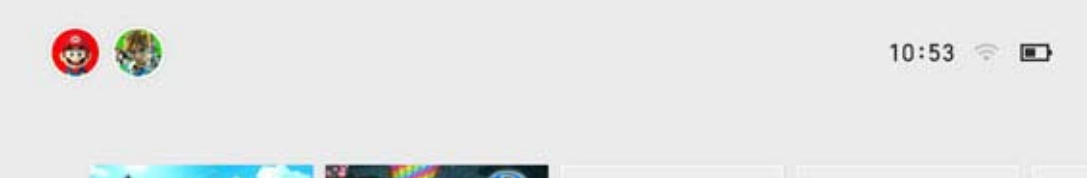

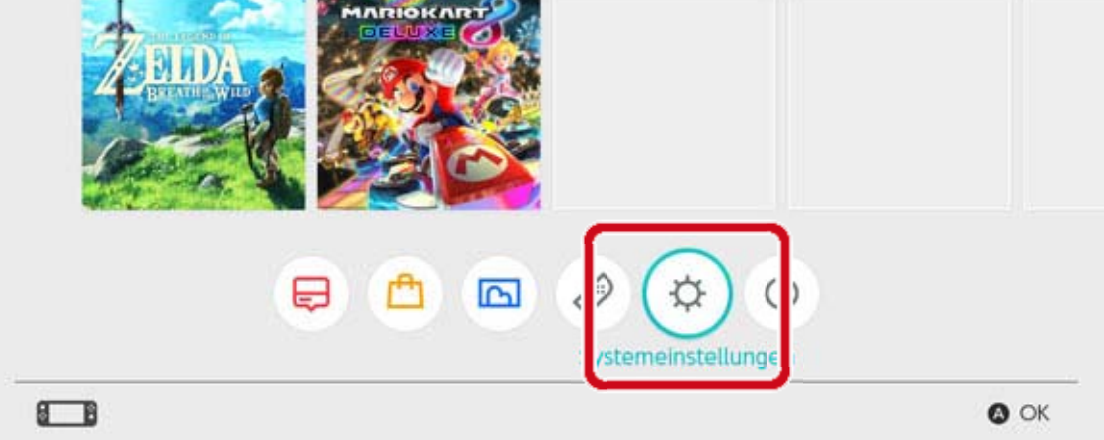

3. Select Internet ⇒ Internet Settings.

# 21 Wired Connection Setup

Wired Connection Setup

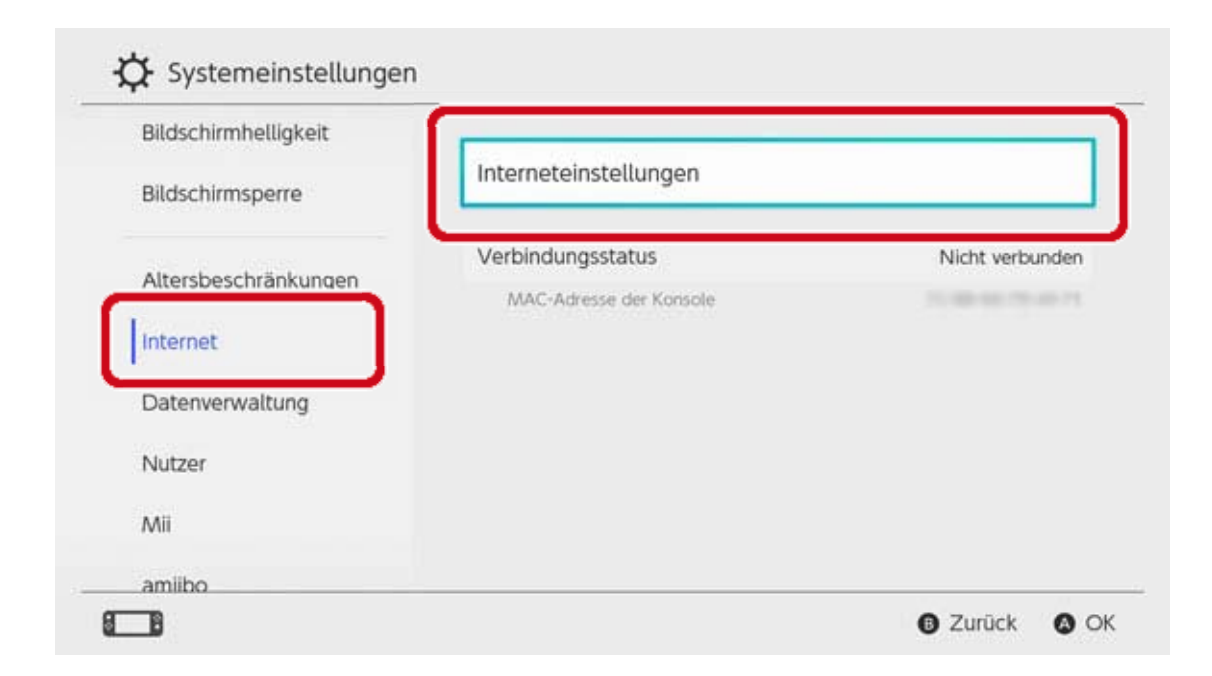

4. Select "Wired Connection" from the list of registered networks.

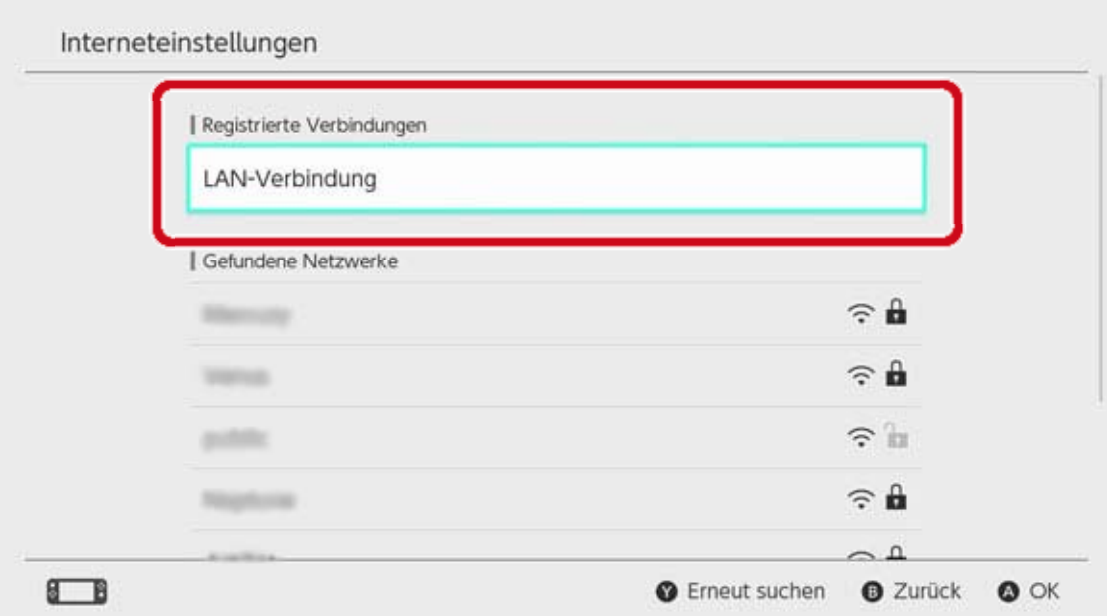

5. Select "Connect to the Internet via Wired Connection". If "Successfully connected" is displayed, the setup process is complete. Click here if an error is displayed.

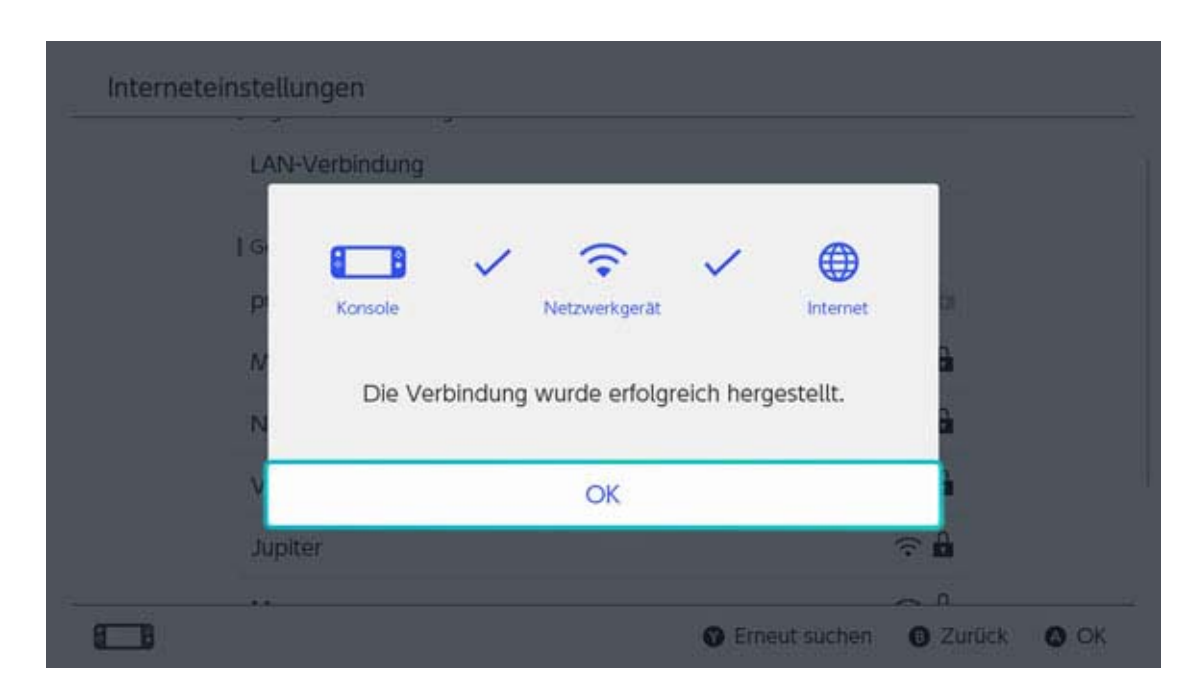

## It can be helpful to set up both a wired and wireless connection.

If you're just using a wired connection, your Nintendo Switch console will become unable to connect to the internet as soon as you remove it from the dock. However, if you also set up a wireless connection, your Nintendo Switch console will connect to Wi-Fi as soon as the wired connection is lost.

There are two types of Nintendo Switch software: a retail version and a downloadable version. The contents of a game will be the same no matter which version you play.

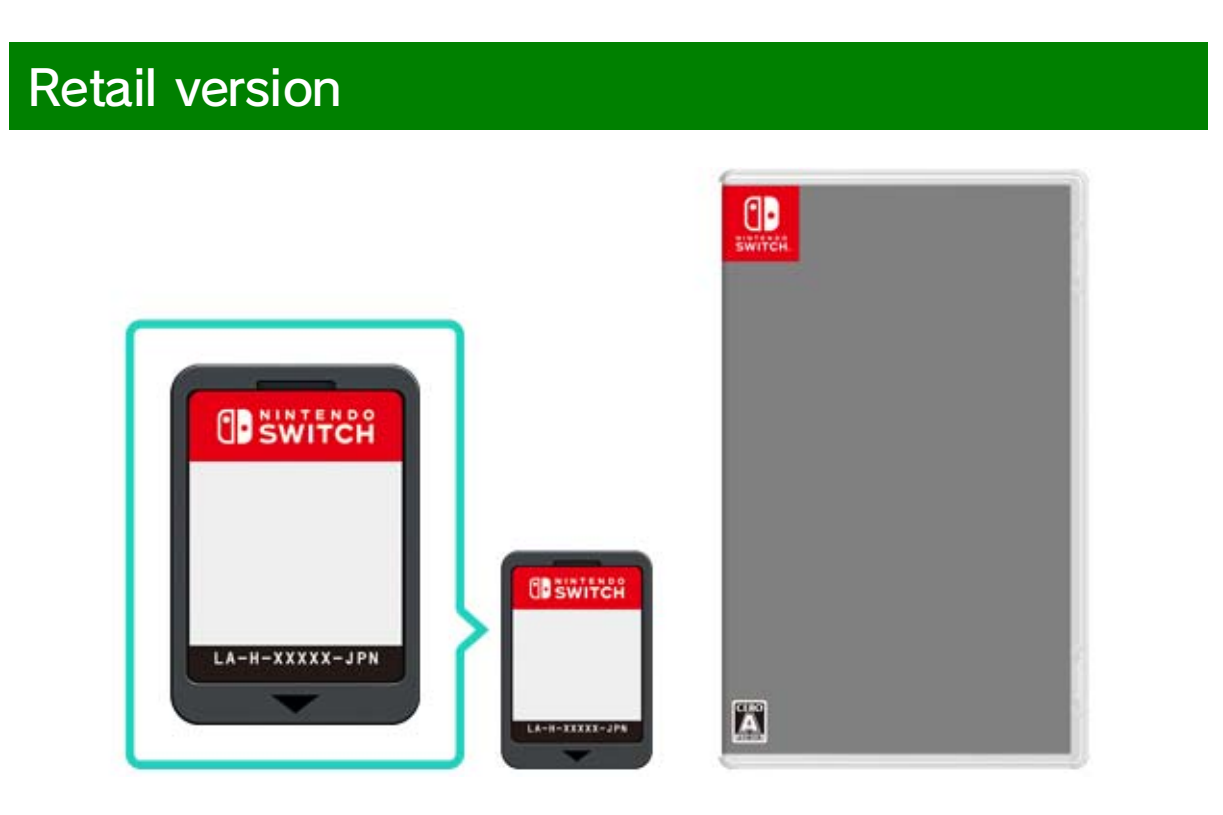

The retail version of a software title is the physical copy that you can buy in shops, etc. To play the retail version of a software title, remove the game card from the packaging and insert it into the Nintendo Switch console.

## Downloadable version

You can purchase the downloadable version of a software title in Nintendo eShop on the console or on the Nintendo homepage, etc. You can download the software to the Nintendo Switch console or to a microSD card.

# 22 Nintendo Switch Software

#### Nintendo Switch Software

How to purchase downloadable software

You can purchase downloadable software from Nintendo eShop on the HOME Menu.

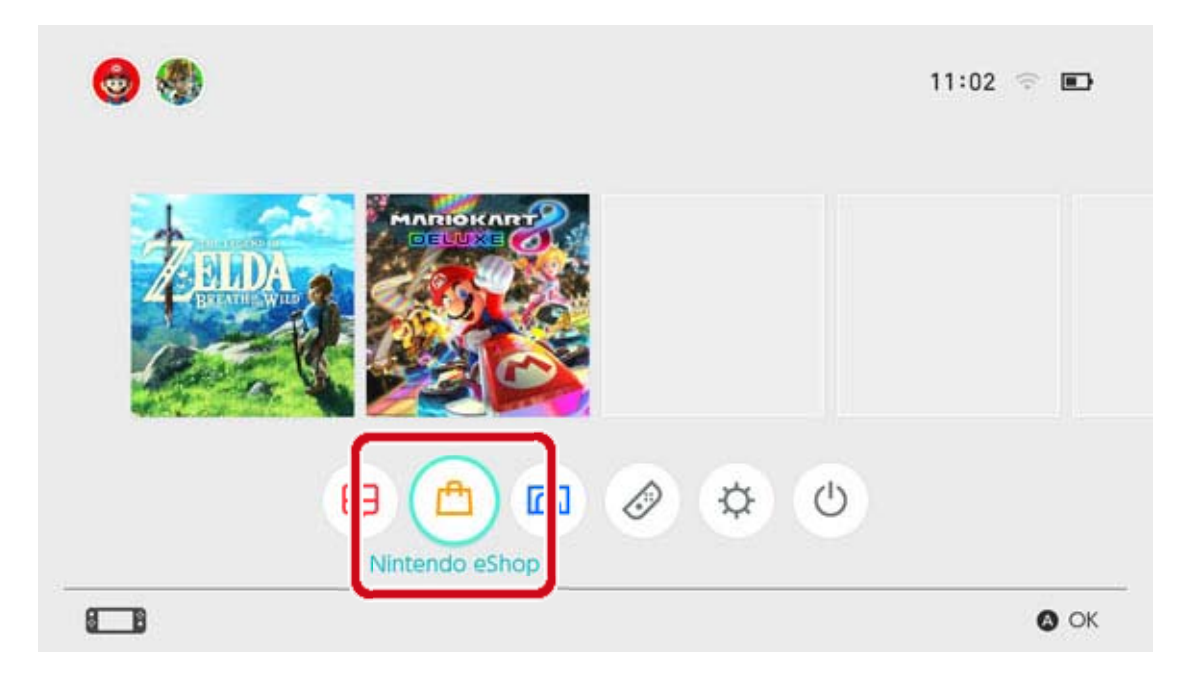

• Linking to a Nintendo Account is required to use Nintendo eShop.

• You must have eShop funds in order to make a purchase on Nintendo eShop. You can add funds using a credit card or Nintendo eShop prepaid code.

How to play downloadable software

Download the software from Nintendo eShop.

Once the download is complete, select the appropriate software icon on the HOME Menu to start the software.

to switch out the game cards. • You can play different software without having

game cards. • You don't have to worry about losing your

Distinct features of downloadable software

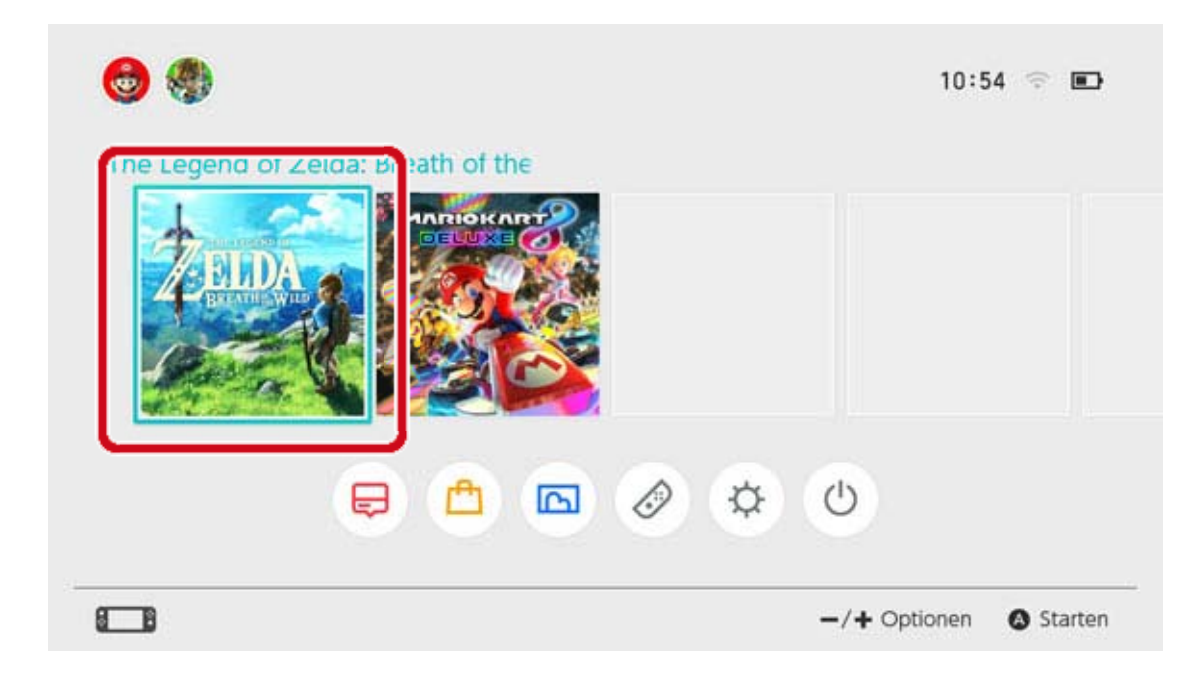

The first time you use Nintendo eShop, the console you are using will automatically be registered as the active console for downloads for your Nintendo Account.

One Nintendo Switch console can be registered as the active console for downloads for each Nintendo Account. Nintendo eShop software can only be purchased, downloaded and played on the console currently registered as the active console for that account.

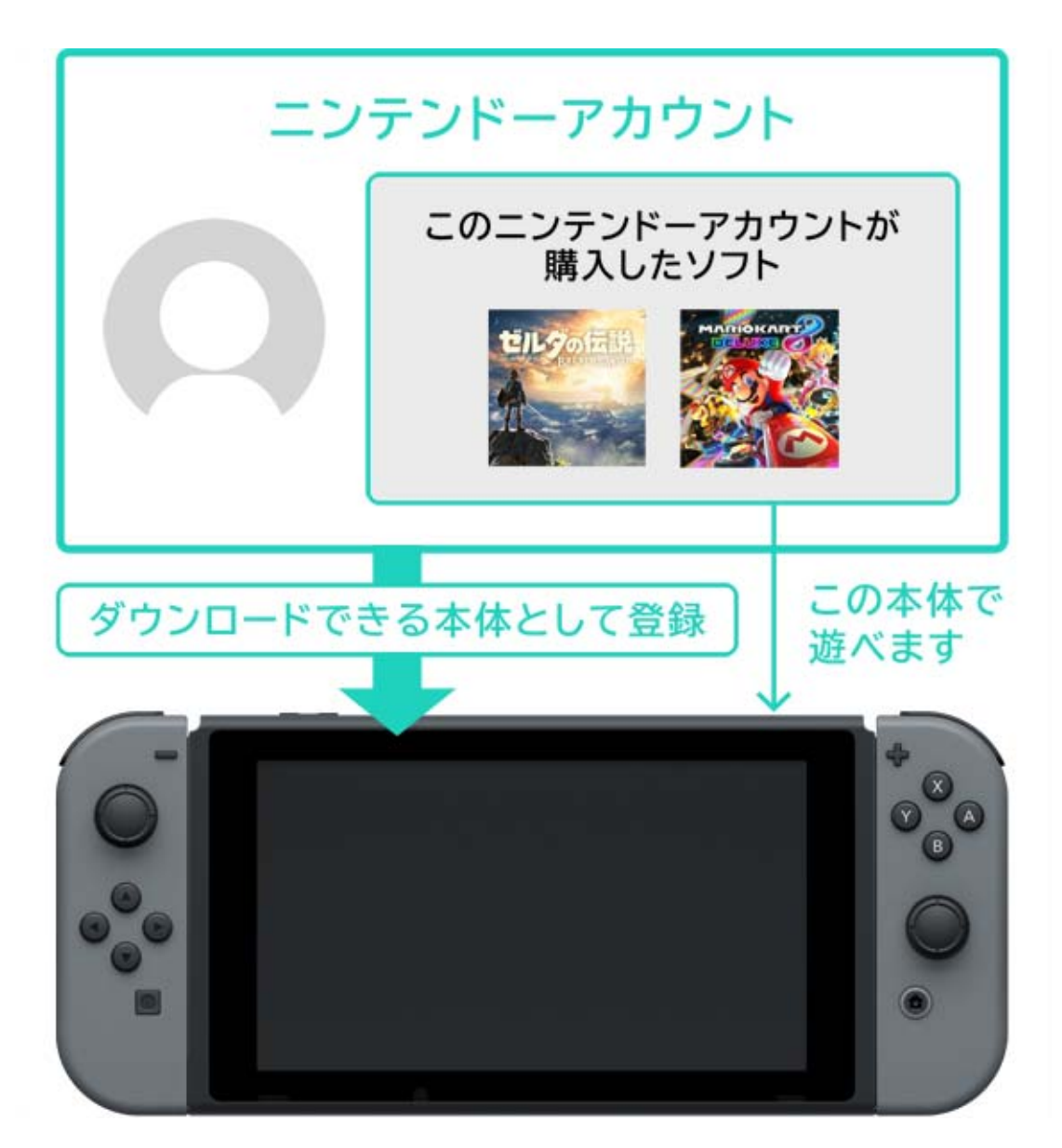

The first time you use Nintendo eShop, the console you are using will automatically be registered as the active console for downloads for

your Nintendo Account. Downloaded software can be played by any user on that console.

FAQ - active console for downloads

• In our household, we share one Nintendo Switch console. Can the same console be set as the

# 23 Active Console for Downloads

#### Active Console for Downloads

active console for downloads for all of our Nintendo Accounts?

• I own multiple consoles. Can all of them be registered as active consoles for downloads?

**Before exchanging/disposing of a Nintendo** Switch console

• I recently exchanged my old console for a new one. Can I register the new one as my active console for downloads?

Before you exchange or dispose of a Nintendo Switch console, please make sure that it is no longer registered as your active console for downloads.

If the console is registered as the active console for multiple Nintendo Accounts, deregister it individually for each Nintendo Account.

#### Checking the active console for downloads

In Nintendo eShop, you can check whether the console in use is registered as the active console for downloads.

1. Go to Nintendo eShop on the HOME Menu, then select the appropriate user.

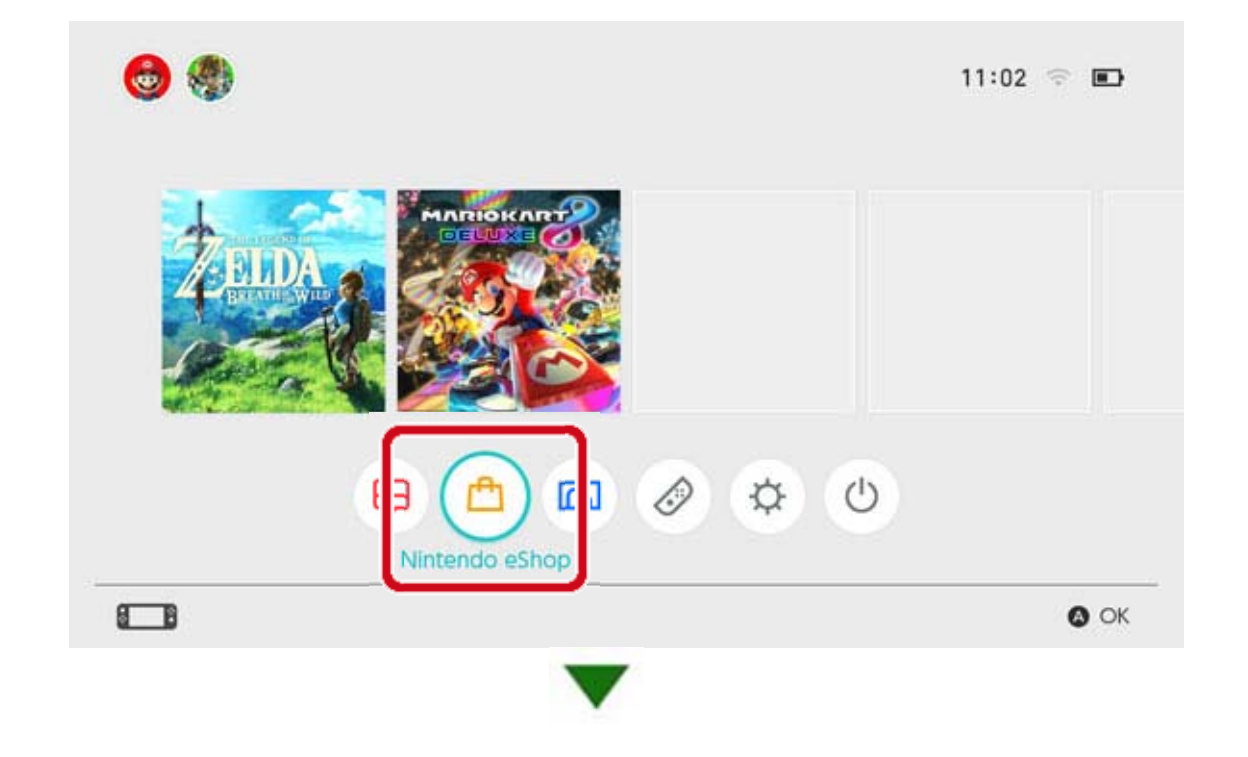

#### Deregistering the console

If you would like to register a different console as the active console for downloads for a Nintendo Account, you must first deregister the current console.

This process can only be done using the active

console itself. Furthermore, if a console is deregistered from a Nintendo Account, any software purchased using that Nintendo Account will no longer be playable on the console. Software purchased using a Nintendo Account can be redownloaded on a console by registering that console as the active console for downloads for the Nintendo Account.

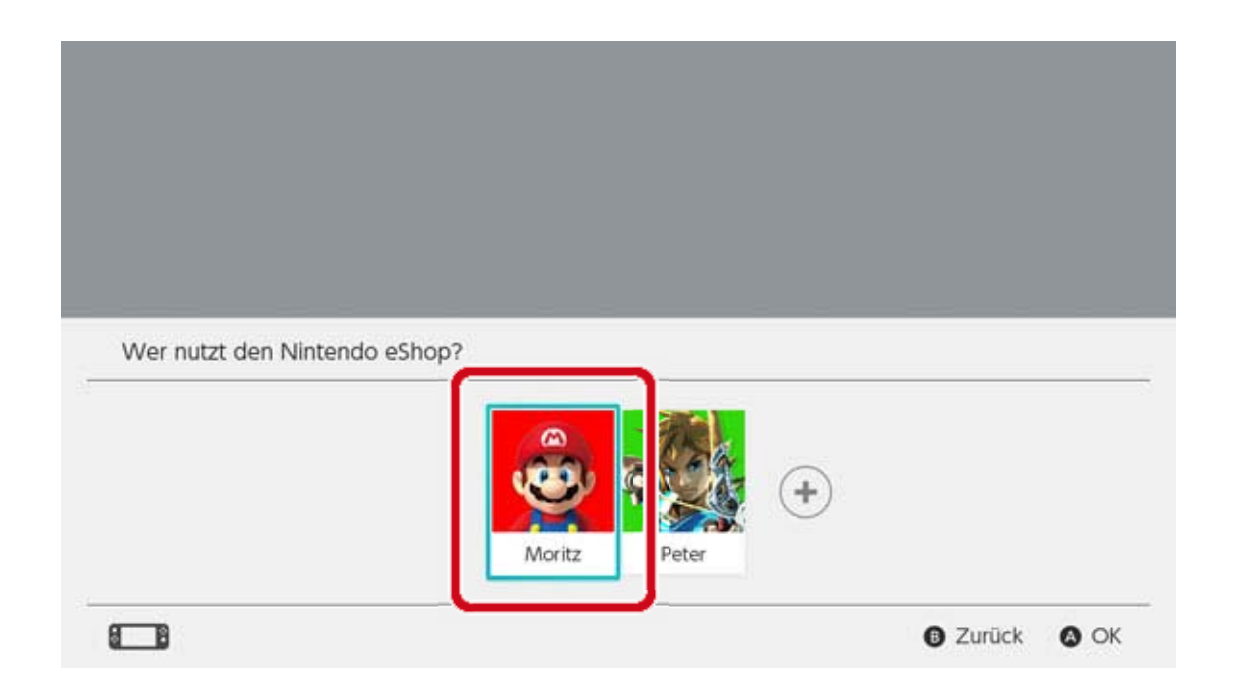

2. Select the user icon ("Account Information") on the top right of the screen. Go to "active console for downloads" and check whether the console is active.

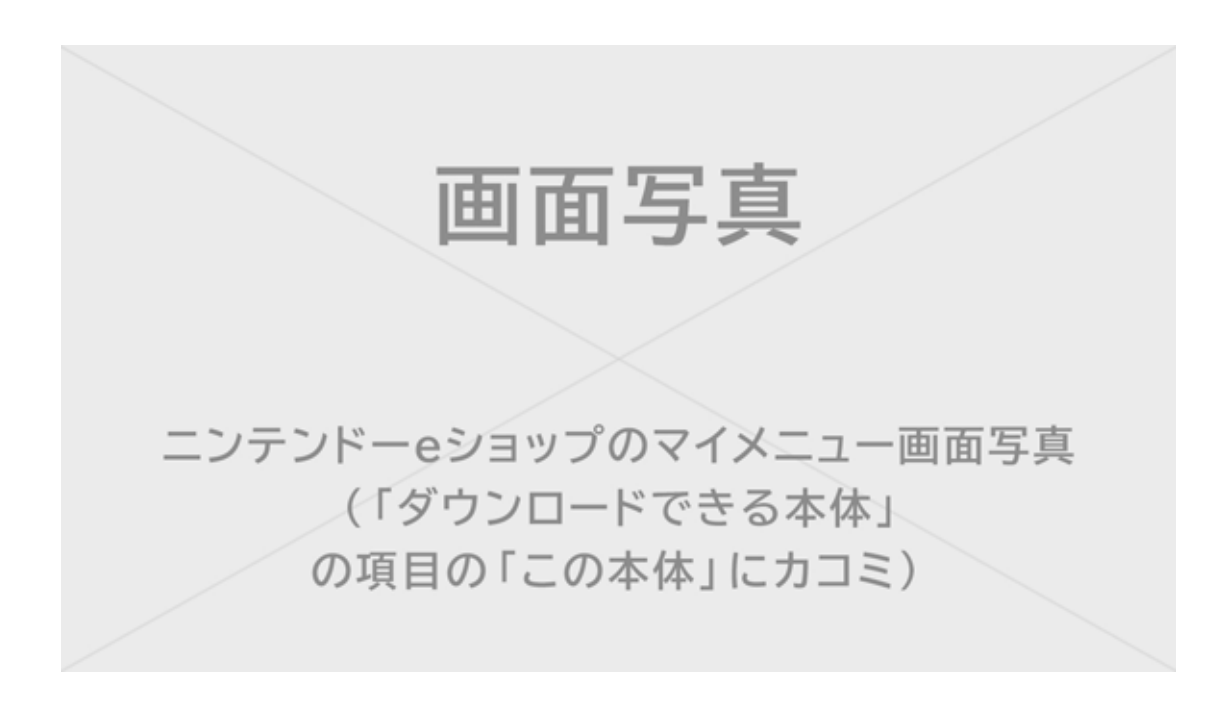
# Deregistration process

1. Go to Nintendo eShop on the HOME Menu, then select the appropriate user.

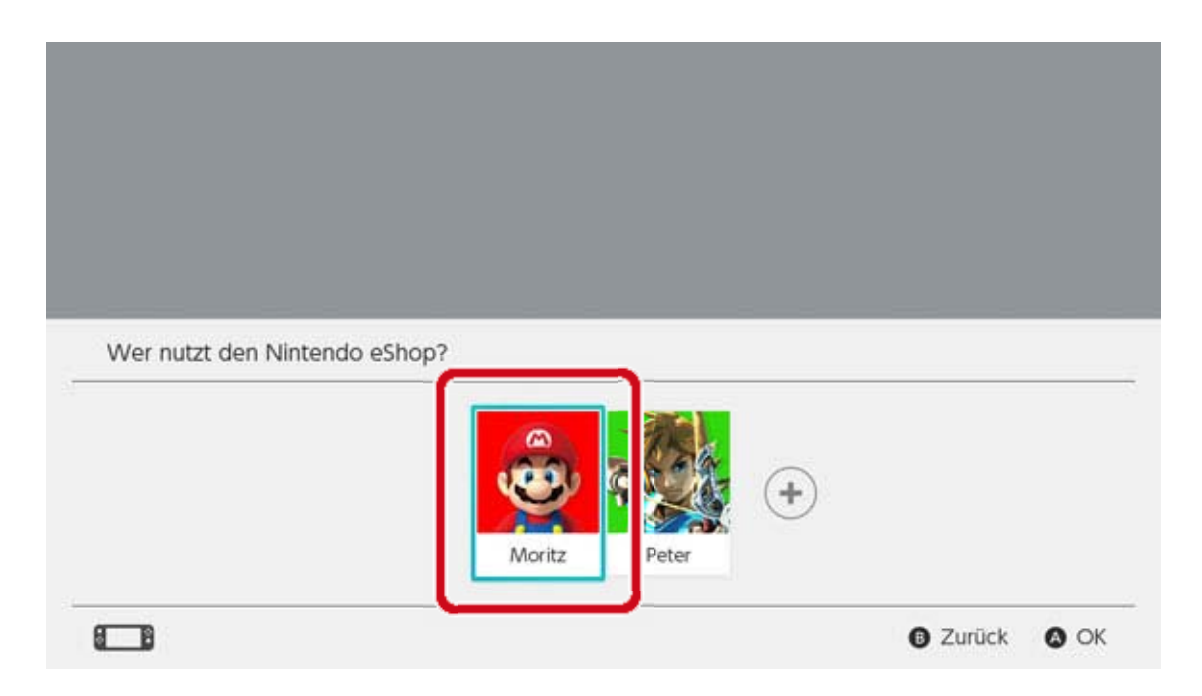

2. Select the user icon ("Account Information") on the top right of the screen. Go to active console for downloads and select "Deregister" to deregister the console.

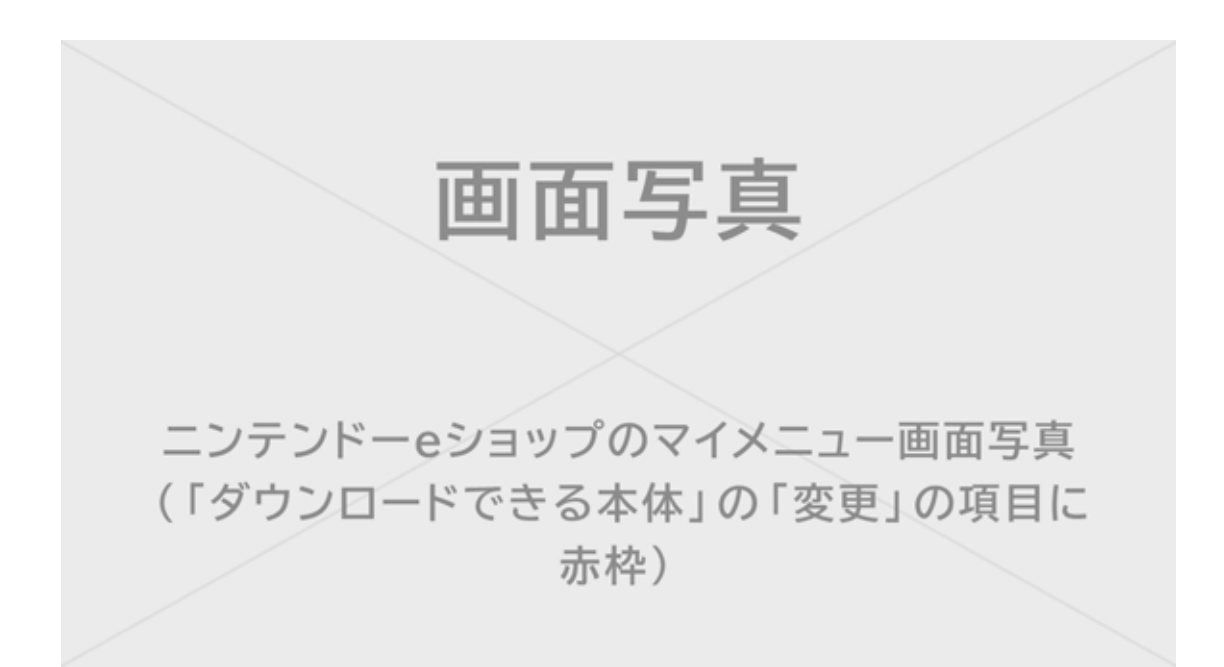

# Registering another console as the active console for downloads

Link your Nintendo Account to a user on the console. Then, access Nintendo eShop with that user to automatically register the console as the active console for downloads for that Nintendo Account. Once the console is registered, you will need to redownload the Nintendo Switch software you purchased using that Nintendo Account.

- user • If the Nintendo Account is unlinked from the
- Account is deleted • If the user linked to the given Nintendo
- If the console is restored to factory settings

deregistered in the following situations: The active console for downloads will also be

# 24 Friends

#### **Friends**

You can become friends with other Nintendo Switch users. Once you've become friends with someone, you can check each other's online status and play games together. In order to use this feature, your user must be linked to a Nintendo Account.

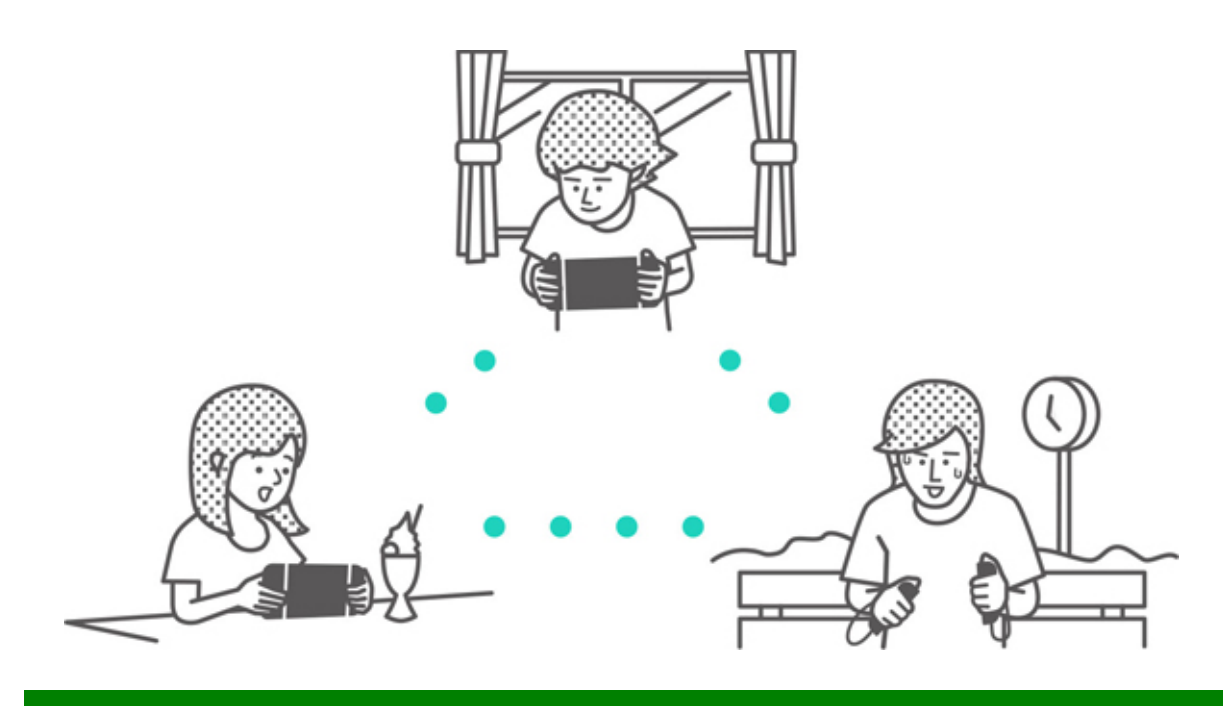

# Adding friends

Select the user icon (user page) on the HOME Menu, then select "Add Friend".

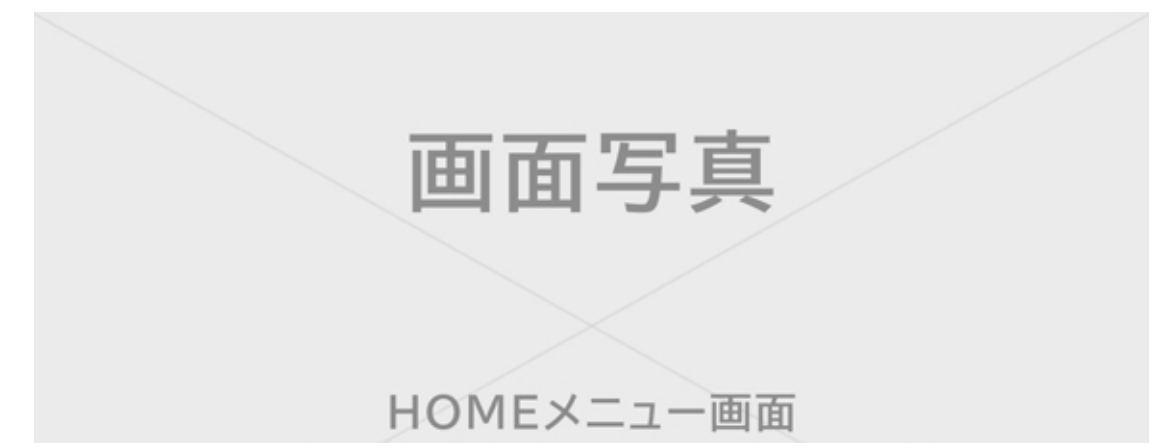

(右上のユーザーのアイコンをカコミ)

There are two ways to become friends with someone: send them a friend request that they accept, or accept a friend request that they've sent to you.

Either method requires an internet connection.

Sending friend requests

You can send a friend request using the following methods:

- Send to local users
- Send to users you've played with
- Send via friend code

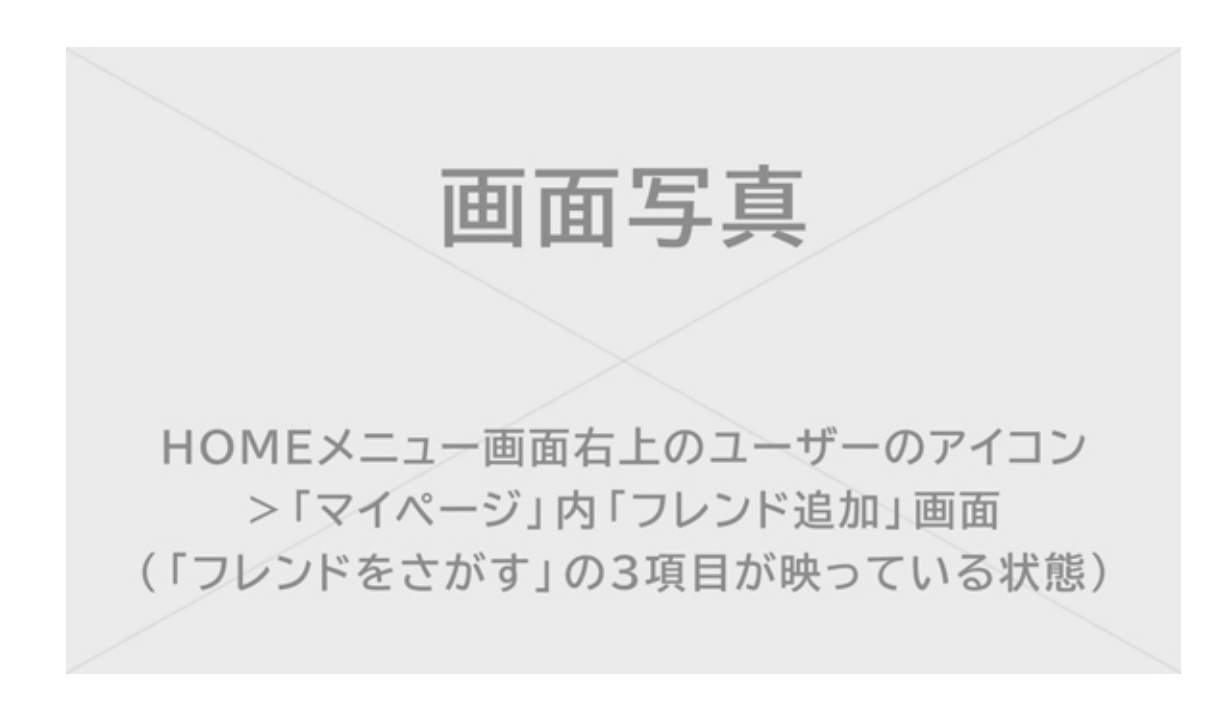

#### Send to local users

You can send friend requests to nearby people with Nintendo Switch consoles.

Select "Search for Local Users" and follow the on-screen instructions.

If your console is not connected to the internet, your friend request will be saved temporarily and will be sent automatically the next time you connect to the internet.

Send to users you've played with

You can send friend requests to users you've played with online.

Select "Search for Users You've Played With", then select the user you'd like to become friends with and send them a friend request.

Send via friend code

A friend code is a number that is issued to each user once they have linked to a Nintendo Account.

Have the person you'd like to become friends with tell you their friend code. Then select "Search with Friend Code" and send them a friend request.

#### Friend suggestions

If your Nintendo Account is also linked to apps like Miitomo, users who you're friends with on those apps will be displayed and can easily be added as friends on Nintendo Switch.

# 画面写真

HOMEメニュー画面右上のユーザーのアイコン >「マイページ」内「フレンド追加」画面 (「フレンドになれるかも?」の結果が 映っている状態)

Settings ⇒ Friend Settings.

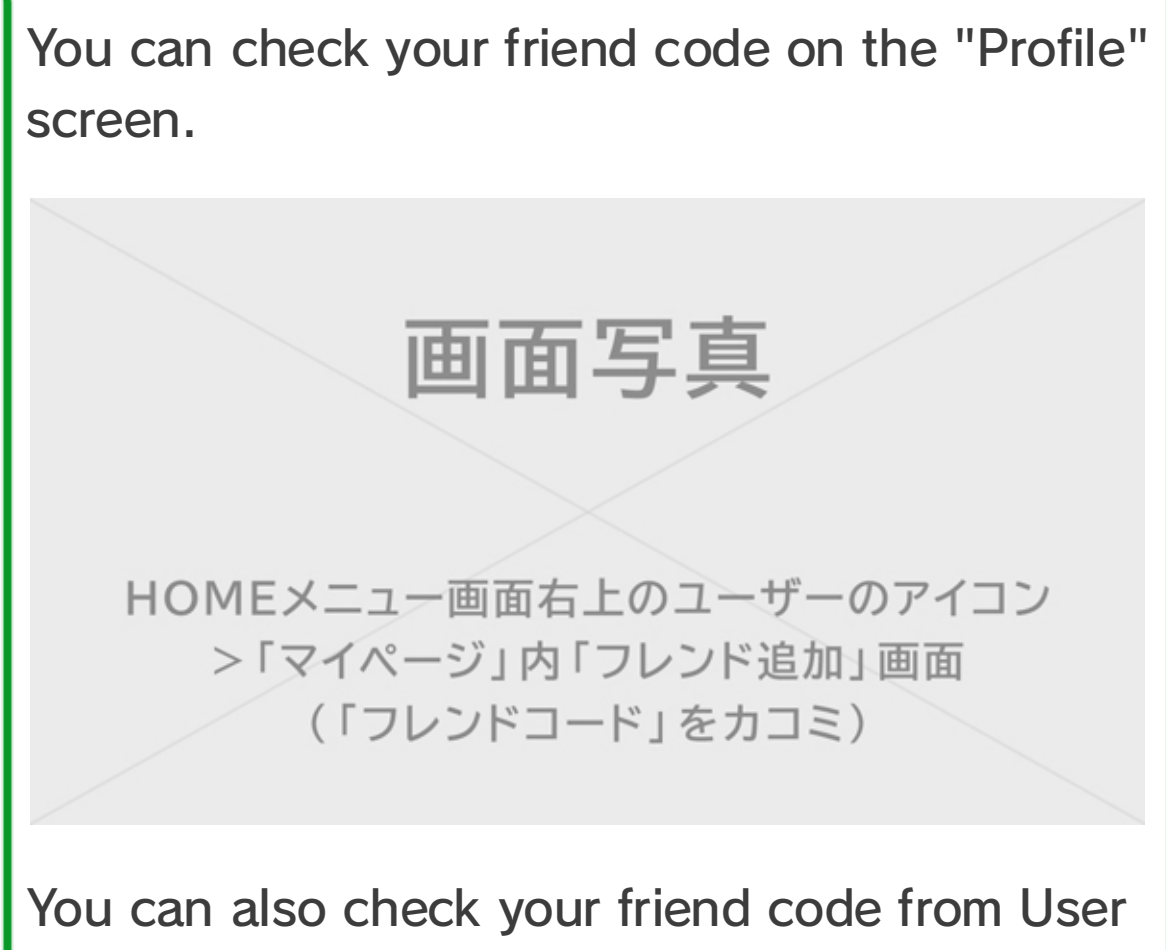

If you don't want suggested friends to be displayed, visit the Nintendo Account website via a smart device or PC and select "Friend Suggestions" to change your settings.

### Managing friends

You can check a friend's online status from Friend List in your user page. Each user can register up to 300 friends.

Select a friend to display more detailed information about that user.

Making someone a best friend will send them to the top of your friend list. You can also select "Options" to delete a user or add them to your blocked-user list.

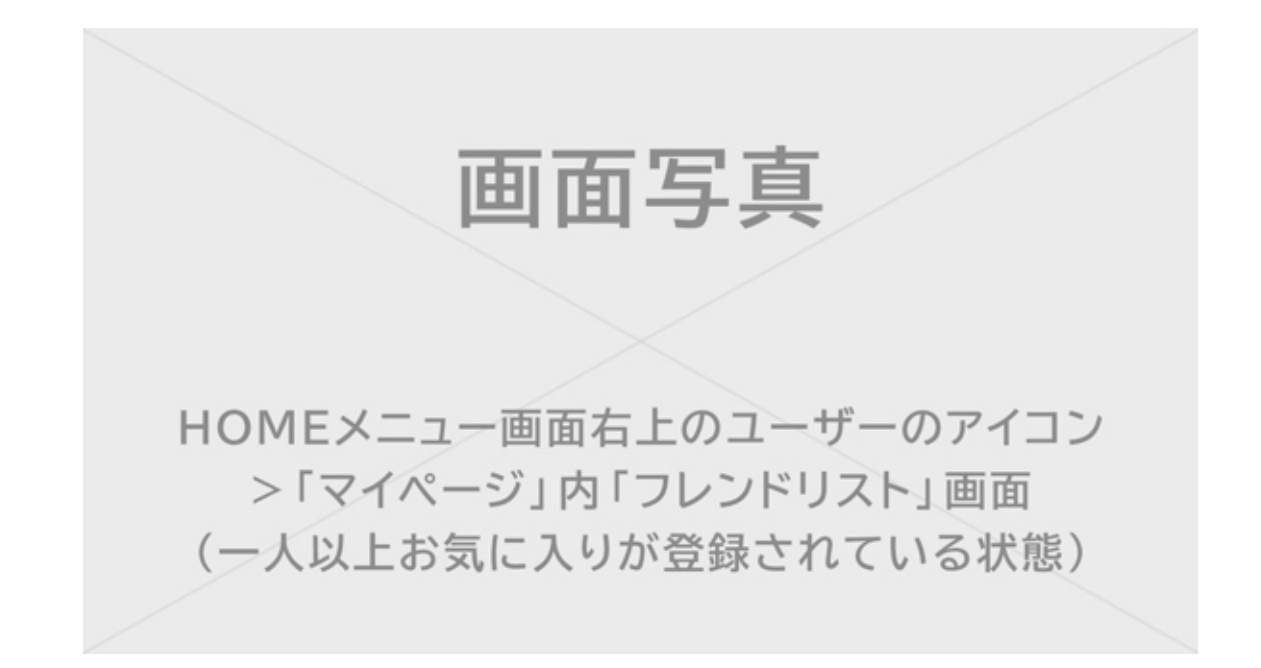

What happens if I block someone? You will not receive friend requests sent to you by blocked users, and you will be unlikely to encounter those users online (excluding some games and game modes). You can block users from your friend list or by selecting Add Friend ⇒ Search for Users You've Played With. Blocked users will not be notified that you have blocked them. You can check your blocked-user list and unblock users from User Settings ⇒ Manage Blocked-User List in your user page.

Here's an introduction to the types of data that can be saved on Nintendo Switch and the different ways you can manage that data.

Types of data

- Software data
- Save data
- Screenshots taken using the Capture Button

Save destinations for data

The data mentioned above can be saved in the following locations:

- The console's system memory
- A microSD card

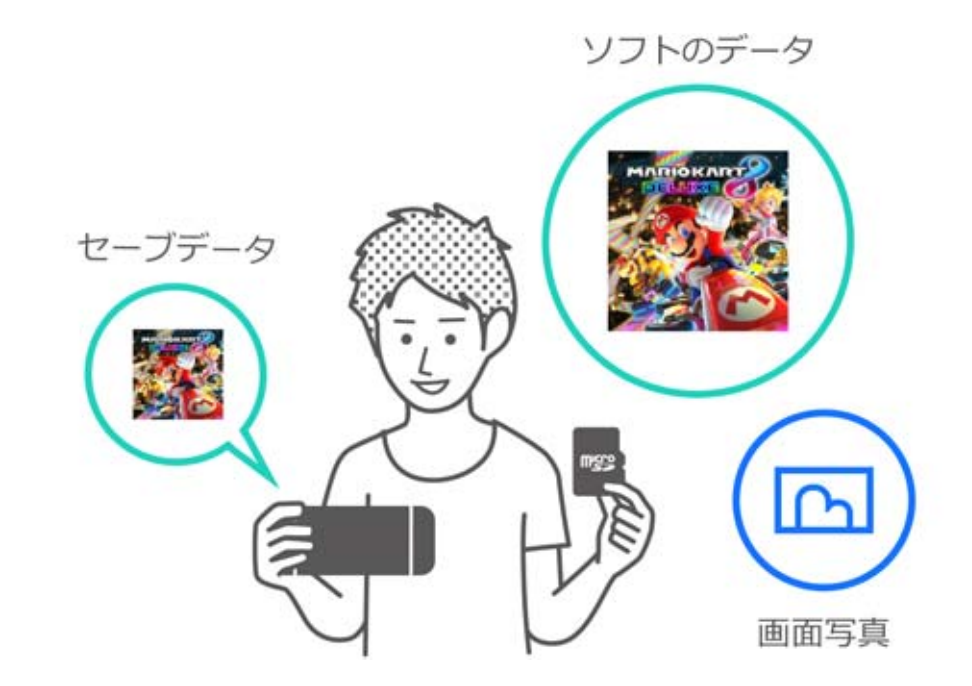

The possible save destinations differ depending on the type of data.

# 25 Data Management

### Data Management

data. It doesn't include save data. of software, downloadable content and update Software data includes downloadable versions

What is software data?

• Software data/screenshots

This data is saved to a microSD card if one is inserted and will be saved to the system memory if the microSD card is full.

◆ You can select a save destination for screenshots via System Settings ⇒ Data Management ⇒ Save Data/Screenshots ⇒ Manage Screenshots.

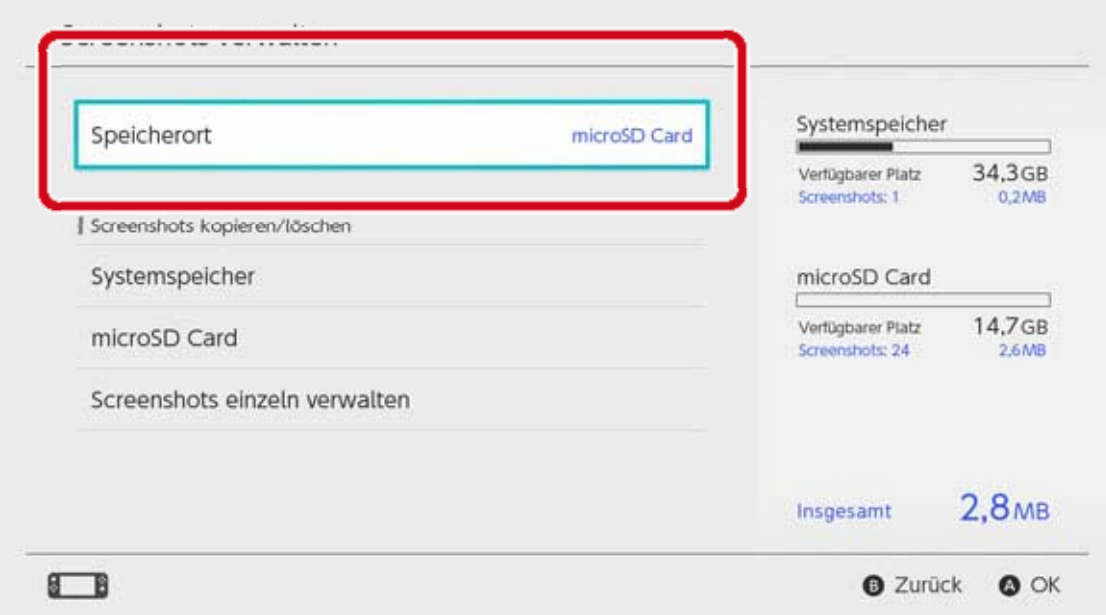

#### • Save data

This data is saved in the console's system memory.

Even if you are playing the retail version of a game, this data will not be saved to the game card. It cannot be saved to a microSD card either.

#### Managing software data

On Nintendo Switch, you can archive software data to clear up free space in a given save destination. Only save data and the icon on the HOME Menu will remain for archived software.

If you would like to archive software, select that software on the HOME Menu, press the + or  $-$ Button and then select Data Management ⇒ Archive Software.

画面写真 HOMEメニューで整理したいソフトを選んで +/-ボタンを押した後の画面 (「データ整理」にカコミ)

Only the icon on the HOME Menu will remain for archived software. An icon will display before the software name to show that it has been archived.

◆ Redownloading may not be possible for software that is no longer being distributed.

You can select this icon to redownload the software.

If you want to delete the software icon, too

Open the options menu for the software you'd like to delete, then select Data Management  $\Rightarrow$  Delete Software. Save data will not be deleted.

#### Managing save data/screenshots

#### **Screenshots**

Open Album on the HOME Menu, then press the X Button on the list of screenshots to select images to delete.

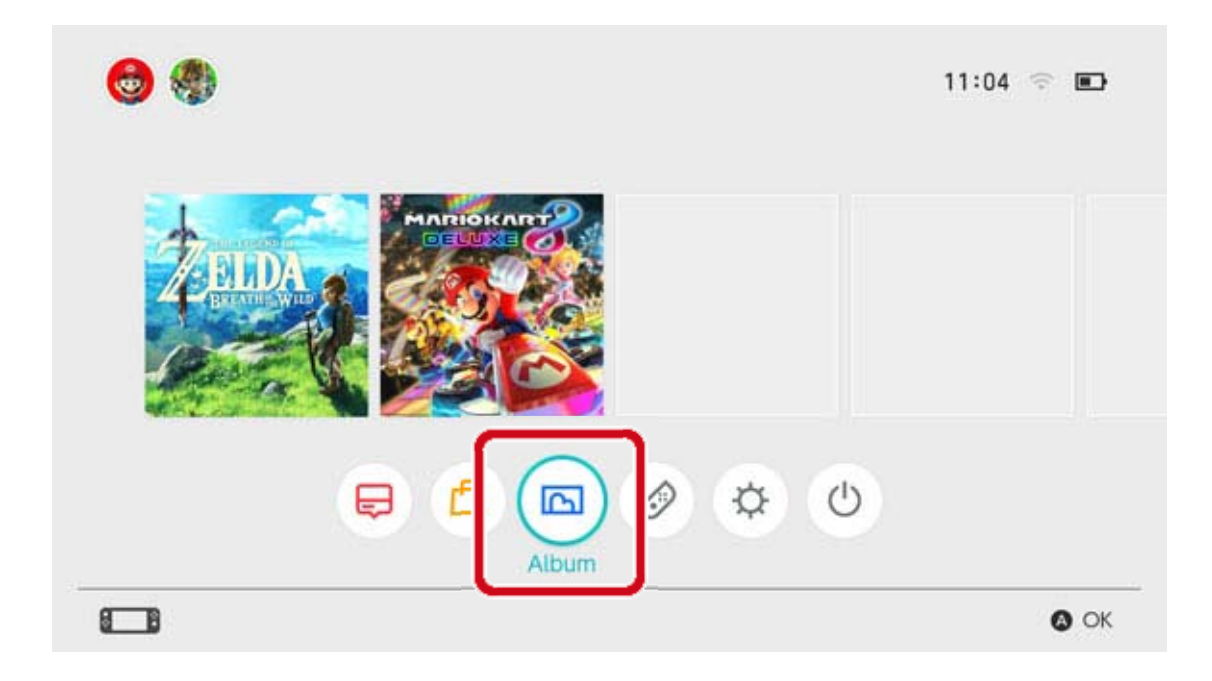

If you'd like to manage all of your screenshots at once, go to System Settings ⇒ Data Management ⇒ Save Data/Screenshots ⇒ Manage Screenshots. There you can delete all of your screenshots or copy data between the microSD card and the system memory.

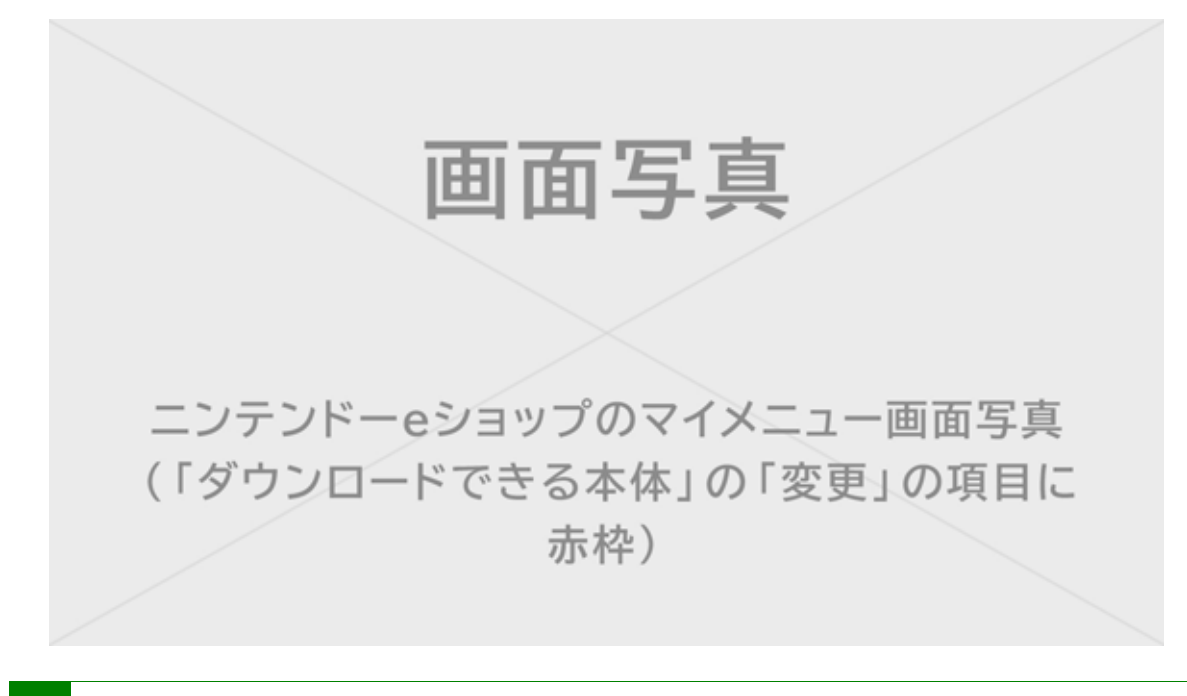

### Save data

All of your save data will be saved in the system memory.

You can delete save data for each individual

software via System Settings ⇒ Data Management

⇒ Save Data/Screenshots ⇒ Delete Save Data.

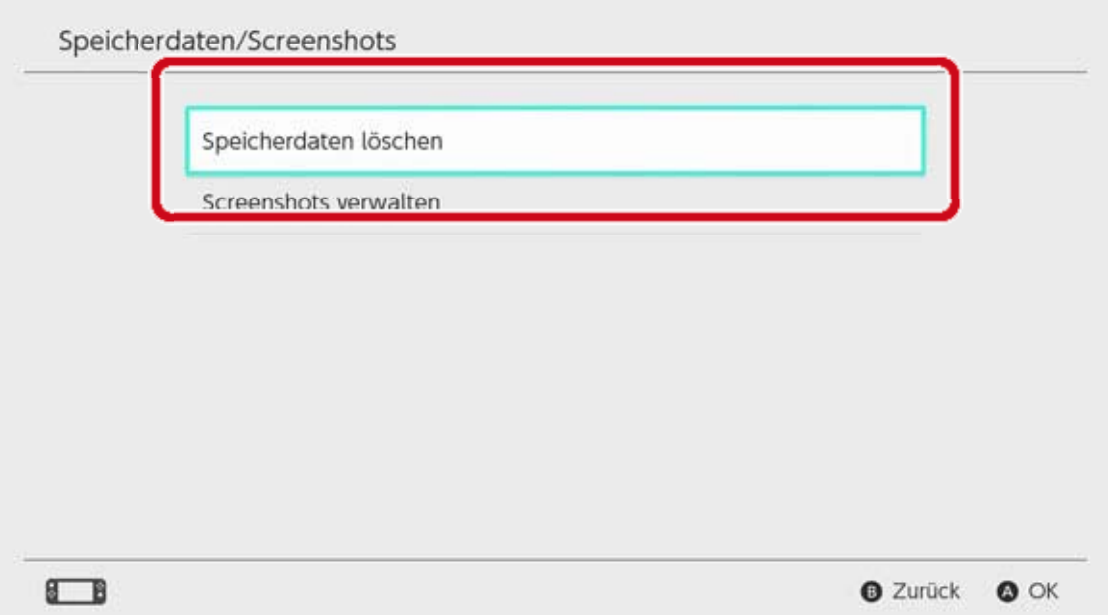

Deleting all data

You can delete all data and return the Nintendo Switch console to the state you bought it in by restoring factory settings.

All information saved on the Nintendo Switch console, including user information, internet settings and game-related news articles, will be deleted.

Downloaded software and screenshots can be saved to a microSD card (sold separately). We recommend using a microSD card if you're running out of space in the console's system memory and want to download software from Nintendo eShop.

◆ To use a microSDXC memory card, you must first connect the console to the internet and perform a system update.

# Supported microSD cards

The following types of microSD card can be used with the Nintendo Switch console:

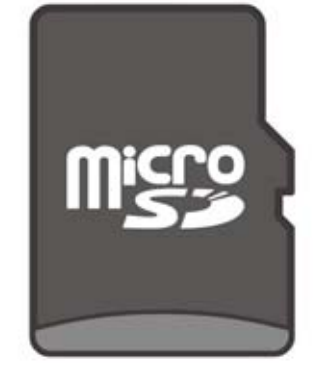

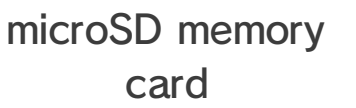

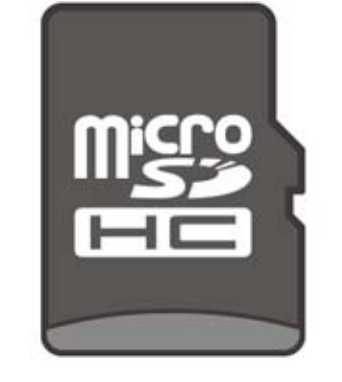

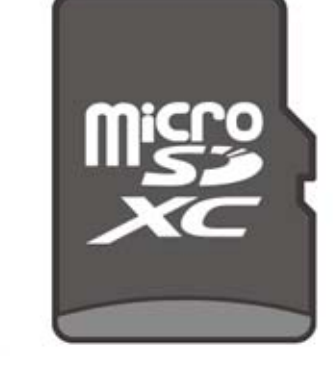

microSDHC memory microSDXC memory card

card

We recommend that you use a high-speed microSD card to get the most out of your Nintendo Switch console.

This data is saved in the console's system memory.

Even if you are playing the retail version of a game, this data will not be saved to the game card. It cannot be saved to a microSD card either.

#### Inserting a microSD card into the console

#### Open the stand on the back of the console and

# microSD Cards

insert the microSD card into the slot.

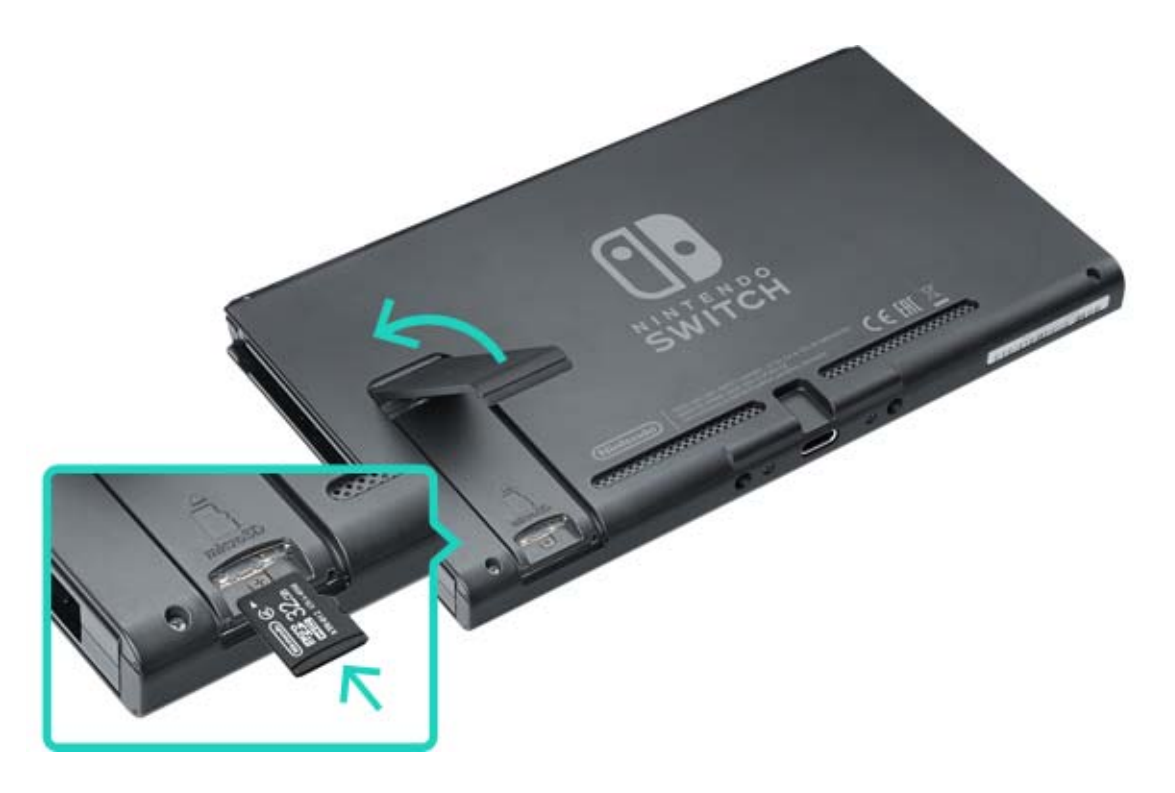

Make sure that the logo on the microSD card is facing you, then insert it until you hear a click. Turn the console off before removing the microSD card, then push the card in until it pops up and remove it.

#### If the microSD card runs out of free space

If you run out of free space on your microSD card, you can transfer the data to a higher-capacity microSD card using a computer.

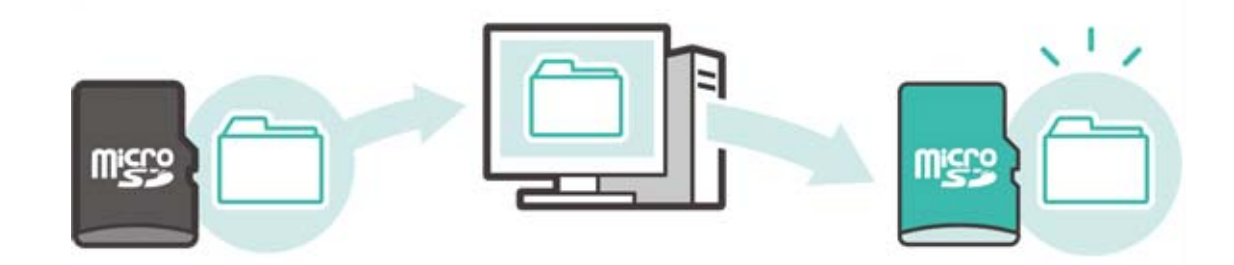

You can also use two microSD cards at the same time without transferring any data, but please be aware that you won't be able to consolidate data saved in this way onto one microSD card at a later date.

Formatting the microSD card

Formatting the microSD card will delete all data saved on it, including software data and screenshots.

Please copy all necessary data to a computer before formatting the microSD card.

To format the microSD card, open System Settings on the HOME Menu, then select System ⇒ Formatting Options  $\Rightarrow$  Format microSD Card.

How to format the microSD card

The microSD logo, the microSDHC logo and the microSDXC logo are trademarks of SD-3C, LLC.

Restoring factory settings means deleting all data on the Nintendo Switch console and returning it to the state in which you bought it. However, you can also restore factory settings while retaining some of the data stored on the console.

- Clearing the cache
- Resetting the keyboard
- Restoring the console to factory settings
- Restoring factory settings without deleting save data

### Clearing the cache

When you do things like link a Nintendo Account or post screenshots to social networks, websites will be displayed on the console.

You can delete the data stored for these websites, including IDs and passwords, cookies, history and the cache, for each user on the Nintendo Switch console.

How to clear the cache

Open System Settings on the HOME Menu, then select System ⇒ Formatting Options ⇒ Clear

#### Cache.

Select the user you'd like to clear the cache for, then follow the on-screen instructions.

# 27 Restoring Factory Settings

#### Restoring Factory Settings

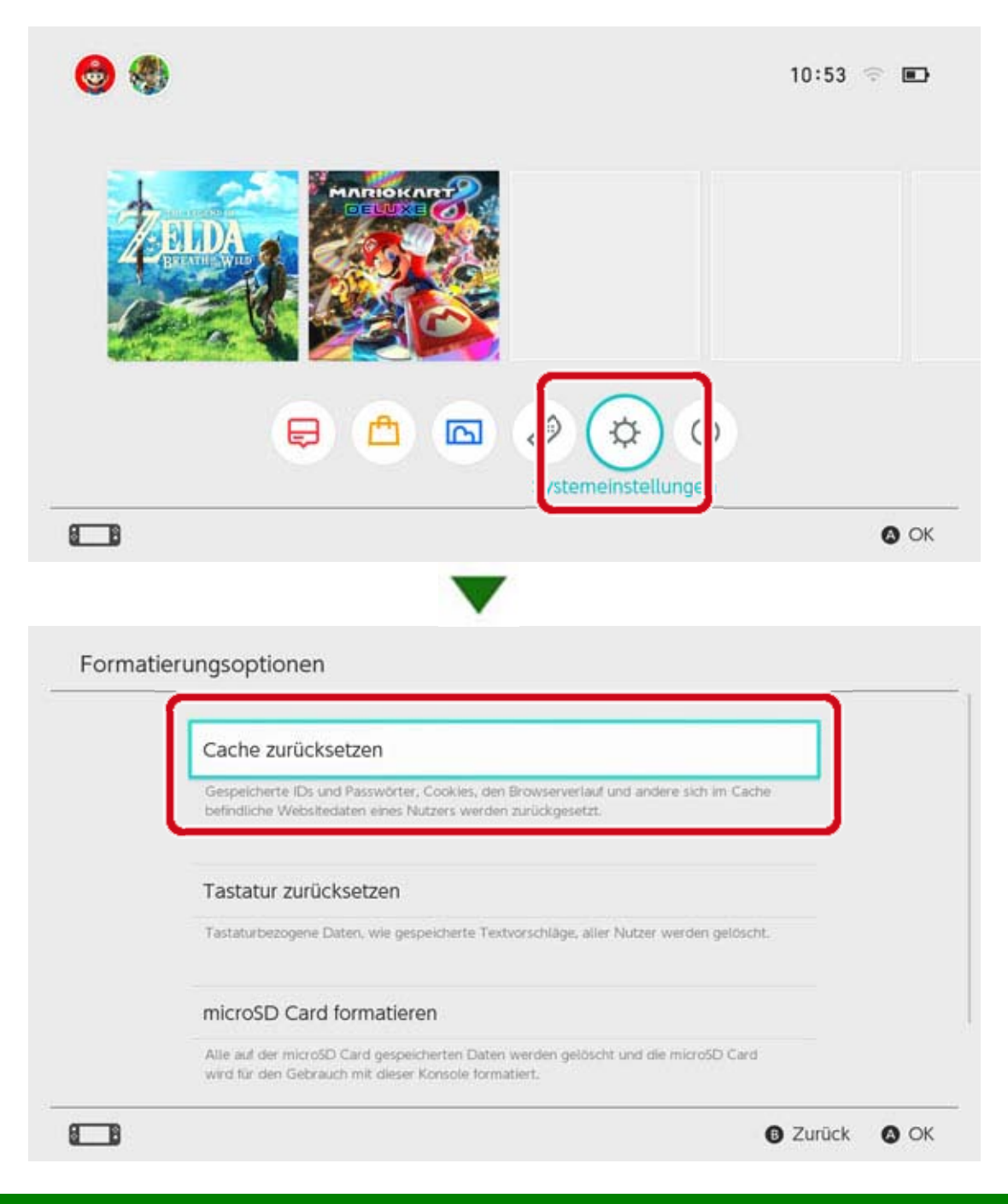

# Resetting the keyboard

The console's keyboard remembers the text you've entered and displays predictive text suggestions when you type.

You can reset keyboard data for each user on the Nintendo Switch console.

How to reset the keyboard

Open System Settings on the HOME Menu, then select System ⇒ Formatting Options ⇒ Reset

Keyboard.

Select the user you'd like to reset the keyboard for, then follow the on-screen instructions.

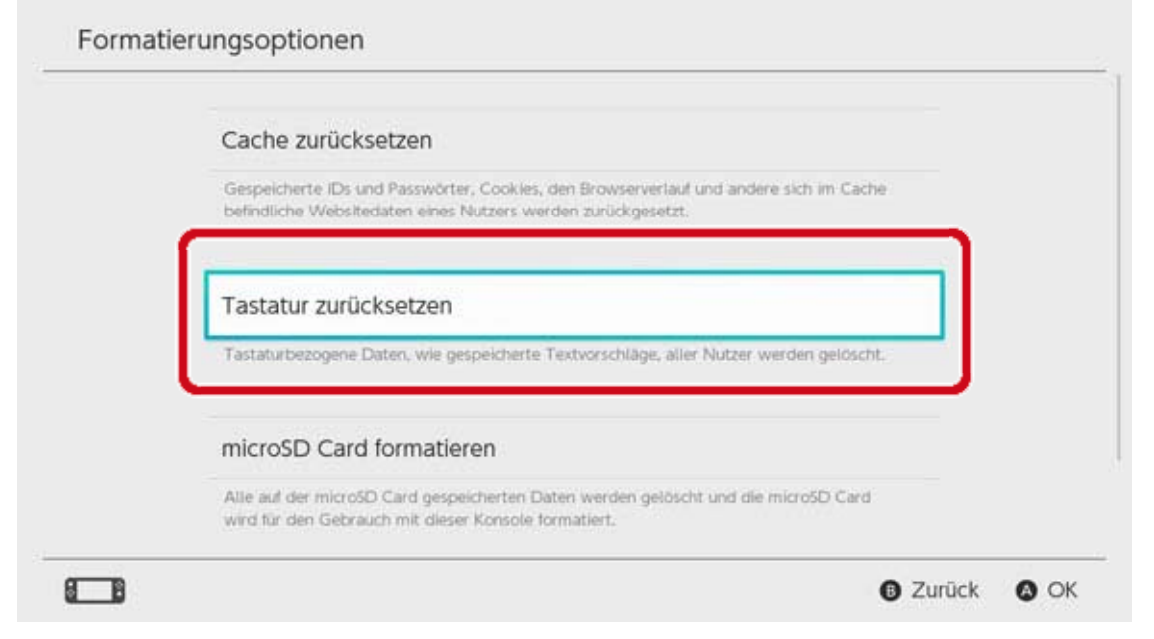

# Restoring the console to factory settings

All of the data stored in the console's system memory will be deleted, including software data, save data, screenshots and user information. Use this feature before exchanging or disposing of your Nintendo Switch console.

◆ You will also become unable to use software data saved on a microSD card.

 $\Diamond$  Make sure you are aware of the following before restoring your console to factory settings

If you are trying to reformat your console because a problem has occurred, we recommend that you try restoring the factory settings without deleting save data.

Restoring the console to factory settings will delete all data, and you will no longer be able to use data saved on a microSD card.

- The following types of data, saved in the system memory, will all be deleted:
- ・ Software data
- ・ Save data
- ・ Screenshots
- ・ User information
- ・ Nintendo Account link

・ Registration of your console as the active console for downloads for your Nintendo Account (only when connected to the internet)

- ・ All settings on the console
- ・ All information records such as error history

• You will become unable to use software data saved on a microSD card.

Screenshots saved to a microSD card will not be affected and can continue to be used.

software that is no longer being distributed. ◆ Redownloading may not be possible for

for downloads for your Nintendo Account. console is not registered as the active console data, check to make sure that a different ◆ If you are unable to redownload software

The following will not be affected if the console is restored to factory settings:

• The console's system version

• Nintendo Accounts linked to users on the console will not be deleted

How to restore the console to factory settings

Open System Settings on the HOME Menu, then select System ⇒ Formatting Options ⇒ Restore Factory Settings.

software data from Nintendo eShop. another user, you will be able to redownload Services. If you link your Nintendo Account to activity will be saved to Nintendo Shopping Your Nintendo eShop funds and account

Redownloading software data

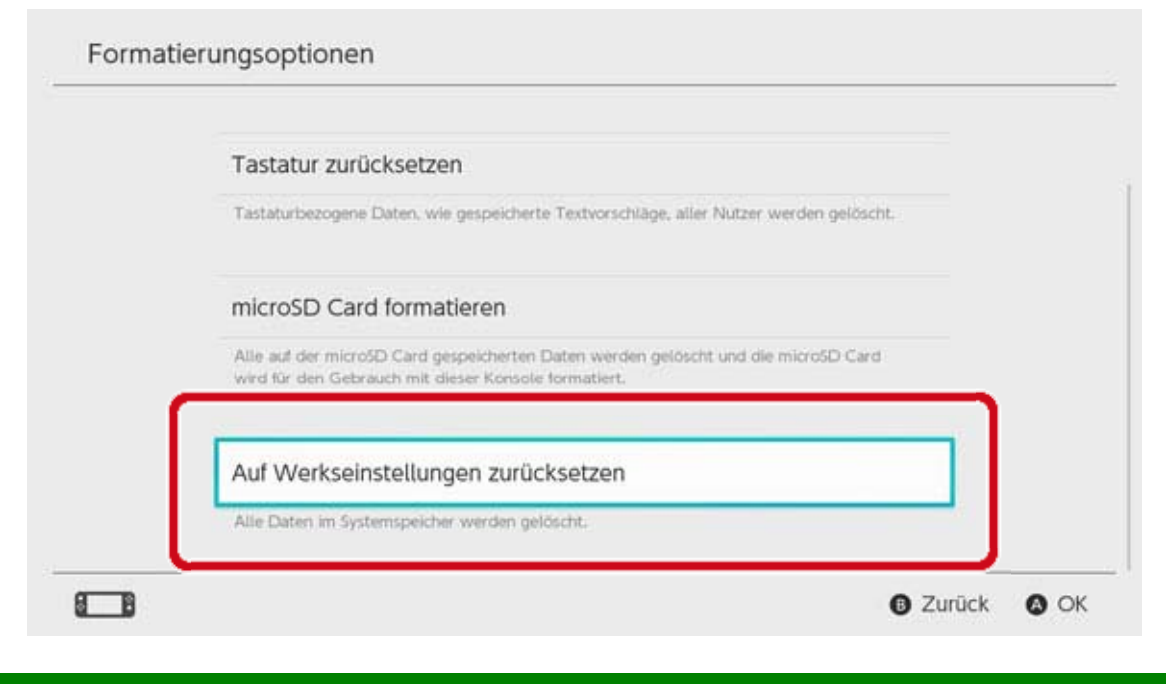

# Restoring factory settings without deleting save data

Alongside restoring the console to factory settings and deleting all data, you can also restore factory settings without deleting save data.

If you are trying to reformat your console because a problem has occurred, we recommend that you try the latter method first.

**T.** You will become unable to use software data saved on a microSD card

If you choose to reformat your console in this way, the following types of data will remain in the system memory, and all other data will be deleted:

- Save data
- Screenshots
- User information
- ・ Nintendo Account link

・ Registration of your console as the active console for downloads for your Nintendo Account (only when connected to the internet)

Even if you restore factory settings without deleting save data, you will become unable to use software data saved on a microSD card. As your user information and Nintendo Account link will not be deleted if you reformat your console in this way, you can redownload deleted software data from Nintendo eShop.

◆ Screenshots saved to a microSD card will not be affected and can continue to be used.

◆ Redownloading may not be possible for software that is no longer being distributed.

How to restore factory settings without deleting save data

Unlike other formatting options, this must be done by accessing a special recovery mode.

1. Turn the console off.

2. Press the POWER Button while holding the volume up and volume down buttons. Continue holding the volume buttons to open recovery mode.

Keep holding the volume buttons until recovery mode is displayed Push

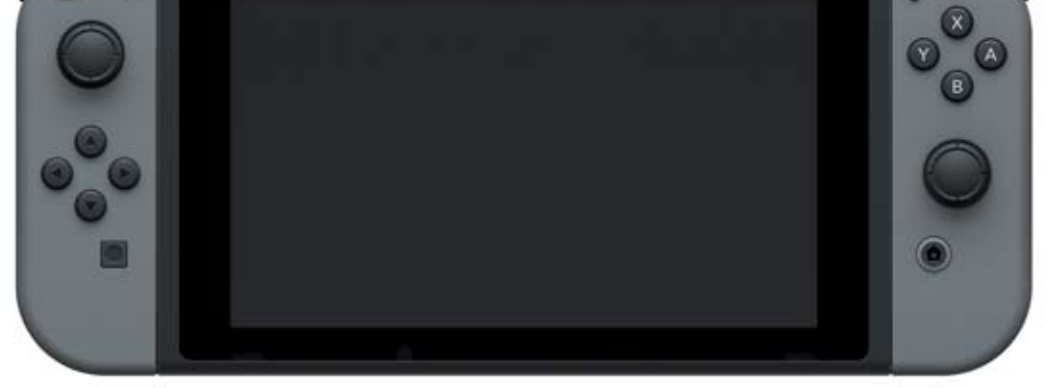

#### 3. Select "Restore Factory Settings Without

Deleting Save Data", then follow the on-screen instructions.

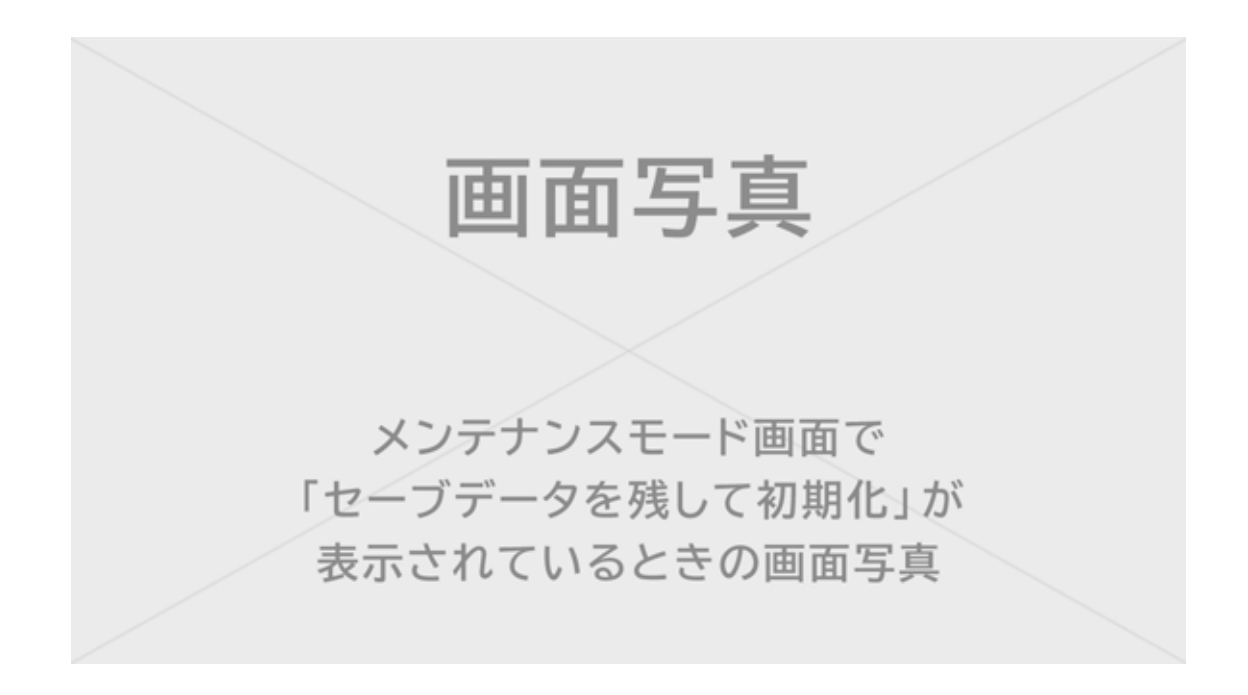

These are some of the controllers and accessories that you can use with Nintendo Switch. Please see the corresponding pages for more information about how to use and charge these products.

# Joy-Con controllers

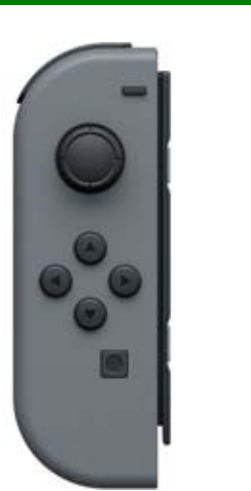

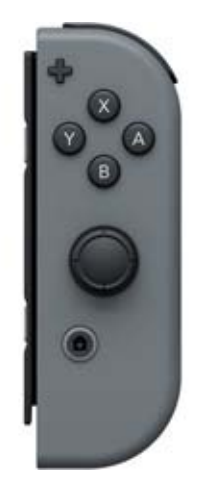

Joy-Con strap

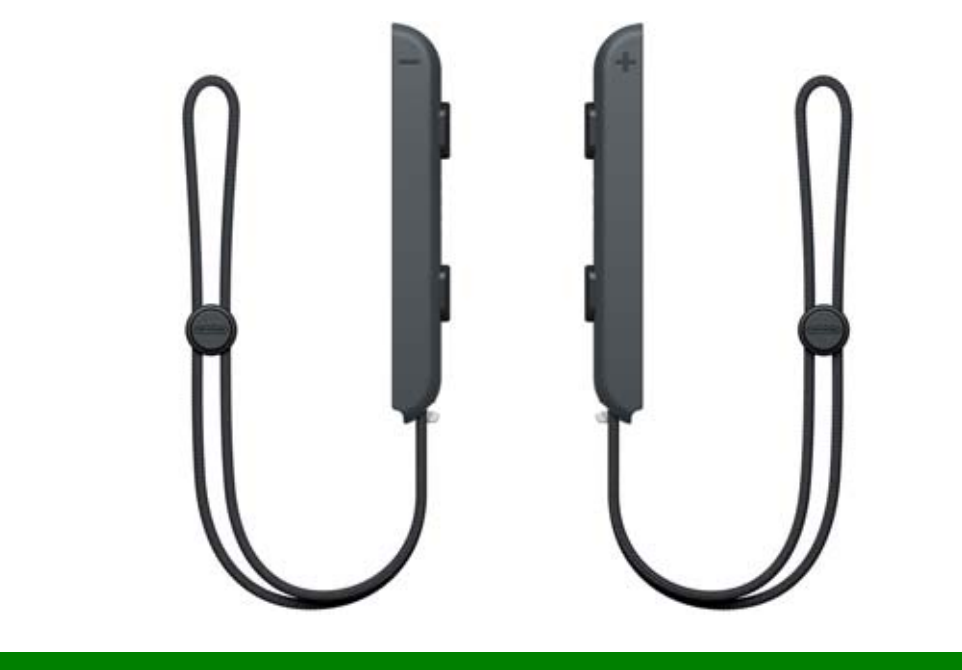

Joy-Con grip/Joy-Con charging grip

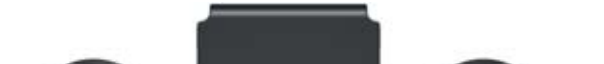

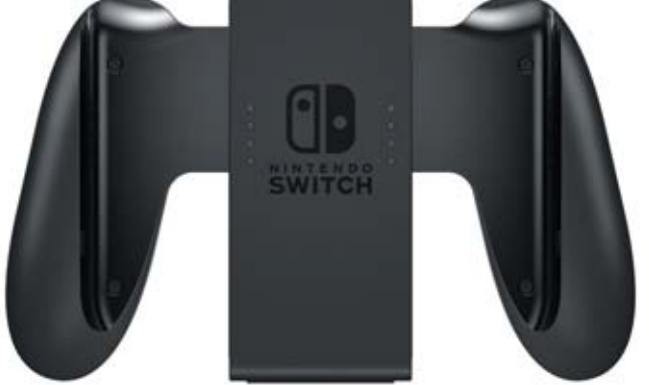

# Nintendo Switch Pro Controller

# 28 Nintendo Switch Accessories

#### Nintendo Switch Accessories

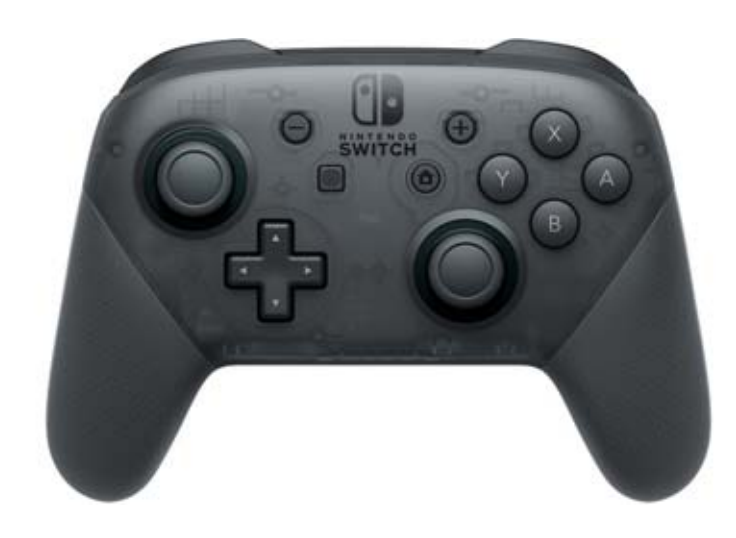